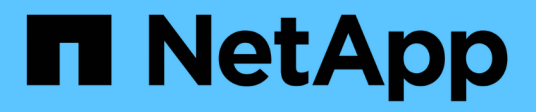

# **SnapManager for Hyper-V Dokumentation**

SnapManager for Hyper-V

NetApp October 04, 2023

This PDF was generated from https://docs.netapp.com/de-de/snapmanager-hyper-v/index.html on October 04, 2023. Always check docs.netapp.com for the latest.

# **Inhalt**

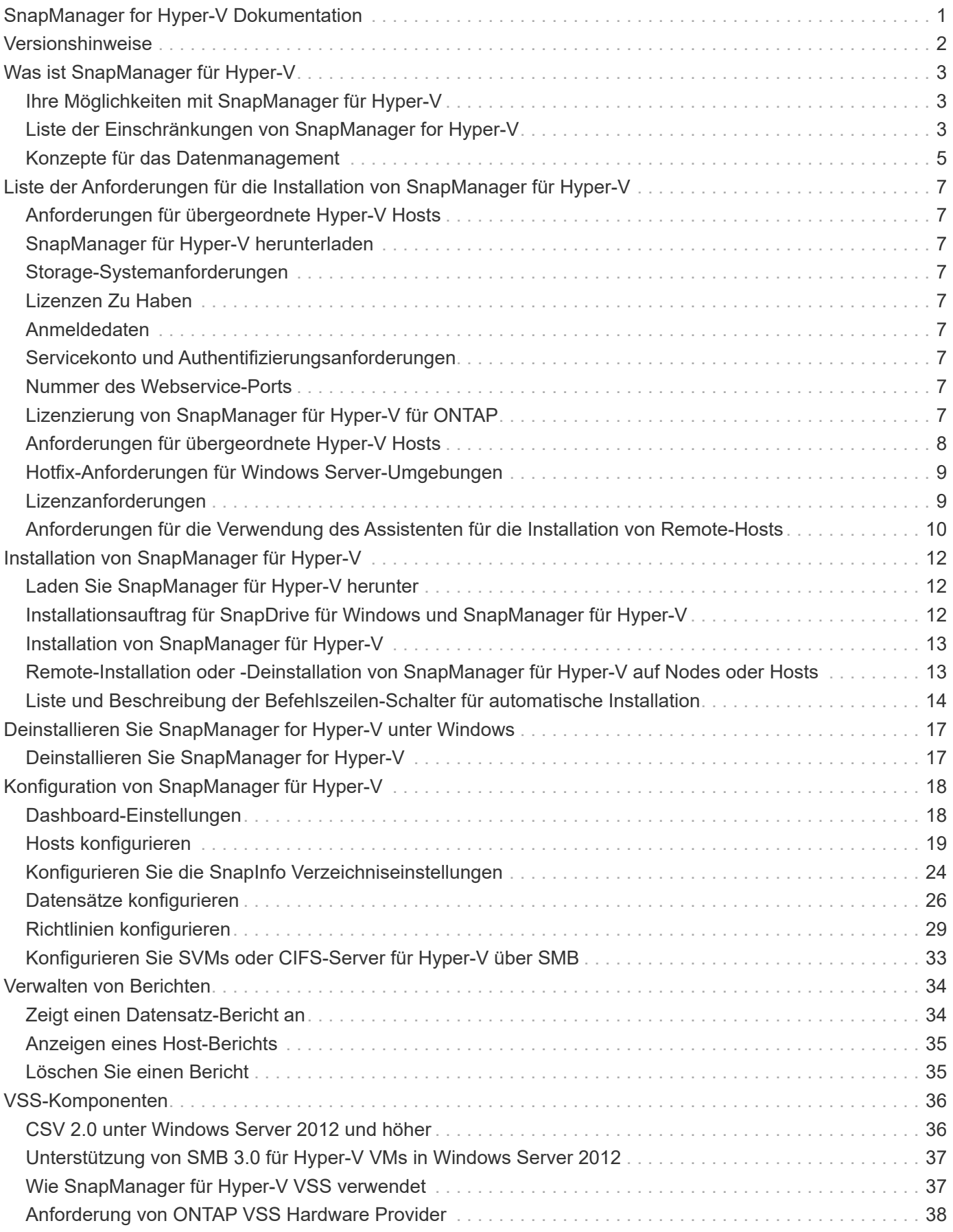

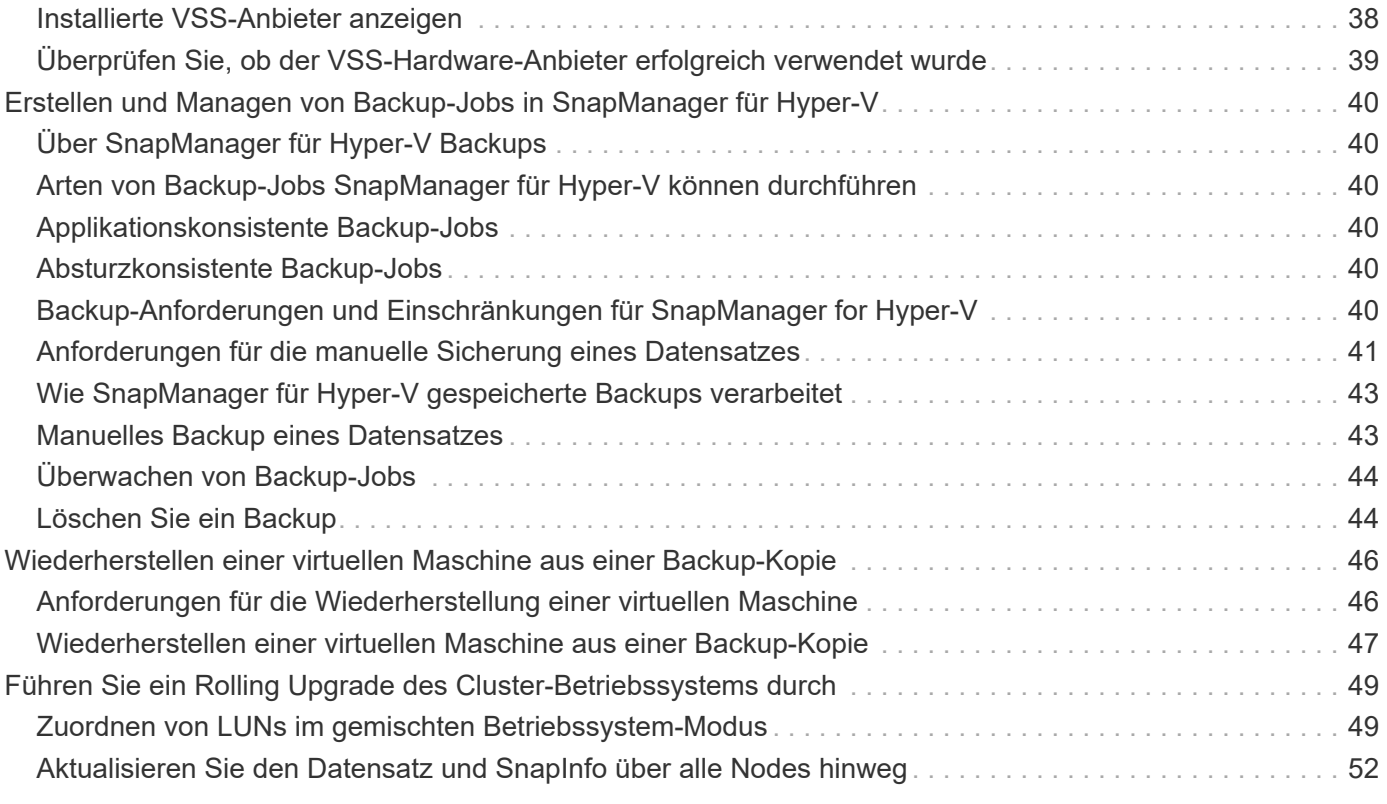

# <span id="page-3-0"></span>**SnapManager for Hyper-V Dokumentation**

Willkommen bei der Informationsbibliothek für SnapManager for Hyper-V.

# <span id="page-4-0"></span>**Versionshinweise**

In den Versionshinweisen zu SnapManager für Hyper-V werden neue Funktionen, Upgrade-Hinweise, feste Probleme, bekannte Einschränkungen und bekannte Probleme beschrieben.

Weitere Informationen finden Sie im ["Versionshinweise zu SnapManager für Hyper-V 2.1.4".](https://library.netapp.com/ecm/ecm_download_file/ECMLP2851116)

# <span id="page-5-0"></span>**Was ist SnapManager für Hyper-V**

SnapManager für Hyper-V bietet Ihnen eine Lösung für Datensicherung und Recovery für Microsoft Hyper-V Virtual Machines (VMs), die sich auf Storage-Systemen mit ONTAP befinden.

Sie können applikationskonsistente und absturzkonsistente Datensatz-Backups gemäß den vom Backup-Administrator festgelegten Datensicherungsrichtlinien durchführen. Sie können aus diesen Backups auch VMs wiederherstellen. Mithilfe von Berichtsfunktionen können Sie den Status der Backups überwachen und detaillierte Informationen zu Ihren Backup- und Wiederherstellungsaufgaben erhalten.

# <span id="page-5-1"></span>**Ihre Möglichkeiten mit SnapManager für Hyper-V**

Mit SnapManager für Hyper-V können Sie mehrere Virtual Machines über mehrere Hosts hinweg sichern und wiederherstellen. Datensätze erstellen und Richtlinien anwenden, um Backup-Aufgaben wie Planung, Datenhaltung und Replizierung zu automatisieren.

Mit SnapManager für Hyper-V können Sie die folgenden Aufgaben ausführen:

- Virtuelle Maschinen werden in Datensätzen zusammengefasst, die die gleichen Sicherungsanforderungen haben, und Richtlinien auf diese Datensätze anwenden
- Führen Sie Backups und Restores dedizierter und geclusterter Virtual Machines auf Storage-Systemen mit ONTAP Software durch
- Backup und Restore von Virtual Machines, die auf Cluster Shared Volumes (CSVs) gehostet sind
- Automatisieren Sie Datensatz-Backups mithilfe von Planungsrichtlinien
- Führen Sie On Demand-Backups der Datensätze durch
- Bewahren Sie unter Verwendung von Aufbewahrungsrichtlinien Datensatz-Backups so lange auf, wie Sie sie benötigen
- Aktualisieren des Zielorts für SnapMirror, nachdem ein Backup erfolgreich abgeschlossen wurde
- Geben Sie benutzerdefinierte Skripts an, die vor oder nach einer Sicherung ausgeführt werden sollen
- Wiederherstellung von Virtual Machines aus Backups
- Überwachen Sie den Status aller geplanten und laufenden Jobs
- Remote-Management von Hosts über eine Management-Konsole
- Stellen Sie konsolidierte Berichte für Backup-, Restore- und Konfigurationsvorgänge für Datensätze bereit
- Absturzkonsistente und applikationskonsistente Backups
- Führen Sie Disaster Recovery-Vorgänge mit PowerShell cmdlets durch
- Führen Sie Upgrades für das Cluster-Betriebssystem (OS) durch

# <span id="page-5-2"></span>**Liste der Einschränkungen von SnapManager for Hyper-V**

Es ist wichtig, dass Sie verstehen, dass einige Funktionen nicht unterstützt werden in SnapManager 2.1 und höher für Hyper-V .

• Das Abbrechen, das Anheben und Wiederaufnehmen von Backup- und Wiederherstellungsjobs wird nicht

unterstützt.

- Richtlinien können nicht über mehrere Datensätze hinweg kopiert werden.
- Die rollenbasierte Zugriffssteuerung (Role Based Access Control, RBAC) wird nicht unterstützt.
- Das Ausschließen von virtuellen Festplatten (VHDs) von einem Backup-Job des SnapManager for Hyper-V Volume Shadow Copy Service (VSS) wird nicht unterstützt.
- Die Wiederherstellung einzelner Dateien aus einer Backup-Kopie wird nicht nativ unterstützt.
- Das Versionsübergreifende Management wird nicht unterstützt. Sie können z. B. nicht die Client-Konsole 1.2 verwenden, um SnapManager 2.0 für Hyper-V zu verwalten, und umgekehrt.
- Wenn Sie mit der Wiederherstellung einer virtuellen Hyper-V-Maschine (VM) beginnen und eine weitere Sicherung oder Wiederherstellung derselben VM läuft, schlägt der Versuch fehl.
- Das Wiederherstellen einer gelöschten VM aus einer absturzkonsistenten Backup-Kopie wird nur für Windows Server 2012 unterstützt.
- Unterschiedliche Versionen von SnapManager für Hyper-V auf verschiedenen Knoten eines Failover-Clusters werden nicht unterstützt.
- Das Zurücksetzen von SnapManager 2.1 für Hyper-V wird nicht unterstützt.
- Backup- oder Restore-Jobs von virtuellen Maschinen werden nicht unterstützt, wenn Benutzer den Cluster-Besitzknoten während des Backups oder der Wiederherstellung ändern.
- Backups im gemischten Modus (von Virtual Machines mit Dateien auf CSV 2.0-Volumes und SMB-Freigaben) werden nicht unterstützt.
- Nachdem Sie den Storage einer VM mithilfe von Windows Server 2012 an einen anderen Standort migriert haben, können Sie vor der Migration auf dieser VM keine Backup-Kopien mehr wiederherstellen.
- Für Windows Server 2012 können Sie keine Sicherungsjobs ausführen, in denen das Backup-Set sowohl ein Cluster Shared Volume (CSV) als auch eine freigegebene Festplatte enthält.
- Wenn Sie die Einstellungen für Speicherverbindungen verwalten konfigurieren, können Sie das RPC-Protokoll (Remote Procedure Call) nicht verwenden; Sie können nur HTTP- und HTTPS-Protokolle verwenden.
- Das Erstellen eines applikationskonsistenten Backups einer virtuellen Maschine (VM), die auf NAS-Speicher gespeichert ist, wird vom Betriebssystem Windows Server 2012 Hyper-V nicht unterstützt.

Diese Einschränkung gilt nicht für absturzkonsistente Backups. Es gilt nur für den freien Hyper-V-Server, der keine Dienste für die gemeinsame Schattenkopieerstellung beinhaltet.

- Der virtuelle Switch-Name für eine VM muss für die primären und sekundären Windows Hosts identisch sein.
- Backup- und Restore-Vorgänge erfordern eine FlexClone Lizenz, wenn Hyper-V VMs über SMB 3.0 bereitgestellt werden.
- Die maximal unterstützte LUN-Größe für Wiederherstellungen beträgt 14 TB.
- Die folgenden Hyper-V Server unterstützen keine applikationskonsistenten Backups von VMs:
	- Microsoft Hyper-V Server 2016 (kostenlose Ausgabe)
	- Microsoft Hyper-V Server 2019 (kostenlose Ausgabe)

Beachten Sie, dass diese Einschränkung nicht für absturzkonsistente Backups oder die folgenden Windows-Plattformen gilt:

◦ Microsoft Windows Server 2016 Standard und Datacenter Edition

◦ Microsoft Windows Server 2019 Standard und Datacenter Edition

# <span id="page-7-0"></span>**Konzepte für das Datenmanagement**

SnapManager für Hyper-V verwendet Datensätze und Richtlinien, mit denen Sie Virtual Machines gruppieren und Regeln für diese Gruppen zuweisen können, um ihr Verhalten zu regeln. Diese Information eignet sich in Szenarien, in denen Sie SnapManager für Hyper-V zum Planen eines Backups und zum Festlegen einer Aufbewahrungsrichtlinie für das Backup verwenden.

## • **Datensätze**

Ein Datensatz ist eine Gruppe von Virtual Machines (VMs), über die Sie Daten mithilfe von Aufbewahrungsrichtlinien, Zeitplanungs- und Replizierungsrichtlinien sichern können. Datensätze können verwendet werden, um Virtual Machines zu gruppieren, die dieselben Sicherungsanforderungen haben. Eine VM kann Teil mehrerer Datensätze sein.

# • **Hyper-V Elternhosts**

Übergeordnete Hyper-V Hosts sind physische Server, auf denen die Hyper-V-Rolle aktiviert ist. Hosts, die Virtual Machines enthalten, werden zu SnapManager für Hyper-V hinzugefügt, um die Daten zu sichern und wiederherzustellen. SnapManager für Hyper-V muss auf jedem übergeordneten Hyper-V Host installiert und ausgeführt werden.

## • **Ungeschützte Ressourcen**

Ungesicherte Ressourcen sind Virtual Machines, die nicht Bestandteil eines Datensatzes sind. Diese Ressourcen können Sie schützen, indem Sie sie einem Datensatz hinzufügen.

# • **Virtuelle Maschinen**

Eine virtuelle Maschine, die auf einem übergeordneten Hyper-V Host ausgeführt wird, ist eine Darstellung einer physischen Maschine mit eigenem Betriebssystem, eigenen Applikationen und eigener Hardware.

SnapManager für Hyper-V verfolgt die global eindeutige Kennung oder die GUID der virtuellen Maschine und nicht den Namen der virtuellen Maschine. Wenn Sie eine virtuelle Maschine löschen, die von SnapManager für Hyper-V geschützt ist, und dann eine andere virtuelle Maschine mit demselben Namen erstellen, ist die neue virtuelle Maschine nicht geschützt, da sie eine andere GUID hat.

# • **Management-Konsolen**

Verwaltungskonsolen sind Computer, auf denen SnapManager für Hyper-V installiert ist und als Client ausgeführt wird. Mit den Management-Konsolen können Sie SnapManager für Hyper-V Vorgänge auf einem übergeordneten Remote Hyper-V Host Remote managen.

# • **Planungsrichtlinien**

Planungsrichtlinien weisen Backup-Jobs für bestimmte Zeiten zu, sodass Sie den Planungsprozess automatisieren können. Sie können mehrere Planungsrichtlinien hinzufügen, die für alle Virtual Machines gelten, die Datensatzmitglieder sind. SnapManager für Hyper-V erstellt geplante Aufgaben mithilfe des Windows Scheduler.

# • **Aufbewahrungsrichtlinien**

Eine Aufbewahrungsrichtlinie ist die Art und Weise, wie Sie die Datensatz-Backup-Aufbewahrung in SnapManager für Hyper-V verwalten Die Aufbewahrungsrichtlinien bestimmen, wie lange ein Datensatz-Backup aufbewahrt werden soll, basierend auf einem bestimmten Zeitpunkt oder der Anzahl der Backup-Kopien.

Die durch eine Aufbewahrungsrichtlinie festgelegten Grenzwerte stellen sicher, dass Ihre Daten-Backups keine Kompromisse hinsichtlich der zukünftigen Storage-Kapazität eingehen.

In SnapManager für Hyper-V können Sie die folgenden Aufbewahrungszeiträume festlegen:

- Eine Stunde
- Einen Tag
- Eine Woche
- Einen Monat
- Unbegrenzt

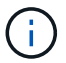

Sie können eine Aufbewahrungsfrist einmal pro Datensatz angeben.

Nach Auswahl der Häufigkeit, mit der Datensatz-Backups gelöscht werden, können Sie entweder Backups löschen, die älter als ein bestimmter Zeitraum sind oder Backups, die eine maximale Summe überschreiten.

Wenn Ihr System alte Backups enthält, überprüfen Sie Ihre Aufbewahrungsrichtlinien. Alle Objekte, die gesichert werden, die sich eine Snapshot Kopie teilen, müssen die Backup-Löschkriterien erfüllen, damit die Aufbewahrungsrichtlinie das Entfernen einer Snapshot Kopie auslösen kann.

#### • **Replikationsrichtlinien**

Eine Replizierungsrichtlinie legt fest, ob das SnapMirror Ziel nach einem erfolgreichen Backup-Vorgang aktualisiert wird. SnapManager für Hyper-V unterstützt nur Volume-basierten SnapMirror. Sie müssen eine SnapMirror Beziehung auf den beiden Storage-Systemen konfigurieren, bevor Sie ein SnapMirror Update durchführen. Dies ist sowohl für die Quelle als auch das Ziel erforderlich.

#### **Verwandte Informationen**

["Data ONTAP 8.2 Datensicherheit Online Backup und Recovery Guide für 7-Mode"](https://library.netapp.com/ecm/ecm_download_file/ECMP1368826)

["NetApp Dokumentation: SnapDrive für Windows \(aktuelle Versionen\)"](http://mysupport.netapp.com/documentation/productlibrary/index.html?productID=30049)

# <span id="page-9-0"></span>**Liste der Anforderungen für die Installation von SnapManager für Hyper-V**

Ihre Umgebung muss alle Hardware-, Software-, ONTAP- und Lizenzierungsanforderungen erfüllen, bevor Sie SnapManager für Hyper-V installieren können Das Installationsprogramm wird angehalten, wenn die Anforderungen für das Windows-Betriebssystem und .Net 4.5 nicht erfüllt werden.

# <span id="page-9-1"></span>**Anforderungen für übergeordnete Hyper-V Hosts**

Sie müssen über die übergeordneten Hyper-V-Hosts verfügen, auf denen Windows Server 2008 R2 oder höher ausgeführt wird. Auf den übergeordneten Hosts müssen die Hyper-V-Rollen aktiviert sein. Sie müssen SnapDrive 7.1 für Windows oder eine höhere Version auf dem übergeordneten Hyper-V Host installieren.

# <span id="page-9-2"></span>**SnapManager für Hyper-V herunterladen**

Sie müssen die SnapManager für Hyper-V Software von der NetApp Support-Website heruntergeladen haben.

# <span id="page-9-3"></span>**Storage-Systemanforderungen**

Das Storage-System muss die entsprechende Version der ONTAP Software ausführen. Zur Installation von SnapManager für Hyper-V können Sie entweder eine Host- oder eine Storage-Systemlizenz verwenden

# <span id="page-9-4"></span>**Lizenzen Zu Haben**

Zum Ausführen von SnapManager für Hyper-V müssen Sie über die entsprechenden Lizenzen verfügen

# <span id="page-9-5"></span>**Anmeldedaten**

Zum Installieren und Ausführen von SnapManager für Hyper-V müssen Sie über die entsprechenden Zugangsdaten verfügen

# <span id="page-9-6"></span>**Servicekonto und Authentifizierungsanforderungen**

Sie müssen über ein Servicekonto verfügen und die Authentifizierungsanforderungen erfüllen. Sie müssen sich über das Dienstkonto beim Host anmelden können, und dieses Konto muss über Administratorrechte verfügen.

# <span id="page-9-7"></span>**Nummer des Webservice-Ports**

Sie müssen über die Nummer des Webservice Net.TCP-Ports verfügen. Die Standardanschlussnummer ist 808. Wenn Sie SnapManager for Hyper-V auf einem Cluster installieren, müssen Sie sicherstellen, dass für alle Nodes die gleiche Port-Nummer verwendet wird.

# <span id="page-9-8"></span>**Lizenzierung von SnapManager für Hyper-V für ONTAP**

Die Lizenzierung von SnapManager für Hyper-V hängt von der verwendeten ONTAP

Version ab.

Für die Host-basierte Lizenzierung und die Storage-basierte Lizenzierung müssen Sie Data ONTAP 8.0 oder höher verwenden.

Sie müssen Data ONTAP 8.2 oder höher von MultiStore (vFiler Einheit) zur Verwendung mit SnapManager für Hyper-V verwenden

Wenn Sie eine Version von Data ONTAP vor 8.2 verwenden, gibt es einige Einschränkungen bei bestimmten Vorgängen.

#### **Verwandte Informationen**

["NetApp Interoperabilitäts-Matrix-Tool"](http://mysupport.netapp.com/matrix)

["NetApp Dokumentation: SnapDrive für Windows \(aktuelle Versionen\)"](http://mysupport.netapp.com/documentation/productlibrary/index.html?productID=30049)

# <span id="page-10-0"></span>**Anforderungen für übergeordnete Hyper-V Hosts**

Übergeordnete Hyper-V Hosts sind physische Server, auf denen die Hyper-V-Rolle aktiviert ist. Hostserver, die Virtual Machines enthalten, werden zur Sicherung und Wiederherstellung zu SnapManager für Hyper-V hinzugefügt. Für die Installation und Ausführung aller SnapManager für Hyper-V Softwarekomponenten müssen Sie sicherstellen, dass die übergeordneten Hyper-V Hosts die Mindestanforderungen für Betriebssystem und Hyper-V erfüllen.

• \* Unterstützte Betriebssysteme\*

SnapManager für Hyper-V läuft auf folgenden Betriebssystemen:

- Windows Server 2008 R2 SP1
- Windows Server 2012 R2
- Windows Server 2012
- Windows Server 2016
- Windows Server 2019
- \* Unterstützte Management-Konsole-Betriebssysteme\*

Die Management-Konsolen müssen die folgenden Betriebssysteme ausführen:

- Windows Server 2008 R2 SP1
- Windows Server 2012 R2
- Windows Server 2012
- Windows Server 2016
- Windows Server 2019

#### • **Hyper-V Anforderungen**

Weitere Informationen finden Sie in der Microsoft TechNet Bibliothek unter Hyper-V erste Schritte.

#### • **Unterstützung bei der Internationalisierung**

SnapManager für Hyper-V wurde auf deutschen und japanischen Betriebssystemen getestet.

## **Verwandte Informationen**

["Microsoft TechNet: Hyper-V"](http://technet.microsoft.com/library/cc753637(WS.10).aspx)

["NetApp Interoperabilitäts-Matrix-Tool"](http://mysupport.netapp.com/matrix)

# <span id="page-11-0"></span>**Hotfix-Anforderungen für Windows Server-Umgebungen**

Sie müssen Hotfixes manuell in Microsoft Windows Server-Betriebssystemumgebungen installieren.

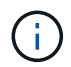

Informationen zu den Anforderungen für Windows Server 2016 und Windows Server 2019 finden Sie unter ["Hyper-V für Windows Server"](https://docs.microsoft.com/en-us/windows-server/virtualization/hyper-v/hyper-v-on-windows-server)

Für Windows Server 2012 sind die folgenden Hotfixes erforderlich:

- ["KB2770917"](http://support.microsoft.com/kb/2770917)
- ["KB2779768"](http://support.microsoft.com/kb/2779768)

Für Windows Server 2008 R2 sind die folgenden Hotfixes erforderlich:

- ["KB974909"](http://support.microsoft.com/kb/974909)
- ["KB975354"](http://support.microsoft.com/kb/975354)
- ["KB2637197"](http://support.microsoft.com/kb/2637197)

Für Windows Server 2008 R2 SP1 sind die folgenden Hotfixes erforderlich:

- ["KB2263829"](http://support.microsoft.com/kb/2263829)
- ["KB2637197"](http://support.microsoft.com/kb/2637197)

Dies sind die minimalen Patch-Ebenen.

# <span id="page-11-1"></span>**Lizenzanforderungen**

Um SnapManager für Hyper-V auszuführen, müssen Sie bei der Installation der Lizenzen entweder die Host- oder die Speichersystemlizenzen auswählen.

# **Lizenz für die SnapManager Suite**

Auf dem Windows Host-System ist eine Lizenz für die SnapManager Suite erforderlich. Sie können entweder die Host-basierte Lizenzierung oder die Lizenzierung des Storage-Systems wählen.

# **Pro Serverlizenz**

Dies wird auch als *Host-basierte Lizenzierung* bezeichnet. Wenn Sie sich für eine hostbasierte Lizenzierung entscheiden, müssen Sie während der Installation einen Lizenzschlüssel für die SnapManager Suite angeben, den Sie später bei Bedarf ändern können. Sie können den Lizenzschlüssel nach der Installation ändern, indem Sie im Begrüßungsfenster von SnapManager für Hyper-V auf **Lizenzeinstellungen** klicken. Jeder übergeordnete Host erfordert eine Lizenz für die SnapManager Suite.

# **Lizenz pro Storage-System**

Dies wird auch als *Storage System Licensing* bezeichnet. Wenn Sie die Storage-Systemlizenz auswählen, müssen Sie die Lizenz der SnapManager Suite auf allen Storage-Systemen hinzufügen, um die SnapManager für Hyper-V Vorgänge auszuführen.

# **Pro Client-Systemlizenz**

Bei der Installation der Managementkonsole sollten Sie diese Lizenzoption verwenden.

# <span id="page-12-0"></span>**Anforderungen für die Verwendung des Assistenten für die Installation von Remote-Hosts**

Bevor Sie den Installationsassistenten für Remote-Hosts verwenden, um SnapManager für Hyper-V auf einem Host oder Knoten Remote zu installieren, müssen Sie die erforderlichen Host-Details erfassen.

Sie können über das Fenster Aktionen im Fenster Schutz auf den Assistenten für die Installation von Remote-Hosts zugreifen. Sie können SnapManager für Hyper-V per Fernzugriff auf Standalone- und Cluster Nodes oder Hosts installieren oder deinstallieren.

Wenn Sie einen Host hinzufügen, der nicht über SnapManager für Hyper-V verfügt, werden Sie im Assistenten zum Hinzufügen von Hosts aufgefordert, ihn auf dem Host zu installieren.

## • **Installieren oder Deinstallieren**

Sie müssen entscheiden, ob Sie mit dem Assistenten SnapManager for Hyper-V Remote auf Hosts oder Nodes installieren oder deinstallieren möchten.

• \* Pro Server oder pro Speicher\*

Sie müssen entscheiden, ob SnapManager für Hyper-V pro Server oder pro Storage installiert werden soll.

#### • **Hostname/IP**

Sie müssen den Namen oder die IP-Adresse des Hosts angeben, auf dem Sie SnapManager für Hyper-V installieren möchten Sie können **Durchsuchen…** auswählen, um nach dem Host oder Knoten zu suchen.

#### • **Port**

Sie müssen die Portnummer angeben, um eine Verbindung zum Host oder Node herzustellen.

#### • **SMHV-Lizenzschlüssel**

Sie müssen den Lizenzschlüssel für SnapManager für Hyper-V angeben.

#### • **SDW Lizenzschlüssel**

Sie müssen den Lizenzschlüssel für SnapDrive für Windows angeben.

#### • **Benutzername**

Sie müssen den Benutzernamen auf Host- oder Node-Administratorebene unter Verwendung des Formats *Domain\username* angeben.

#### • **Passwort**

Sie müssen das Host- oder Node-Passwort eingeben.

#### • **Passwort Bestätigen**

Zur Bestätigung müssen Sie das Host- oder Node-Passwort erneut eingeben.

# <span id="page-14-0"></span>**Installation von SnapManager für Hyper-V**

Vor der Installation von SnapManager für Hyper-V sollten Sie unbedingt entscheiden, wie Sie Ihre Umgebung konfigurieren möchten, was die Installation von SnapDrive für Windows auf allen Hyper-V Hosts vor der Installation von SnapManager für Hyper-V umfasst

# <span id="page-14-1"></span>**Laden Sie SnapManager für Hyper-V herunter**

Vor der Installation von SnapManager für Hyper-V müssen Sie das Softwarepaket von herunterladen ["NetApp Support Website".](http://mysupport.netapp.com)

### **Was Sie benötigen**

Sie müssen Anmeldedaten für die NetApp Support-Website besitzen.

### **Schritte**

- 1. Loggen Sie sich auf der NetApp Support Site ein.
- 2. Wechseln Sie zur Seite Software herunterladen.
- 3. Wählen Sie aus der Dropdown-Liste das Betriebssystem aus, auf dem Sie SnapManager für Hyper-V installieren, und klicken Sie auf **Go!**
- 4. Klicken Sie auf **Ansicht & Download** für die gewünschte Softwareversion.
- 5. Klicken Sie auf der Seite Beschreibung auf **Weiter**.
- 6. Überprüfen und akzeptieren Sie die Lizenzvereinbarung.
- 7. Klicken Sie auf der Download-Seite auf den Link für die Installationsdatei.
- 8. Speichern Sie die SnapManager für Hyper-V-Datei in einem lokalen oder Netzwerkverzeichnis.
- 9. Klicken Sie Auf **Datei Speichern**.
- 10. Überprüfen Sie die Prüfsumme, um sicherzustellen, dass die Software ordnungsgemäß heruntergeladen wurde.

# <span id="page-14-2"></span>**Installationsauftrag für SnapDrive für Windows und SnapManager für Hyper-V**

Vor der Installation von SnapManager für Hyper-V müssen Sie SnapDrive für Windows auf allen Hosts installieren Wenn die Hosts zu einem Cluster gehören, benötigen alle Nodes im Cluster die Installation von SnapDrive für Windows.

Wenn SnapManager for Hyper-V beginnt, kommuniziert es mit SnapDrive für Windows, um eine Liste aller Virtual Machines zu erhalten, die auf einem Host ausgeführt werden. Wenn SnapDrive für Windows nicht auf dem Host installiert ist, schlägt diese API fehl und der interne Cache von SnapManager für Hyper-V wird nicht mit den Informationen der virtuellen Maschine aktualisiert.

Sie erhalten möglicherweise die folgende Meldung: Error :SnapManager for Hyper-V is not licensed on the host or in the Storage System, backup is aborted:.

# <span id="page-15-0"></span>**Installation von SnapManager für Hyper-V**

Sie können SnapManager für Hyper-V installieren, sodass Sie Ihre Daten sichern und wiederherstellen können. Vor der Installation von SnapManager for Hyper-V sollten Sie SnapDrive for Windows installieren

# **Was Sie benötigen**

Ihre vorhandenen Daten müssen gesichert werden, und Sie müssen die folgenden Informationen parat haben:

- Lizenzschlüssel
- Anmeldedaten
- Port-Nummer (Standard: 808; muss mit der SnapDrive für Windows Installations-Portnummer übereinstimmen)

### **Schritte**

- 1. Doppelklicken Sie auf die ausführbare Datei SnapManager für Hyper-V, um das Installationsprogramm für SnapManager für Hyper-V zu starten.
- 2. Wählen Sie den Installationsort aus und klicken Sie auf **Weiter**.
- 3. Führen Sie die Schritte im Assistenten SnapManager for Hyper-V **Install Shield** aus.
- 4. Klicken Sie auf der Seite **Ready to Install** auf **Install**.
- 5. Überprüfen Sie die Zusammenfassung Ihrer Auswahl und klicken Sie auf **Fertig stellen**.

# **Verwandte Informationen**

[Hotfix-Anforderungen für Windows Server-Umgebungen](#page-11-0)

# <span id="page-15-1"></span>**Remote-Installation oder -Deinstallation von SnapManager für Hyper-V auf Nodes oder Hosts**

Mit dem Remote Host Install Wizard können Sie SnapManager für Hyper-V Remote auf Standalone- und Cluster-Hosts oder Nodes installieren oder deinstallieren. Sie können SnapManager für Hyper-V per Fernzugriff installieren, wenn Sie die Software auf allen Nodes eines Clusters gleichzeitig installieren möchten, anstatt sie auf jedem einzelnen Node zu installieren.

## **Was Sie benötigen**

Sie müssen auf einem Host-Knoten bereits SnapManager für Hyper-V installiert haben, um den Assistenten zur Installation von Remote-Hosts verwenden zu können.

## **Schritte**

- 1. Klicken Sie im Navigationsbereich auf **Schutz**.
- 2. Klicken Sie im Aktionsbereich auf **Remote Host Install**.
- 3. Führen Sie den Assistenten \* Remote Host Installation\* aus.

## **Ergebnis**

Wenn Sie den Assistenten für die Installation von Remote-Hosts ausführen, schiebt der Host-Node die

# <span id="page-16-0"></span>**Liste und Beschreibung der Befehlszeilen-Schalter für automatische Installation**

Sie können Befehlszeilenoptionen verwenden, um eine automatische Installation durchzuführen, sodass Sie ein Installationsskript zur Installation von SnapManager für Hyper-V verwenden können

In der folgenden Tabelle werden die Werte aufgeführt und die einzelnen verfügbaren Befehlszeilenoptionen beschrieben.

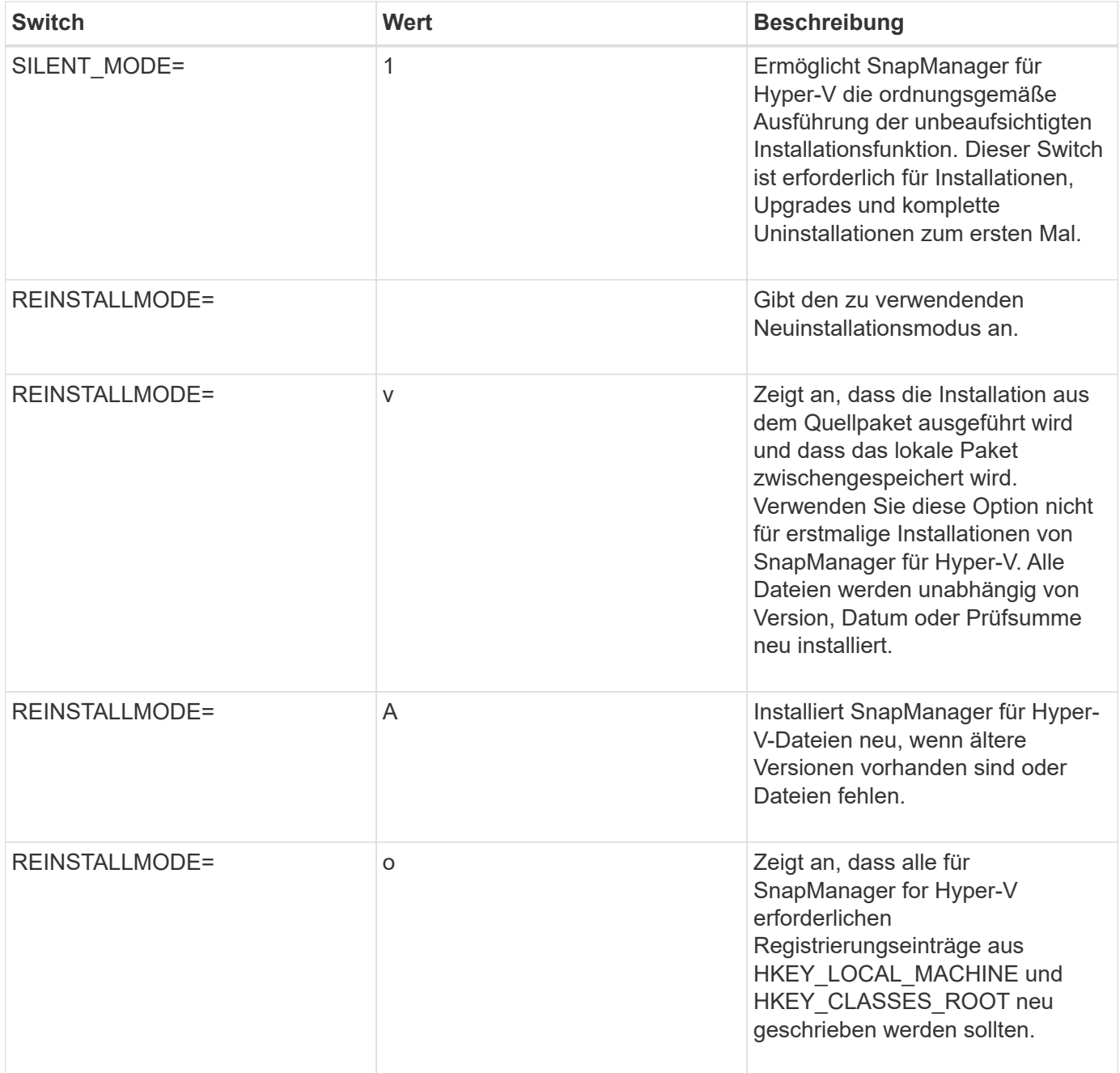

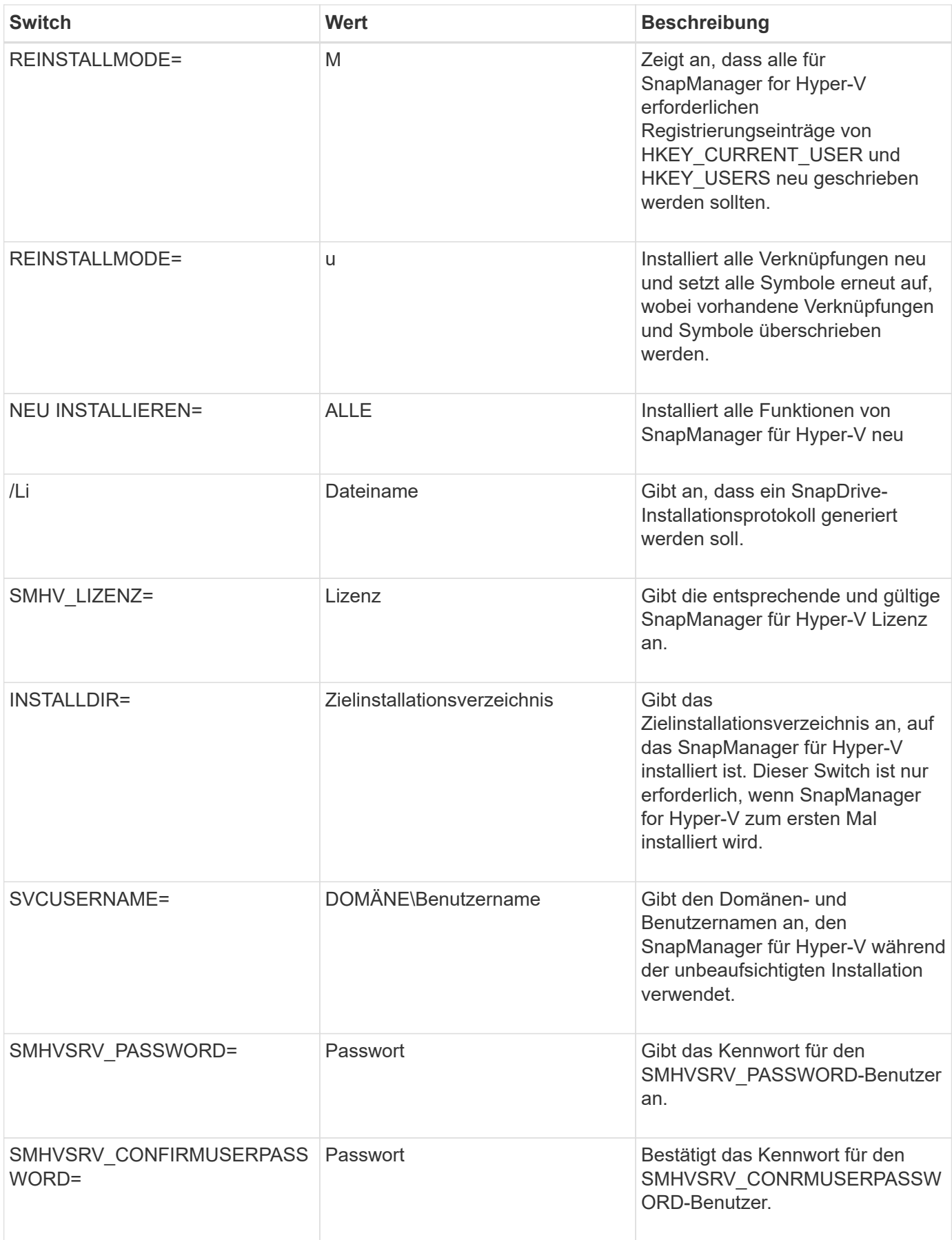

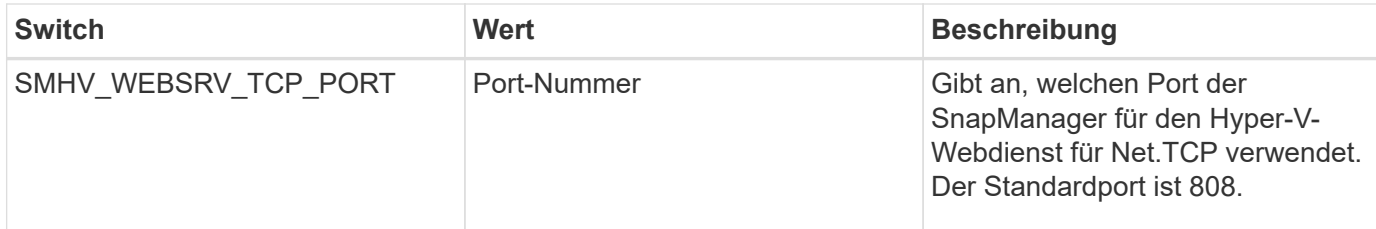

Die folgende Syntax zeigt eine Neuinstallation:

```
setup.exe /s /v"/qn SILENT MODE=1 /L*v SMHVInstall.log SVCUSERNAME=Domain\User
Name SMHVSRV_PASSWORD=password SMHVSRV_CONFIRMUSERPASSWORD=password"
```
Die folgende Syntax zeigt ein Upgrade:

```
setup.exe /s /v"/qn REINSTALLMODE=vamus REINSTALL=ALL SILENT MODE=1 /L*v
SMHVUpgrade.log SVCUSERNAME=Domain\User Name SMHVSRV_PASSWORD=password
SMHVSRV_CONFIRMUSERPASSWORD=password"
```
Die folgende Syntax zeigt eine Deinstallation:

```
Setup.exe /s /x /v"/qn SILENT MODE=1 /L*v SMHVuninstall.log"
```
# <span id="page-19-0"></span>**Deinstallieren Sie SnapManager for Hyper-V unter Windows**

Sie können SnapManager für Hyper-V vom Windows Host deinstallieren, wenn Sie die Software nicht mehr benötigen. Sie müssen das Deinstallationsprogramm interaktiv ausführen.

# <span id="page-19-1"></span>**Deinstallieren Sie SnapManager for Hyper-V**

Sie können SnapManager für Hyper-V über den Windows-Server deinstallieren, indem Sie die Systemsteuerung unter Ihrem Betriebssystem deinstallieren. Sie können SnapManager für Hyper-V per Fernzugriff auf Standalone- und Cluster-Knoten oder Hosts deinstallieren. Verwenden Sie dazu den Assistenten für die Remote-Hostinstallation im Fenster Aktionen im Fenster Schutz.

# **Über diese Aufgabe**

Durch die Deinstallation von SnapManager for Hyper-V werden alle Datensätze und Richtlinien gelöscht. Sie können diese Informationen nicht wiederherstellen, nachdem die Deinstallation abgeschlossen ist. Wenn Sie Ihre Datensätze speichern und Informationen zur Hostkonfiguration speichern möchten, können Sie sie exportieren, bevor Sie sie deinstallieren.

# **Schritte**

- 1. Navigieren Sie auf dem Windows-Server, auf dem Sie SnapManager für Hyper-V installiert haben, zur Systemsteuerung und wählen Sie Menü:Systemsteuerung[Programme > Programme und Funktionen].
- 2. Blättern Sie durch die Liste der installierten Programme, um SnapManager for Hyper-V zu finden
- 3. Klicken Sie auf den Namen des Programms und dann auf **Deinstallieren**.
- 4. Wenn Sie zur Bestätigung der Deinstallation aufgefordert werden, klicken Sie auf **Ja**.

# **Verwandte Informationen**

[Importieren oder Exportieren von Konfigurationsinformationen für Hosts und Datensätze](#page-25-0)

# <span id="page-20-0"></span>**Konfiguration von SnapManager für Hyper-V**

Nach der Installation von SnapManager für Hyper-V können Sie Ihre Hosts und Virtual Machines konfigurieren und managen, indem Sie Richtlinien zum Schutz und zur Wiederherstellung Ihrer Daten hinzufügen.

# <span id="page-20-1"></span>**Dashboard-Einstellungen**

Das Dashboard von SnapManager für Hyper-V zeigt eine Übersicht über die Ressourcen an, die aktuell geschützt werden, und die, die nicht geschützt sind. Sie können verschiedene Segmente des Kreisdiagramms zum VM-Schutzstatus oder des Balkendiagramms für den Jobverlauf auswählen, um allgemeine Informationen zum Status Ihrer Jobs, Ressourcen und Historie anzuzeigen.

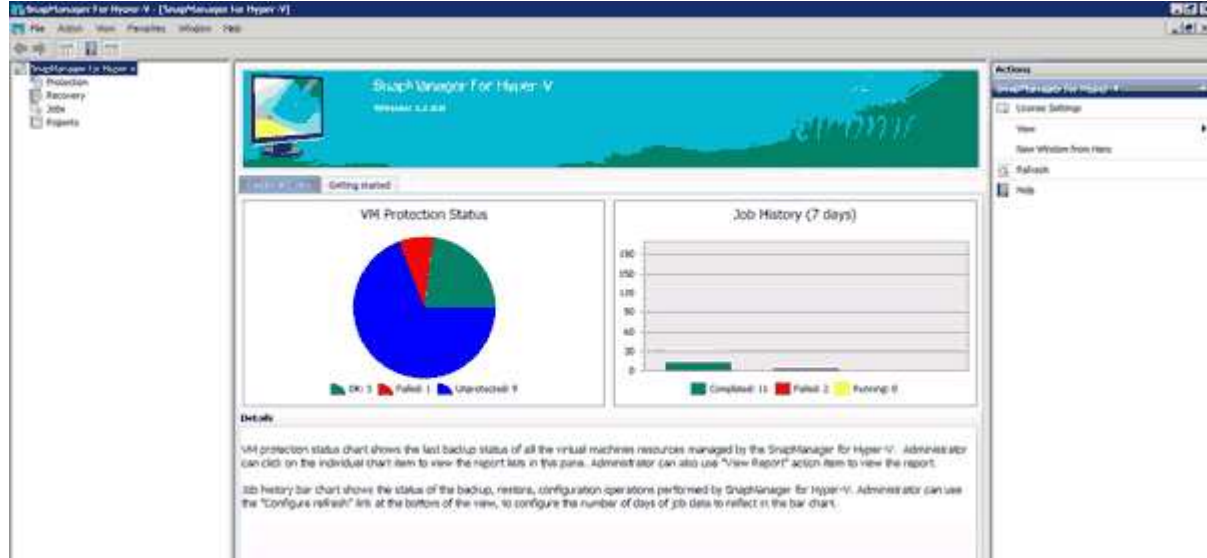

#### • **VM-Schutzstatus**

Wenn Sie im Kreisdiagramm VM Protection Status ein Segment auswählen, können Sie im Bereich Details Informationen zum Schutzstatus der virtuellen Maschinen anzeigen. Die Beschreibungen für gültige Werte lauten wie folgt:

## ◦ **OK**

Zeigt das letzte erfolgreiche Backup aller virtuellen Maschinen an.

#### ◦ **Fehlgeschlagen**

Zeigt das zuletzt fehlgeschlagene Backup jeder virtuellen Maschine an.

#### ◦ **Ungeschützt**

Zeigt die virtuellen Maschinen an, die nicht zu Datensätzen gehören und somit ungeschützt sind.

#### • **Jobverlauf**

Wenn Sie ein Segment im Balkendiagramm für die Jobhistorie auswählen, können Sie im Bereich Details

den Verlauf der abgeschlossenen, fehlgeschlagenen und ausgeführten Jobs über einen bestimmten Zeitraum anzeigen. Sie können die Dauer ändern, die die Jobdetails im Balkendiagramm der Jobhistorie angezeigt werden. Der Standardwert ist sieben Tage.

## • **Aktualisieren konfigurieren**

Sie können mit der Schaltfläche **Configure Refresh** ändern, wie oft das Dashboard die angezeigten Informationen aktualisiert. Der Standardwert ist 10 Minuten.

# <span id="page-21-0"></span>**Hosts konfigurieren**

Mithilfe von SnapManager für Hyper-V können Sie übergeordnete Hyper-V Hosts oder Cluster hinzufügen, anzeigen und entfernen

# **Anforderungen für das Hinzufügen eines übergeordneten Hyper-V-Hosts oder Host-Clusters**

Sie müssen alle erforderlichen Konfigurationsinformationen zur Verfügung haben, bevor Sie SnapManager für Hyper-V einen übergeordneten Host oder Host Cluster hinzufügen

## **Installation von SnapManager für Hyper-V**

SnapManager für Hyper-V muss auf dem Hyper-V Host installiert sein, den Sie hinzufügen möchten.

Wenn SnapManager für Hyper-V nicht installiert ist, werden Sie aufgefordert, den Assistenten zur Installation von Remote-Hosts auszuführen. Auf jedem Clusterknoten muss dieselbe SnapManager für Hyper-V-Version installiert sein.

## **Konfigurationseinstellungen**

Der übergeordnete Hyper-V Host, den Sie hinzufügen möchten, muss für SnapManager für Hyper-V konfiguriert werden

Wenn die SnapInfo-Einstellungen, die Berichtsverzeichniseinstellungen und die Benachrichtigungseinstellungen nicht für SnapManager für Hyper-V konfiguriert sind, können Sie sie nach dem Hinzufügen des Hosts mithilfe des Konfigurationsassistenten konfigurieren.

Zunächst ist die Registerkarte **Storage Connections** verwalten leer. Sie können die Speicherverbindungen auf der Registerkarte **Speicherverbindungen verwalten** hinzufügen, aber die neu hinzugefügten Verbindungen sind über SnapDrive für Windows (SDW) Transport Protocol Settings (TPS) sichtbar.

Sie müssen das Backup-Repository und das Berichtsverzeichnis konfigurieren, um Virtual Machines mithilfe von SnapManager für Hyper-V hinzuzufügen und zu managen Die Benachrichtigungseinstellungen sind optional.

## **Virtual Machines und ONTAP LUNs**

Alle mit Virtual Machines verknüpften Dateien, einschließlich Konfigurationsdateien, Dateispeicherort für Snapshot-Kopien und VHDs, müssen auf ONTAP LUNs gespeichert werden.

Dies ist notwendig, um eine erfolgreiche Sicherung durchzuführen.

Wenn Sie nach dem Erstellen der virtuellen Maschine den Speicherort einer Snapshot-Datei einer virtuellen Maschine zu einer anderen ONTAP-LUN ändern, sollten Sie mindestens eine Snapshot-Kopie einer virtuellen Maschine mit Hyper-V Manager erstellen, bevor Sie eine Sicherung mithilfe von SnapManager für Hyper-V. erstellen Wenn Sie den Dateispeicherort der Snapshot Kopie ändern und vor der Erstellung eines Backups keine Snapshot Kopie einer Virtual Machine erstellen, kann der Backup-Vorgang fehlschlagen.

#### **Dedizierte und geclusterte Virtual Machines**

 $\binom{1}{1}$ 

VMs können dediziert oder Teil eines Clusters sein.

Wenn Sie einen einzigen Host hinzufügen, verwaltet SnapManager für Hyper-V die dedizierten Virtual Machines auf diesem Host. Wenn Sie einen Host-Cluster hinzufügen, verwaltet SnapManager für Hyper-V die gemeinsam genutzten virtuellen Maschinen auf dem Host-Cluster. Virtual Machines auf SAN und NAS, die zum selben Host-Cluster gehören, sollten nicht im gleichen Datensatz vorhanden sein. Wenn Sie diese Arten von Ressourcen zu einem einzelnen Datensatz hinzufügen, kann dies zum Versagen der Datensatz-Sicherung führen.

Wenn die Virtual Machines auf verschiedenen Nodes des Clusters ausgeführt werden, dauern die Backups geclusterter Virtual Machines bei applikationskonsistenten Backups länger, wenn sie auf unterschiedlichen Nodes des Clusters ausgeführt werden. Wenn Virtual Machines auf unterschiedlichen Nodes ausgeführt werden, sind für jeden Node im Cluster separate Backup-Vorgänge erforderlich. Wenn alle Virtual Machines auf demselben Node ausgeführt werden, ist nur ein Backup-Vorgang erforderlich, was zu einem schnelleren Backup führt.

#### **Anzahl der Virtual Machines**

Wenn Ihr Hyper-V-Host oder Host-Cluster mehr als 1,000 virtuelle Maschinen hat, müssen Sie den Wert des Maximumwertes erhöhen Elements In Cache Before Scavenging Das Hotel befindet sich im SnapMgrServiceHost.exe.config File für Hyper-V Cache Manager: Dieser Wert sollte größer oder gleich der Anzahl der Hyper-V Hosts sein, die auf einem eigenständigen Host oder Cluster ausgeführt werden. Auf jedem Knoten des Clusters sollte der Wert geändert werden, und der Service SnapManager für Hyper-V muss nach Änderung dieses Werts neu gestartet werden. Sie müssen das manuell bearbeiten SnapMgrServiceHost.exe.config Datei mit einem Texteditor.

```
<cacheManagers>
…
        <add name="HyperV Cache Manager"
type="Microsoft.Practices.EnterpriseLibrary.Caching.CacheManager,
                              Microsoft.Practices.EnterpriseLibrary.Caching"
                           expirationPollFrequencyInSeconds="60"
                           maximumElementsInCacheBeforeScavenging="1200"
                           numberToRemoveWhenScavenging="10"
                           backingStoreName="inMemory" />
…
</cacheManagers>
```
### **SnapManager für Hyper-V – Service-Kontenanforderungen**

Bei Verwendung von SnapManager for Hyper-V zum Verwalten eines Hyper-V Host-Clusters müssen die Servicekonten für SnapManager für Hyper-V und SnapDrive für Windows Domain-Benutzerkonten mit lokalen Administratorrechten auf dem Server sein.

Applikationskonsistente Backups von SnapManager für Hyper-V werden auf dem Cluster-Knoten ausgeführt, auf dem die Virtual Machine ausgeführt wird. Wenn Cluster Shared Volumes (CSVs), die von der virtuellen Maschine verwendet werden, nicht dem gleichen Node gehören, können Backups virtueller Maschinen fehlschlagen, wenn der SnapManager für Hyper-V Dienst ein lokales Systemkonto verwendet (obwohl das Konto über Administratorrechte verfügt). In diesem Fall kann SnapManager für Hyper-V nicht erkennen, dass sich die Dateien der Virtual Machine auf einem CSV befinden, wodurch die Datensicherung fehlschlägt.

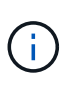

Für Vorgänge des Remote Volume Shadow Copy Service (VSS) mit auf Clustered Data ONTAP gespeicherten Virtual Machines funktionieren SMB 3.0 Shares (Continuous Availability, CA) ordnungsgemäß. Sie müssen der Freigabe für die SnapDrive für Windows-Servicekonten vollständige Kontrollrechte gewähren und einen minimalen Lesezugriff auf das Webservice-Konto für SnapManager für Hyper-V haben.

#### **Verwandte Informationen**

#### ["Microsoft TechNet: Hyper-V"](http://technet.microsoft.com/library/cc753637(WS.10).aspx)

# **Fügen Sie einen übergeordneten Hyper-V-Host oder einen Host-Cluster hinzu**

Sie können einen übergeordneten Hyper-V-Host oder ein Host-Cluster hinzufügen, um Ihre Virtual Machines zu sichern und wiederherzustellen.

#### **Schritte**

- 1. Klicken Sie im Navigationsbereich auf **Schutz**.
- 2. Klicken Sie im Bereich Aktionen auf **Add Host**.
- 3. Führen Sie den Assistenten \* Host hinzufügen\* aus.

#### **Nachdem Sie fertig sind**

Wenn Sie einem Cluster einen Host hinzufügen, werden die Informationen über den neuen Host nicht automatisch in der GUI angezeigt. Fügen Sie die Hostinformationen manuell der XML-Datei im Installationsverzeichnis hinzu.

SnapManager für Hyper-V muss auf jedem Cluster-Knoten installiert sein. Wenn SnapManager für Hyper-V nicht installiert ist, werden Sie aufgefordert, den Assistenten zur Installation von Remote-Hosts auszuführen.

# **Verwalten von Einstellungen für Storage-Verbindungen**

Nachdem Sie einen Host hinzugefügt haben, sollten Sie alle Speicherverbindungen (SnapDrive für Windows und SnapManager für Hyper-V) eingeben, um die Speicherverbindungseinstellungen im Menü:Schutz[Datensatzverwaltung] zu verwenden.

## **Was Sie benötigen**

Sie müssen mindestens einen SnapManager für Hyper-V hinzugefügten Host haben, bevor Sie Ihre Storage-Verbindungseinstellungen verwalten können.

### **Schritte**

- 1. Wählen Sie im Menü:Protection[Dataset Management] die Option **Storage Connection verwalten** Einstellungen.
- 2. Fügen Sie die Speicherverbindungen hinzu.

Alle Speicherverbindungen können in SnapDrive für Windows TPS angezeigt werden.

# **Zeigen Sie einen übergeordneten Hyper-V-Host oder einen Host-Cluster an**

Sie können Konfigurationsinformationen zu einem bestimmten übergeordneten Hyper-V Host oder Host-Cluster anzeigen, sodass Sie dessen Status überwachen können.

# **Schritte**

- 1. Klicken Sie im Navigationsbereich auf Menü:Schutz[Hosts].
- 2. Wählen Sie den Host oder Host-Cluster aus, den Sie anzeigen möchten.

Im Fenster Details werden der Host- oder Host-Cluster-Name, die Domäne, die Clustermitglieder (falls zutreffend) und die Konfigurationsmeldungen angezeigt. Wenn Sie einen nicht konfigurierten Host auswählen, werden im Fenster Details Informationen zu nicht konfigurierten Hosts angezeigt.

# **Zeigen Sie eine virtuelle Maschine an**

Auf der Registerkarte "Virtual Machine" und der Registerkarte "VHD" im Fensterbereich "Details" für eine virtuelle Maschine können Sie Informationen zu dieser Maschine anzeigen und den Status dieser Maschine überwachen.

## **Schritte**

- 1. Klicken Sie im Navigationsbereich auf Menü:Schutz[Hosts > Schutz > Datensätze].
- 2. Wählen Sie den Datensatz oder Host aus, zu dem die virtuelle Maschine gehört.
- 3. Wählen Sie die entsprechende virtuelle Maschine aus.

## **Ergebnisse**

Auf der Registerkarte Virtual Machine werden Name, GUID und Status der ausgewählten virtuellen Maschine angezeigt.

Auf der Registerkarte VHD werden Systemfestplatte, Bereitstellungspunkt, VHD full Path, LUN Path, Storage-System-Name, angezeigt. Seriennummer und Volume-Name, der der ausgewählten virtuellen Maschine zugeordnet ist.

# **Migrieren einer Hyper-V Virtual Machine für SnapManager für Hyper-V Vorgänge**

SnapManager für Hyper-V enthält keinen Migrationsassistenten, über den Sie Virtual Machines (VMs) von Storage anderer Anbieter auf ONTAP Storage migrieren können, sodass Sie diese mit SnapManager für Hyper-V nutzen können Stattdessen müssen Sie die VM mithilfe von Server Manager manuell exportieren und importieren.

# <span id="page-25-0"></span>**Importieren oder Exportieren von Konfigurationsinformationen für Hosts und Datensätze**

Obwohl Sie einen Host von nur einer Verwaltungskonsole aus verwalten sollten, können Sie Host- und Datensatzkonfigurationsinformationen von einer Remote Management-Konsole auf eine andere importieren und exportieren, um die Datenkonsistenz zu gewährleisten.

## **Über diese Aufgabe**

Sie sollten Konfigurationsinformationen nicht in das Verzeichnis importieren oder exportieren, auf dem SnapManager für Hyper-V installiert ist. Wenn Sie SnapManager für Hyper-V deinstallieren, geht diese Datei verloren.

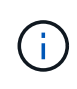

Mit dem Import- und Exportassistenten können Sie die Host- und Datensatzkonfigurationseinstellungen in eine zuvor exportierte Einstellung ändern. Wenn Sie diesen Vorgang in einer Cluster-Umgebung ausführen, müssen Sie die Einstellungen auf allen Nodes im Cluster importieren, damit alle Host- und Datensatzkonfigurationen identisch sind.

### **Schritte**

- 1. Klicken Sie im Navigationsbereich auf **Schutz**.
- 2. Klicken Sie im Fensterbereich **Aktionen** auf **Import und Export**.

Der Import- und Exportassistent wird angezeigt.

3. Führen Sie die Schritte im Assistenten aus, um Konfigurationsinformationen für Host- und Datensätze von einer Management Console in eine andere zu exportieren.

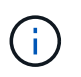

Die Exportdatei ist statisch und aktuell nur zu dem Zeitpunkt, zu dem die Exportdatei ausgeführt wurde.

4. Führen Sie die Schritte im Assistenten aus, um Konfigurationsinformationen für Hosts und Datensätze in die Ziel-Managementkonsole zu importieren.

# **Entfernen Sie einen übergeordneten Hyper-V-Host oder ein übergeordnetes Host-Cluster**

Sie können einen übergeordneten Hyper-V Host- oder ein übergeordnetes Host-Cluster entfernen, wenn Sie ihn nicht mehr mit SnapManager für Hyper-V managen möchten

## **Schritte**

- 1. Klicken Sie im Navigationsbereich auf Menü:Schutz[Hosts].
- 2. Wählen Sie den Host oder das Hostcluster aus, den Sie entfernen möchten.
- 3. Klicken Sie im Fensterbereich **Aktionen** auf **Entfernen**.

Sie können **Alle VM-Backups löschen** auswählen, um alle Backups virtueller Maschinen zu löschen, die mit dem Host verbunden sind.

Der übergeordnete Hyper-V-Host- oder Host-Cluster wird für Hyper-V-Management aus SnapManager entfernt, wird jedoch nicht dauerhaft gelöscht. Die Virtual Machines, die zu diesem Host oder Host Cluster gehören, werden auch von beliebigen Datensätzen entfernt, zu denen sie gehören.

# **Einstellungen für Ereignisbenachrichtigungen**

Sie können die Einstellungen für die Ereignisbenachrichtigung konfigurieren, um E-Mail-, Syslog- und AutoSupport-Meldungen zu senden, falls ein Ereignis eintritt.

Wenn die Ereignisbenachrichtigungs-Einstellungen nicht konfiguriert werden, wenn ein übergeordneter Hyper-V-Host zu SnapManager für Hyper-V hinzugefügt wird, können Sie diese Einstellungen später mithilfe des Konfigurationsassistenten konfigurieren.

Sie können die Einstellungen für die Ereignisbenachrichtigung mithilfe des Konfigurationsassistenten ändern, auch wenn der Host zu SnapManager for Hyper-V hinzugefügt wurde

Sie können die Einstellungen für Ereignisbenachrichtigungen konfigurieren, bevor Sie einem Datensatz Ressourcen für virtuelle Maschinen hinzufügen können.

# **Konfigurieren Sie E-Mail-Benachrichtigungen**

Mehrere E-Mail-Empfänger für Benachrichtigungen müssen durch Kommas getrennt werden.

Wenn Sie mehrere E-Mail-Empfänger für E-Mail-Benachrichtigungen in SnapManager für Hyper-V konfigurieren, trennen Sie jeden Empfänger durch Komma. Diese Anforderung unterscheidet sich von SnapManager für SQL, bei dem jeder E-Mail-Benachrichtigungsempfänger durch Semikolons getrennt werden muss.

# **Einstellungen für Berichtspfade**

Sie können Berichtspfadeinstellungen so konfigurieren, dass Sie Berichte für SnapManager für Hyper-V Vorgänge speichern können. Sie müssen die Einstellungen für den Berichtspfad konfigurieren, bevor Sie einem Datensatz Ressourcen für virtuelle Maschinen hinzufügen können.

Wenn die Berichtseinstellungen nicht konfiguriert sind, wenn ein übergeordnetes Hyper-V-Host zu SnapManager für Hyper-V hinzugefügt wird, können Sie diese Einstellungen später mit dem Konfigurationsassistenten konfigurieren (und sogar ändern).

Wenn Sie die Einstellungen für den Berichtspfadpfad für ein übergeordnetes Hostcluster konfigurieren, müssen Sie manuell das Berichtverzeichnis auf jedem Clusterknoten erstellen. Der Berichtspfad sollte sich nicht auf einem gemeinsam genutzten Cluster-Volume (CSV) oder einer gemeinsamen LUN befinden.

## **Verwandte Informationen**

["Microsoft TechNet: Verwenden Sie Cluster Shared Volumes in einem Failover Cluster"](http://technet.microsoft.com/library/jj612868.aspx)

# <span id="page-26-0"></span>**Konfigurieren Sie die SnapInfo Verzeichniseinstellungen**

Sie müssen die SnapInfo Einstellungen für einen Host konfigurieren, bevor Sie die Ressourcen der Virtual Machine innerhalb dieses Hosts einem Datensatz hinzufügen können. Wenn die SnapInfo-Einstellungen nicht konfiguriert werden, wenn ein Hyper-V-Host zu SnapManager für Hyper-V hinzugefügt wird, können Sie diese Einstellungen später mithilfe des Konfigurationsassistenten oder der Aktion **SnapInfo-Einstellungen**

# konfigurieren.

Sie können auch die SnapInfo-Einstellungen ändern, nachdem der Host zu SnapManager für Hyper-V hinzugefügt wurde Wenn Sie jedoch die SnapInfo-Einstellungen ändern, müssen Sie alle Dateien manuell an den neuen Speicherort verschieben. SnapManager für Hyper-V aktualisiert sie nicht automatisch. Wenn Sie die Dateien nicht verschieben, können Sie die Backup-Kopie nicht wiederherstellen oder managen, und SnapManager für Hyper-V listet nicht die Backup-Kopie auf.

Ab SnapManager für Hyper-V kann der SnapInfo-Pfad auf Cluster Shared Volumes (CSV) liegen und er kann auch auf SMB Shares für Windows Server 2012 residieren.

### **Verwandte Informationen**

["Microsoft TechNet: Verwenden Sie Cluster Shared Volumes in einem Failover Cluster"](http://technet.microsoft.com/library/jj612868.aspx)

# **Einrichten einer SnapInfo LUN**

Sie müssen eine SnapInfo LUN in SnapManager für Hyper-V hinzufügen, um die Datensatz-Backup-Metadaten zu speichern. Der SnapInfo Pfad muss sich auf einer ONTAP LUN befinden, da SnapManager für Hyper-V nach einem regelmäßigen Backup ein Backup der SnapInfo Kopie erstellt.

### **Was Sie benötigen**

Der SnapInfo-Pfad kann sich auf einem Cluster Shared Volume (CSV) befinden, wenn Sie ein Windows Server 2012 Cluster ausführen. Wenn Sie dedizierte Virtual Machines managen, muss sich der SnapInfo-Standort auf eine dedizierte ONTAP LUN befinden. Wenn Sie gemeinsam genutzte Virtual Machines managen, muss der SnapInfo-Speicherort auf eine gemeinsam genutzte ONTAP LUN liegen.

#### **Schritte**

- 1. Erstellen Sie mithilfe von SnapDrive für Windows ein neues freigegebenes Laufwerk.
	- a. Wenn Sie die Möglichkeit haben, eine Microsoft Cluster Services-Gruppe zu wählen, wählen Sie die Option **Erstellen einer neuen Cluster-Gruppe.**
	- b. Benennen Sie die Gruppe smhv\_snapinfo Und schließen Sie den Prozess ab.
- 2. Öffnen Sie Windows Failover Clustering (WFC), und stellen Sie sicher, dass die neue Gruppe online ist.
- 3. Installieren Sie SnapManager für Hyper-V auf jedem Node im Cluster.
- 4. Führen Sie den Assistenten \* Configuration\* aus, und wenden Sie die SnapInfo-Konfigurationseinstellungen auf alle Knoten im Cluster an.
	- a. Wählen Sie einen der Hosts aus.
	- b. Klicken Sie im Bereich **Navigation** auf Menü:Schutz[Hosts].
	- c. Führen Sie im Bereich Aktionen den Assistenten **Konfiguration** aus.
	- d. Wenden Sie die SnapInfo-Einstellungen auf die neu erstellte LUN an.

#### **Ergebnisse**

Bei Ausführung des Konfigurationsassistenten werden die SnapInfo Konfigurationseinstellungen auf alle Nodes im Cluster repliziert. **Verwandte Informationen**

Fehler: SnapDrive SDDiscoveryFileSystemListInfo Antwort ist Null

# **Ändern Sie den SnapInfo-Verzeichnispfad**

Sie können die Pfadeinstellungen für das SnapInfo-Verzeichnis mithilfe des Konfigurationsassistenten oder der Aktion **SnapInfo settings** steuern.

## **Über diese Aufgabe**

SnapInfo Verzeichniseinstellungen werden auf der Host-Ebene in SnapManager für Hyper-V angegeben SnapManager für Hyper-V unterstützt NAS-Hosts (SMB) und SAN-Hosts. Bei SAN-Hosts werden die SnapInfo-Einstellungen auf Volume-Ebene angewendet. Bei NAS-Hosts werden die SnapInfo-Einstellungen auf SMB-Share-Level angewendet.

Wenn Sie die IP-Adresse des Speichersystems zu SnapDrive für Windows TPS hinzugefügt haben, werden die Speichereinstellungen von SnapDrive für Windows automatisch ausgefüllt, wenn Sie den Konfigurationsassistenten in SnapManager für Hyper-V. ausführen Wenn SnapDrive für Windows TPS nicht konfiguriert ist, müssen Sie die IP-Adresse des Speichersystems auf der Registerkarte Speicherverbindungen verwalten in SnapManager für Hyper-V angeben

## **Schritte**

- 1. Klicken Sie im Navigationsbereich auf Menü:Schutz[Hosts].
- 2. Wählen Sie den Host aus, für den Sie den SnapInfo-Verzeichnispfad ändern möchten.
- 3. Wählen Sie im Fensterbereich **Aktionen** die Option **SnapInfo-Einstellungen** aus.

Das Dialogfeld **SnapInfo Einstellungen** wird geöffnet.

4. Wählen Sie den Storage-Typ aus den angezeigten Optionen:

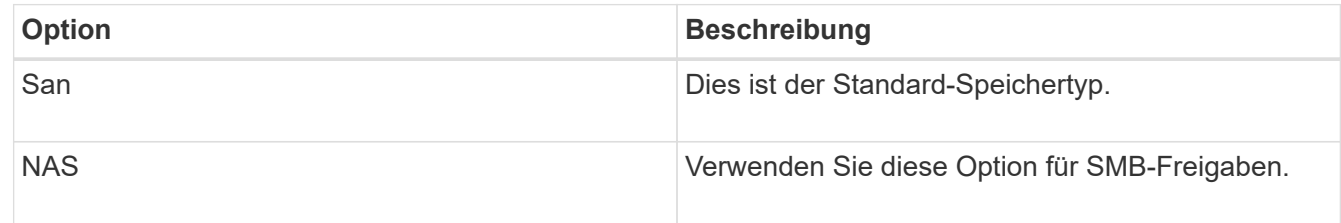

5. Klicken Sie Auf **Durchsuchen**.

Das Fenster nach Ordner suchen wird geöffnet.

6. Wählen Sie Ihr SnapInfo Storage-System (SAN) oder Volume (NAS) aus und klicken Sie auf **OK**.

Die Hosts, die angezeigt werden, sind NAS-Freigaben, die zu den Speichersystemen gehören, die mit registriert wurden Manage Storage Connections Option auf Host-Ebene. Wenn Sie die gesuchten Freigaben nicht sehen, stellen Sie dies sicher Manage Storage Connections Wurde ordnungsgemäß konfiguriert.

7. Klicken Sie im Fenster **SnapInfo Einstellungen** auf **OK**.

# <span id="page-28-0"></span>**Datensätze konfigurieren**

Datensätze lassen sich je nach Sicherungsanforderungen erstellen, ändern, anzeigen und löschen.

# **Anforderungen für das Erstellen eines Datensatzes**

Wenn Datensätze erstellt werden sollen, um die Daten zu sichern, müssen bestimmte Anforderungen erfüllt werden. Sie müssen zuerst den Host oder Host-Cluster zu SnapManager für Hyper-V hinzufügen und dann dem Host- oder Host-Cluster Virtual Machines hinzufügen.

### **Name und Beschreibung des Datensatzes**

Bei der Benennung des Datensatzes sollten Sie eine Namenskonvention an Ihrem Standort verwenden, um Administratoren dabei zu unterstützen, Datensätze zu finden und zu identifizieren, die auf die folgenden Zeichen beschränkt sind:

- Von A bis z
- Von A bis Z
- 0 bis 9
- \_ (Unterstrich)
- - (Bindestrich)

#### **Datensatz-Ressourcen**

Sie müssen den Host oder Host Cluster zu SnapManager für Hyper-V hinzufügen, bevor Sie dem Datensatz Ressourcen wie Virtual Machines hinzufügen.

Sie können einem Datensatz Hosts, dedizierte Virtual Machines oder gemeinsam genutzte Virtual Machines hinzufügen. Wenn Sie einen Host hinzufügen, fügen Sie alle virtuellen Maschinen hinzu, die zum Host gehören. Sie können auch Virtual Machines hinzufügen, die zu unterschiedlichen Hosts gehören. Virtual Machines können zu mehreren Datensätzen gehören.

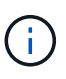

Dedizierte und gemeinsam genutzte Virtual Machines, die zum selben Host-Cluster gehören, sollten nicht im gleichen Datensatz vorhanden sein. Wenn Sie diese Arten von Ressourcen zu einem einzelnen Datensatz hinzufügen, kann dies zum Versagen der Datensatz-Sicherung führen.

#### **Virtual Machines und ONTAP LUNs**

Alle Dateien, die mit Virtual Machines verknüpft sind, einschließlich Konfigurationsdateien, Snapshot Kopien und VHDs, müssen auf ONTAP LUNs gespeichert sein.

#### **Verbrauch von Datensatz-Ressourcen**

Es kann jederzeit nur ein applikationskonsistenter Backup-Vorgang auf einem Host durchgeführt werden. Wenn dieselben Virtual Machines zu unterschiedlichen Datensätzen gehören, sollten Sie keine applikationskonsistente Backups der Datensätze gleichzeitig planen. Wenn dies geschieht, schlägt einer der Backup-Vorgänge fehl.

Wählen Sie beim Erstellen eines Datensatzes alle virtuellen Maschinen aus, die sich auf einer bestimmten ONTAP-LUN befinden. Dies ermöglicht Ihnen, alle Backups in einer Snapshot-Kopie zu erhalten und den Speicherplatzbedarf im Storage-System zu reduzieren.

# **Erstellen eines Datensatzes**

Sie können Datensätze für VM-Ressourcen erstellen, die dieselben Sicherungsanforderungen erfüllen. Sie können Virtual Machines je nach Bedarf mehreren Datensätzen hinzufügen.

## **Was Sie benötigen**

Sie müssen die folgenden Informationen zur Verfügung haben:

- Name und Beschreibung des Datensatzes
- Virtuelle Maschinenressourcen, die Sie dem Datensatz hinzufügen möchten

# **Über diese Aufgabe**

Dedizierte und gemeinsam genutzte Festplatten, die zum selben Host-Cluster gehören, sollten nicht in den gleichen Datensatz platziert werden. Wenn Sie diese Arten von Ressourcen zu einem einzelnen Datensatz hinzufügen, kann dies zum Versagen der Datensatz-Sicherung führen. Sie können nur eine Art von VM pro Datensatz verwenden: NAS oder SAN. Datensätze in gemischten Modi können nicht verwendet werden.

Das Kontrollkästchen Datensatz validieren ist standardmäßig aktiviert. SnapManager für Hyper-V überprüft während der Erstellung oder Änderung eines Datensatzes auf Konfigurationsfehler in allen VMs. Sie müssen sicherstellen, dass das Kontrollkästchen nicht aktiviert ist, wenn Sie die Validierung des Datensatzes nicht aktivieren möchten.

# **Schritte**

- 1. Klicken Sie im Navigationsbereich auf Menü:Schutz[Datensätze].
- 2. Klicken Sie im Bereich Aktionen auf **Datensatz erstellen**.
- 3. Füllen Sie die Seiten des Assistenten aus.

# **Nachdem Sie fertig sind**

Sie sollten dann dem von Ihnen erstellten Datensatz Schutzrichtlinien hinzufügen.

# **Ändern eines Datensatzes**

Nachdem Sie einen Datensatz erstellt haben, können Sie die Datensatzbeschreibung und die dem Datensatz zugeordneten Ressourcen ändern.

# **Über diese Aufgabe**

Das Kontrollkästchen Datensatz validieren ist standardmäßig aktiviert. SnapManager für Hyper-V überprüft während der Erstellung oder Änderung eines Datensatzes auf Konfigurationsfehler in allen VMs. Sie müssen sicherstellen, dass das Kontrollkästchen nicht aktiviert ist, wenn Sie die Validierung des Datensatzes nicht aktivieren möchten.

# **Schritte**

- 1. Klicken Sie im Navigationsbereich auf Menü:Schutz[Datensätze].
- 2. Wählen Sie den Datensatz aus, den Sie ändern möchten.
- 3. Klicken Sie im Aktionsbereich auf **Datensatz ändern**.
- 4. Führen Sie die Schritte im Assistenten aus.

# **Zeigen Sie einen Datensatz an**

Sie können die Virtual Machines anzeigen, die einem Datensatz zugeordnet sind.

## **Schritte**

- 1. Klicken Sie im Navigationsbereich auf Menü:Schutz[Datensätze].
- 2. Erweitern Sie die Baumansicht, um die virtuellen Maschinen zu sehen, die zum Datensatz gehören.

# **Löschen Sie einen Datensatz**

Wenn sich Ihre Sicherungsanforderungen ändern, können Sie einen Datensatz löschen.

### **Über diese Aufgabe**

Durch das Löschen eines Datensatzes werden nicht die virtuellen Maschinen gelöscht, die zum Datensatz gehören. Nach dem Löschen des Datensatzes werden die Virtual Machines, die zu diesem Datensatz gehören, unprotected, wenn sie nicht zu einem anderen Datensatz gehören.

### **Schritte**

- 1. Klicken Sie im Navigationsbereich auf Menü:Schutz[Datensätze].
- 2. Wählen Sie den Datensatz aus, den Sie löschen möchten.
- 3. Klicken Sie im Bereich Aktionen auf **Löschen** und klicken Sie auf **OK**, um den Datensatz zu löschen.

Durch das Löschen des Datensatzes werden auch die geplanten Jobs von allen Hosts gelöscht, die Mitglieder des Datensatzes sind. SnapManager für Hyper-V managt nicht mehr die Aufbewahrung von Backups beim Löschen des Datensatzes, auch wenn er mit demselben Namen neu erstellt wird.

#### **Ergebnisse**

SnapManager für Hyper-V schützt nicht mehr die Ressourcen, die mit dem gelöschten Datensatz verbunden sind, es sei denn, diese Ressourcen gehören zu einem anderen Datensatz.

# <span id="page-31-0"></span>**Richtlinien konfigurieren**

Sie können Richtlinien zu Datensätzen hinzufügen, ändern oder löschen, um Ihre Daten zu schützen.

# **Anforderungen für das Hinzufügen von Richtlinien zu einem Datensatz**

Wenn Richtlinien auf Datensätze für Backup- oder Wiederherstellungsfunktionen angewendet werden sollen, müssen bestimmte Anforderungen erfüllt werden. Demselben Datensatz können mehrere Richtlinien für Aufbewahrung, Planung und Replizierung hinzugefügt werden.

## **Name und Beschreibung der Richtlinie**

Name und Beschreibung der Richtlinie, beschränkt auf die folgenden Zeichen:

- Von A bis z
- Von A bis Z
- 0 bis 9
- (Unterstrich)
- - (Bindestrich)

### **Grenzwerte für die Backup-Aufbewahrung**

Sie müssen die Mindestdauer festlegen, während die Backup-Kopien stündlich, täglich, wöchentlich oder monatlich aufbewahrt werden sollen, bevor sie gelöscht werden.

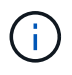

Backups mit einem Aufbewahrungstyp von "Unlimited" werden nicht gelöscht.

Sie können Backups entweder auf Basis einer bestimmten Zeit oder einer bestimmten Zahl aufbewahren. So können Sie beispielsweise die 10 aktuellen Backups aufbewahren oder Backups löschen, die älter als 15 Tage sind.

Wenn Ihr System alte Backups enthält, sollten Sie Ihre Aufbewahrungsrichtlinien prüfen. Alle Objekte, die gesichert werden, die sich eine Snapshot Kopie teilen, müssen die Backup-Löschkriterien für die Aufbewahrungsrichtlinie erfüllen, um das Entfernen einer Snapshot Kopie auszulösen.

#### **Name des geplanten Backup-Jobs**

Sie müssen dem geplanten Backupjob einen Namen zuweisen.

### **Berechtigung zum Planen von Backups**

Sie müssen über die entsprechenden Zugangsdaten verfügen, um Datensatzsicherungen zu planen.

#### **Anzahl der möglichen Datensätze, die gleichzeitig für ein Backup geplant sind**

Wenn dieselben Virtual Machines zu unterschiedlichen Datensätzen gehören, sollten Sie kein Backup mit mehr als einem Datensatz, der zur gleichen VM enthält, gleichzeitig planen. Wenn dies geschieht, schlägt einer der Backup-Vorgänge fehl. Es kann immer nur ein Backup-Vorgang auf einem Host erfolgen.

#### **Typ des geplanten Backups**

Sie können entweder eine applikationskonsistente oder ein absturzkonsistentes Backup durchführen.

#### **Backup-Optionen**

Sie müssen auswählen, ob Sie den SnapMirror-Zielstandort aktualisieren möchten, nachdem der Backup abgeschlossen ist.

Das Update ist nur erfolgreich, wenn Sie bereits SnapMirror konfiguriert haben und wenn die LUNs, die die virtuellen Maschinen im Datensatz enthalten, zum SnapMirror Quell-Volume gehören.

Das Standardverhalten von SnapManager für Hyper-V besteht darin, ein Backup zu scheitern, wenn eine oder mehrere virtuelle Maschinen nicht online gesichert werden können. Wenn eine virtuelle Maschine den Status "gespeichert" oder "heruntergefahren" aufweist, können Sie kein Online-Backup durchführen. In einigen Fällen befinden sich virtuelle Maschinen im abgespeicherten Zustand oder werden zu Wartungszwecken heruntergefahren, aber Backups müssen trotzdem fortgesetzt werden, selbst wenn ein Online-Backup nicht möglich ist. Dazu können Sie die Virtual Machines, die sich im gespeicherten Zustand befinden, verschieben oder zu einem anderen Datensatz mit einer Richtlinie herunterfahren, die Backups des gespeicherten Status ermöglicht.

Sie können auch das Kontrollkästchen Sichern des gespeicherten Status der VM zulassen aktivieren, damit SnapManager für Hyper-V die virtuelle Maschine im Status "gespeichert" sichern kann. Wenn Sie diese Option auswählen, schlägt SnapManager für Hyper-V das Backup nicht fehl, wenn der Hyper-V VSS Writer die virtuelle Maschine im gespeicherten Zustand sichert oder eine Offline-Sicherung der virtuellen Maschine durchführt. Die Durchführung eines gespeicherten Status- oder Offline-Backups kann zu Ausfallzeiten führen.

Der distributed application-consistent backup Diese Funktion ermöglicht die Konsistenz mehrerer VMs, die auf den Partner-Cluster-Nodes ausgeführt werden, in einer einzigen Snapshot-Hardware-Kopie, die vom Backup-Node aus erstellt wurde. Diese Funktion wird bei allen VMs unterstützt, die auf einem Windows-Volume mit CSV 2.0 über mehrere Knoten in einem Windows Failover Cluster ausgeführt werden. Um diese Funktion zu verwenden, wählen Sie die aus Application-consistent Sicherungstyp und aktivieren Sie das Kontrollkästchen **Distributed Backup** aktivieren.

#### **Sekundärer Storage in einem SnapMirror Backup**

Mit diesen Optionen akzeptieren Sie Optionen, die sich auf einen sekundären Storage beziehen, der in einer SnapMirror-Beziehung definiert ist. Hier können Sie **Update SnapMirror nach Backup** wählen. Im Optionsfenster Vault-Bezeichnung können Sie **SnapVault nach Backup aktualisieren** auswählen. Wenn Sie **SnapVault nach Backup** aktualisieren auswählen, müssen Sie im Dropdown-Menü eine Tresorbeschriftung auswählen oder eine benutzerdefinierte Bezeichnung eingeben.

#### **Backup-Skripte**

Sie müssen entscheiden, ob die optionalen Sicherungsskripte vor oder nach dem Backup ausgeführt werden sollen.

Diese Skripte werden auf allen Hosts der Datensatzmitglieder ausgeführt, es sei denn, Sie geben einen bestimmten Server an.

Auf jedem Knoten des Datensatzes werden Backup-Skripte ausgeführt. Sie können die Datensatzrichtlinie so festlegen, dass der Name des Hosts angegeben wird, auf dem die Skripte ausgeführt werden sollen. Die Richtlinie wird auf jedem Node im Cluster verarbeitet, auf dem die zu sichernde VM ausgeführt wird.

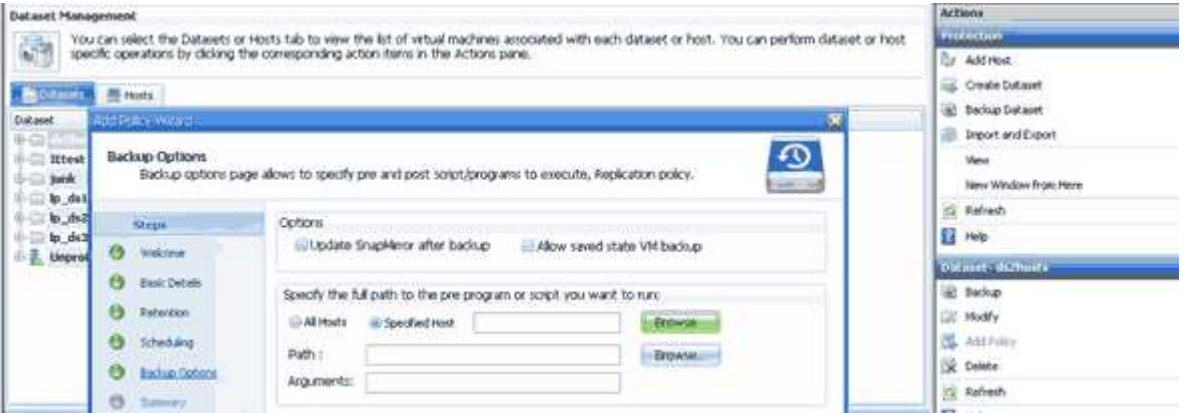

Sie können die folgenden Umgebungsvariablen in Argumenten für Backup Postscripts verwenden:

- \* VMSnapshot\*: Gibt den Namen der Snapshot Kopie an, die auf dem Storage-System als Ergebnis dieses Backups erstellt wird. Wenn Sie applikationskonsistente Backups in ONTAP Umgebungen mit 7-Mode erstellen, ist dies der Name der zweiten Snapshot Kopie (Backup). Der erste Name ist mit dem zweiten Namen identisch, jedoch ohne das Suffix Backup.
- **€nliche SnapInfoName**: Gibt den Zeitstempel an, der im SnapInfo-Verzeichnisnamen verwendet wird.
- **€nliche SnapInfoSnapshot**: Gibt den Namen der SnapInfo Snapshot Kopie an, die auf dem Storage-

System erstellt wurde. SnapManager für Hyper-V erstellt eine Snapshot Kopie der SnapInfo-LUN am Ende des Datensatz-Backup-Vorgangs.

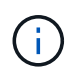

Die Variable **€nliche SnapInfoSnapshot** wird nur für dedizierte virtuelle Maschinen unterstützt.

#### **Verwandte Informationen**

["Microsoft TechNet: Hyper-V"](http://technet.microsoft.com/library/cc753637(WS.10).aspx)

["ONTAP 9 Volume Backup mit SnapVault Express Guide"](http://docs.netapp.com/ontap-9/topic/com.netapp.doc.exp-buvault/home.html)

# **Richtlinien hinzufügen**

Sie können Ihren Datensätzen Richtlinien zur Aufbewahrung, Planung und Replizierung sowie Skripte hinzufügen, um sie zu schützen.

#### **Was Sie benötigen**

Sie müssen die folgenden Informationen zur Verfügung haben:

- Richtliniennamen und -Beschreibungen
- Aufbewahrungsinformationen
- Planungsdaten
- Informationen zu Backup-Optionen
- Informationen zum Backup-Skript

#### **Schritte**

- 1. Klicken Sie im Navigationsbereich auf Menü:Schutz[Datensätze].
- 2. Wählen Sie den Datensatz aus, dem Sie Richtlinien hinzufügen möchten.
- 3. Klicken Sie im Bereich Aktionen auf **Richtlinie hinzufügen**.

Der Assistent Create Policy wird angezeigt.

4. Führen Sie die Schritte im Assistenten aus, um Sicherungsrichtlinien für Ihren Datensatz zu erstellen.

## **Richtlinien ändern**

Sie können die Richtlinien, die Ihre Datensätze schützen, mit dem Assistenten zum Ändern von Richtlinien ändern.

#### **Schritte**

- 1. Klicken Sie im Navigationsbereich auf Menü:Schutz[Datensätze].
- 2. Wählen Sie den Datensatz aus, der die Richtlinien enthält, die Sie ändern möchten.
- 3. Wählen Sie die Richtlinie aus, die Sie ändern möchten.
- 4. Klicken Sie im Aktionsbereich auf **Richtlinie ändern**.

Der Assistent zum Ändern von Richtlinien wird angezeigt.

5. Führen Sie die Schritte im Assistenten aus, um die Schutzrichtlinie für Ihren Datensatz zu ändern.

# **Anzeigen von Richtlinien**

Sie können Richtliniendetails anzeigen, die mit einem bestimmten Datensatz verknüpft sind.

# **Schritte**

- 1. Klicken Sie im Navigationsbereich auf Menü:Schutz[Datensätze].
- 2. Wählen Sie den Datensatz aus, der die Richtlinien enthält, die Sie anzeigen möchten.
- 3. Wählen Sie im Fensterbereich Richtlinien die spezifische Richtlinie aus, für die Sie Details anzeigen möchten.

Informationen über die Richtlinie werden im Bereich Details angezeigt.

# **Richtlinien löschen**

Sie können eine Richtlinie aus einem Datensatz löschen, wenn sie nicht mehr benötigt wird.

# **Schritte**

- 1. Klicken Sie im Navigationsbereich auf Menü:Schutz[Datensätze].
- 2. Wählen Sie den Datensatz aus, der die Richtlinie enthält, die Sie löschen möchten.
- 3. Wählen Sie im Fensterbereich Richtlinien die spezifische Richtlinie aus, die Sie löschen möchten.
- 4. Klicken Sie im Aktionsbereich auf **Entfernen** und klicken Sie auf **OK**, um die Richtlinie zu löschen.

Durch das Löschen der Richtlinie werden auch die geplanten Jobs von allen Hosts gelöscht, die Mitglieder des Datensatzes sind.

# <span id="page-35-0"></span>**Konfigurieren Sie SVMs oder CIFS-Server für Hyper-V über SMB**

Die Konfiguration einer einzelnen Storage Virtual Machine (SVM) oder eines CIFS-Servers für mehrere Applikationen kann zu Problemen bei der gemeinsamen Nutzung von Ressourcen führen, was sich wiederum auf die Hyper-V Umgebung auswirkt. Sie sollten je nach Ihren Anforderungen dedizierte SVMs oder CIFS Server für Hyper-V über SMB konfigurieren.

## **Verwandte Informationen**

["NetApp KB-Artikel 1015099: Einrichtung von SVM/CIFS für Hyper-V über SMB"](https://kb.netapp.com/Advice_and_Troubleshooting/Data_Protection_and_Security/SnapManager_Suite/How_to_set_up_SVM%2F%2FCIFS_for_Hyper-V_over_SMB)
# **Verwalten von Berichten**

In SnapManager für Hyper-V können Sie Backup-, Restore- und Konfigurationsberichte anzeigen und löschen Diese Berichte enthalten wichtige Informationen zu Ihren Datensätzen, Virtual Machines und Hosts. Sie können Berichte auch in verschiedenen Formaten exportieren.

#### • **Backup-Berichte**

Backup-Berichte enthalten alle Backup-Informationen für alle Hosts, die zu einem bestimmten Datensatz gehören. Sie können einen Backup-Bericht für einen Datensatz oder eine virtuelle Maschine anzeigen. Für eine virtuelle Maschine angezeigte Berichte verwenden den Namen der virtuellen Maschine anstelle der GUID.

Wenn der Backup-Bericht angezeigt wird, können Sie ihn in verschiedene Formate exportieren.

#### • **Berichte wiederherstellen**

Restore Reports zeigen alle Informationen zum Wiederherstellungsvorgang auf VM-Basis an.

Wenn der Wiederherstellungsbericht angezeigt wird, können Sie ihn in verschiedene Formate exportieren.

#### • **Konfigurationsberichte**

Konfigurationsberichte zeigen die Benachrichtigungseinstellungen, den Berichtspfad und den SnapInfo-Pfad für den ausgewählten Host an.

Wenn der Konfigurationsbericht angezeigt wird, können Sie ihn in verschiedene Formate exportieren.

# **Zeigt einen Datensatz-Bericht an**

Sie können einen Bericht über einen Datensatz oder eine in SnapManager für Hyper-V gemanagte VM-Ressource anzeigen

#### **Schritte**

- 1. Klicken Sie im Navigationsbereich auf Menü:Berichte[Datasets].
- 2. Wählen Sie den Datensatz oder die virtuelle Maschine aus, die den Bericht enthält, den Sie anzeigen möchten.
- 3. Klicken Sie im Fensterbereich Berichte entweder auf die Registerkarte Backup oder auf die Registerkarte Recovery.
- 4. Wählen Sie den Bericht aus, den Sie anzeigen möchten, und klicken Sie auf **Bericht anzeigen**.

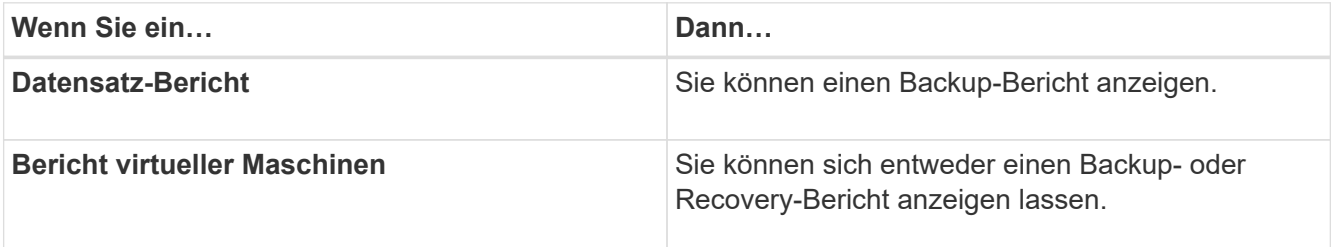

Der Bericht wird in einem separaten Fenster angezeigt.

# **Anzeigen eines Host-Berichts**

Sie können sich einen Bericht über einen in SnapManager für Hyper-V gemanagten Host anzeigen lassen

#### **Schritte**

- 1. Klicken Sie im Navigationsbereich auf Menü:Berichte[Hosts].
- 2. Wählen Sie den Host aus, der den Bericht enthält, den Sie anzeigen möchten.
- 3. Wählen Sie im Fensterbereich Berichte den gewünschten Bericht aus und klicken Sie auf **Bericht anzeigen**.

Der Konfigurationsbericht wird in einem separaten Fenster angezeigt.

# **Löschen Sie einen Bericht**

Sie können einen oder mehrere Berichte löschen, wenn diese nicht mehr benötigt werden.

#### **Schritte**

- 1. Klicken Sie im Navigationsbereich auf Menü:Berichte[Datensätze] oder Menü:Berichte[Hosts].
- 2. Wählen Sie den Datensatz, die virtuelle Maschine oder den Host aus, der den Bericht oder die Berichte enthält, die Sie löschen möchten.
- 3. Wählen Sie im Fensterbereich Berichte den Bericht oder die Berichte aus, die Sie löschen möchten.
- 4. Klicken Sie im Bereich Aktionen auf **Bericht löschen** und klicken Sie zum Löschen auf **OK**.

# **VSS-Komponenten**

Mithilfe des Microsoft Windows Server Volume Shadow Copy Service (VSS) können Datenserver, Backup-Applikationen und Storage-Managementsoftware koordiniert werden, um konsistente Backups zu erstellen und zu managen.

VSS koordiniert auf Snapshot basierende Backup- und Restore-Vorgänge. Hierzu gehören folgende Komponenten:

#### • **VSS Requestor**

Der VSS Requestor ist eine Backup-Applikation, wie z. B. SnapManager für Hyper-V oder NTBackup. Er initiiert Backup- und Restore-Vorgänge für VSS. Der Anforderer gibt außerdem Attribute der Snapshot-Kopie für Backups an, die er initiiert.

#### • **VSS Writer**

Der VSS-Writer ist Eigentümer und Management der Daten, die in der Snapshot Kopie erfasst werden sollen. Microsoft Hyper-V VSS Writer ist ein Beispiel für einen VSS Writer.

#### • **VSS-Anbieter**

Der VSS-Anbieter ist für die Erstellung und das Management der Snapshot Kopie verantwortlich. Ein Anbieter kann entweder ein Hardwareanbieter oder ein Softwareanbieter sein:

◦ Ein Hardware-Anbieter integriert Storage-Array-spezifische Snapshot Kopie- und Klonfunktionen in das VSS-Framework.

Der ONTAP VSS Hardware Provider integriert den SnapDrive-Service und die Storage-Systeme, die Data ONTAP ausführen, in das VSS-Framework.

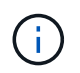

Der ONTAP VSS Hardware Provider wird im Rahmen der SnapDrive-Softwareinstallation automatisch installiert.

◦ Ein Software-Provider implementiert die Snapshot- bzw. Klonfunktion in Software, die auf dem Windows System ausgeführt wird.

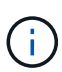

Um sicherzustellen, dass der ONTAP VSS Hardware Anbieter richtig funktioniert, verwenden Sie nicht den VSS Software-Anbieter auf Data ONTAP LUNs. Wenn Sie den VSS Softwareanbieter verwenden, um Snapshot Kopien auf einer Data ONTAP LUN zu erstellen, können Sie diese LUN nicht mit dem VSS Hardware Provider löschen.

### **CSV 2.0 unter Windows Server 2012 und höher**

Windows Server 2012 und höher bietet neue Funktionen für Cluster Shared Volume (CSV) 2.0, die ein neues Dateisystem, Änderungen an CSV Writer, Änderungen an CSV-Schattenkopie und Verbesserungen an CSV-Sicherung umfassen.

Windows Server 2012 und höher enthält die folgenden Änderungen an CSV 2.0:

• Das CSV File System (CSVFS) ist auf allen Knoten im Cluster als neues verteiltes Dateisystem verfügbar.

- Der CSV-Writer unterstützt Metadaten auf Volume- und Komponentenebene vom nicht anfordernden Node für CSV-Volumes und fungiert als Proxy, indem er die Hyper-V Writer für die Backup-Sitzung vom Remote-Node aus verwendet.
- Der Anbieter von CSV-Schattenkopie fungiert als Standardsoftware für CSV-Volumes und koordiniert VSS Freeze und VSS-Tauw über alle Cluster-Nodes hinweg, um die Applikations- und Crash-Konsistenz zu gewährleisten.

Der Anbieter von CSV-Schattenkopie stellt sicher, dass ein CSV-Snapshot-Volume auf dem anfordernden Node geschrieben wird.

• CSV unterstützt nun ein applikationskonsistentes Snapshot Volume über alle CSVs für mehrere Virtual Machines.

Das CSV-Volume aus dem Snapshot Volume ist allen VM-Inhaberknoten ausgesetzt, um autorecovery durchzuführen.

CSV wechselt nur während der Snapshot-Erstellung und nicht während des Backups in den umgeleiteten I/O-Modus.

### **Unterstützung von SMB 3.0 für Hyper-V VMs in Windows Server 2012**

Microsoft hat die VSS-Infrastruktur erweitert, um applikationskonsistente Backups von Hyper-V Virtual Machines (VMs) zu unterstützen, die auf SMB 3.0 Shares ausgeführt werden. Dazu verwendet Microsoft den neuen Remote VSS Hardware Provider, der auf dem SMB Ziel ausgeführt wird.

Der neue Anbieter namens SMB File Share Provider ist über Windows 2012 Hypervisor erhältlich, um Hyper-V VM-Backups zu unterstützen und zu koordinieren, die auf SMB 3.0 Shares ausgeführt werden.

Wenn VSS Requestor (SnapManager for Hyper-V) dem VSS Snapshot Set eine SMB 3.0-Freigabe mit Hyper-V VMs hinzufügt, ruft VSS den neuen SMB File Share Copy Provider dazu auf, die MSRPC-Befehle an das SMB-Ziel zu senden, um die VSS-Backups zu koordinieren.

Der neue auf dem SMB-Ziel ausgeführte File Share Shadow Copy Agent (Remote VSS Provider) ist für das Erstellen der tatsächlichen Hardware-Snapshot-Kopie verantwortlich.

Data ONTAP 8.2 implementiert den Shadow Copy Agent (Remote VSS Hardware Provider) für Dateifreigaben, um die applikationskonsistente Backup-Kopie der SMB-Freigaben auszuführen.

# **Wie SnapManager für Hyper-V VSS verwendet**

SnapManager für Hyper-V bietet die Integration in den Microsoft Hyper-V Volume Shadow Copy Service (VSS) Writer, um eine Virtual Machine (VM) stillzulegen, bevor eine applikationskonsistente Snapshot Kopie der VM erstellt wird.

SnapManager für Hyper-V ist ein VSS Requestor und koordiniert den Backup-Vorgang zur Erstellung einer konsistenten Snapshot Kopie. Dabei wird VSS Hardware Provider für Data ONTAP für Hyper-V VMs verwendet, die auf SAN ausgeführt werden, und der Remote VSS Provider für Hyper-V VMs, die auf SMB 3.0 Share ausgeführt werden.

Mit SnapManager für Hyper-V können Sie applikationskonsistente Backups einer VM erstellen, wenn Sie über Microsoft Exchange, Microsoft SQL oder eine andere VSS-kompatible Applikation verfügen, die auf virtuellen Festplatten (VHDs) in der VM läuft. SnapManager for Hyper-V koordiniert die Autoren der Applikationen innerhalb der VM, um sicherzustellen, dass die Applikationsdaten beim Backup konsistent sind.

Sie können außerdem eine VM aus einem applikationskonsistenten Backup wiederherstellen. Die Applikationen, die in der VM vorhanden sind, werden auf denselben Status wie zum Zeitpunkt des Backups wiederhergestellt. Mit SnapManager for Hyper-V wird die VM an ihrem ursprünglichen Speicherort wiederhergestellt.

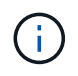

Die VSS-Integration ist nur bei applikationskonsistenten Backups verfügbar. Absturzkonsistente Backups verwenden kein VSS.

## **Anforderung von ONTAP VSS Hardware Provider**

Sie müssen den ONTAP VSS Hardware Provider für SnapManager installiert haben, um ordnungsgemäß funktionieren zu können. ONTAP VSS Hardware Provider integriert den SnapDrive-Service und die Storage-Systeme, die ONTAP ausführen, in das VSS-Framework. Dies ist für VMs erforderlich, die auf SAN Storage laufen.

Der in SnapDrive enthaltene ONTAP VSS Hardware Provider muss nicht separat installiert werden.

Für Hyper-V VMs, die auf SMB 3.0-Freigaben ausgeführt werden, wird der Remote-VSS-Hardware-Provider, der auf Data ONTAP 8.2 ausgeführt wird, vom Windows Hypervisor aufgerufen.

## **Installierte VSS-Anbieter anzeigen**

Sie können die auf Ihrem Host installierten VSS-Provider anzeigen.

#### **Schritte**

1. Wählen Sie Menü:Start[Ausführen] und geben Sie den folgenden Befehl ein, um eine Windows-Eingabeaufforderung zu öffnen:

cmd

2. Geben Sie an der Eingabeaufforderung den folgenden Befehl ein:

vssadmin list providers

Die Ausgabe sollte wie folgt aussehen:

```
Provider name: 'Data ONTAP VSS Hardware Provider'
Provider type: Hardware
Provider ID: {ddd3d232-a96f-4ac5-8f7b-250fd91fd102}
Version: 7.0.0.xxxx
```
## **Überprüfen Sie, ob der VSS-Hardware-Anbieter erfolgreich verwendet wurde**

Sie können überprüfen, ob der Data ONTAP VSS Hardware Provider nach Erstellung einer Snapshot Kopie erfolgreich verwendet wurde.

#### **Schritte**

 $\sf (i)$ 

1. Navigieren Sie in MMC zum Menü:Systemwerkzeuge[Ereignisanzeige > Anwendung], und suchen Sie nach einem Ereignis mit den folgenden Werten:

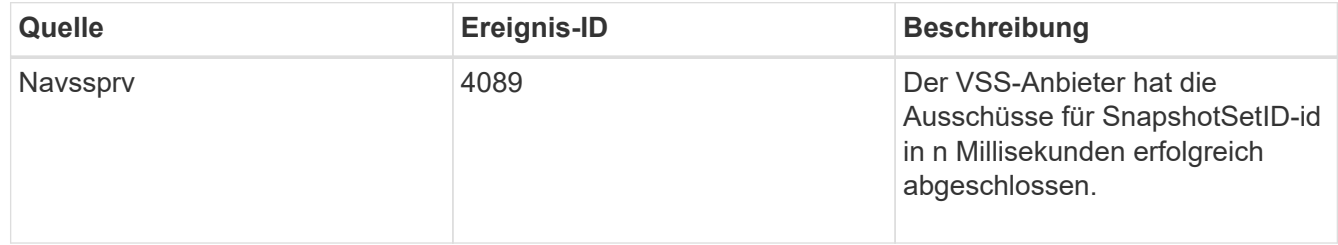

Für VSS muss der Provider innerhalb von 10 Sekunden eine Snapshot-Kopie übergeben werden. Wenn dieses Zeitlimit überschritten wird, protokolliert der Data ONTAP VSS Hardware Provider Event ID 4364. Dieser Grenzwert könnte aufgrund eines vorübergehenden Problems überschritten werden. Wenn dieses Ereignis für eine fehlgeschlagene Sicherung protokolliert wird, versuchen Sie das Backup erneut.

# **Erstellen und Managen von Backup-Jobs in SnapManager für Hyper-V**

Sie können On-Demand-Backups erstellen und überwachen oder geplante Backups in SnapManager für Hyper-V. Darüber hinaus können Sie mit SnapManager für Hyper-V zwei Arten von Backup-Jobs ausführen: Applikationskonsistent und absturzkonsistent.

# **Über SnapManager für Hyper-V Backups**

Sie können On-Demand-Backup-Jobs erstellen und sie nach Wunsch ausführen oder mithilfe von Richtlinien, die mit Datensätzen verknüpft sind, geplante Backup-Jobs erstellen. Ein On-Demand-Backup kann Aufbewahrungsrichtlinien und Replizierungsrichtlinien sowie Skripte umfassen, die vor und nach dem Backup ausgeführt werden. Sie können Richtlinien, aus denen geplante Backup-Jobs besteht, erstellen, ändern, anzeigen und löschen.

# **Arten von Backup-Jobs SnapManager für Hyper-V können durchführen**

Mit SnapManager für Hyper-V können zwei Arten von Backup-Jobs ausgeführt werden: Applikationskonsistent und absturzkonsistent.

# **Applikationskonsistente Backup-Jobs**

Applikationskonsistente Backup-Jobs sind gründlich, zuverlässig und ressourcenintensiv. Sie werden in Abstimmung mit dem Microsoft Volume Shadow Copy Service (VSS) ausgeführt, um zu gewährleisten, dass jede auf der VM laufende Applikation vor der Erstellung einer Snapshot Kopie stillgelegt wird. Diese Backup-Methode garantiert die Konsistenz der Applikationsdaten. Damit können VMs und die auf ihnen ausgeführten Applikationen wiederhergestellt werden. Applikationskonsistente Backup-Jobs sind jedoch zeitaufwändig und können komplex sein.

# **Absturzkonsistente Backup-Jobs**

Absturzkonsistente Backup-Jobs sind schnelle Snapshot-Kopien aller LUNs, die von VMs verwendet werden, die in einem Datensatz involviert sind. Die daraus resultierenden Backup-Kopien ähneln den Datenerfassungen von VMs, die abstürzen oder anderweitig abrupt abgeschaltet werden. Absturzkonsistente Backup-Jobs bieten eine schnelle Möglichkeit, Daten zu erfassen. Die VMs müssen jedoch vorhanden sein, um aus einem absturzkonsistenten Backup wiederhergestellt werden zu können. Absturzkonsistente Backup-Jobs sollen keine applikationskonsistenten Backup-Aufgaben ersetzen.

## **Backup-Anforderungen und Einschränkungen für SnapManager for Hyper-V**

Sie sollten die Anforderungen und Einschränkungen eines SnapManager für Hyper-V Backups kennen:

• Backup- und Restore-Vorgänge werden nicht unterstützt, wenn Sie einen Switchover- oder Switchback-Vorgang in einer MetroCluster-Konfiguration durchführen. Wenn gleichzeitig ein Backup- und Restore-Betrieb und ein Switchover- oder Switchover-Back-Vorgang ausgeführt werden, wird das angezeigt .vhd Das Dateiformat einer VM könnte sich in ändern anzhdx Unter Windows Server 2012 R2. Die VM ist von dieser Änderung nicht betroffen.

- Der distributed application-consistent backup Mit der Option können mehrere VMs, die auf den Partner-Cluster-Nodes ausgeführt werden, in einer einzigen Snapshot-Kopie, die vom Backup-Node erstellt wurde, konsistent sein. Diese Option wird für alle VMs unterstützt, die auf einem Windows-Volume mit CSV 2.0 über mehrere Knoten in einem Windows Failover Cluster ausgeführt werden.
- Im 7-Mode erstellen applikationskonsistente Backup-Jobs den VSS Hardware Provider zwei Snapshot Kopien. Die Snapshot-Kopien werden aufgerufen snapshot name Und snapshot name backup. Die beiden Snapshot-Kopien werden erstellt, um die automatische Wiederherstellung während des VSS-Backups zu erleichtern.
- In geclusterten Umgebungen benötigen applikationskonsistente Backups nur eine Snapshot Kopie für den automatischen Recovery-Prozess. SIS Klone werden für die automatische Wiederherstellung genutzt, und nach Abschluss der automatischen Recovery wird die erste Snapshot Kopie erstellt (snapshot\_name) Wurde gelöscht.
- Jedes Windows-Volume in der VM muss über mindestens 300 MB freien Speicherplatz verfügen. Dies umfasst die Windows Volumes für VHDs, iSCSI LUNs und Pass-Through-Festplatten, die mit der VM verbunden sind.
- Ein absturzkonsistenter Backup-Job erstellt immer nur eine Snapshot-Kopie. Es verfügt nicht über VSS-Integration.
- Mehrere absturzkonsistente Backup-Jobs können parallel ausgeführt werden. Ein absturzkonsistenter Backup-Job kann parallel mit einem applikationskonsistenten Backup-Job ausgeführt werden.
- Allow Saved State Backup Gilt nicht für absturzkonsistente Backup-Aufgaben.

### **Anforderungen für die manuelle Sicherung eines Datensatzes**

Um einen Datensatz manuell zu sichern, müssen Sie zunächst den Namen und eine Beschreibung des Datensatzes festlegen, einen Backup-Typ und -Optionen auswählen und eine Aufbewahrungsrichtlinie festlegen.

### **Name und Beschreibung der Sicherung**

Sie müssen dem Backup einen Namen und eine Beschreibung zuweisen.

Die standardmäßige Namenskonvention für Backups ist DatasetName\_Timestamp. Sie können alles im Backup-Namen ändern außer dem Zeitstempel, der immer als Teil des Backup-Namens erscheint.

Backup-Namen und -Beschreibungen sind auf die folgenden Zeichen beschränkt:

- Von A bis z
- Von A bis Z
- 0 bis 9
- (Unterstrich)
- - (Bindestrich)

### **Wahlmöglichkeit der Richtlinie**

Sie müssen entscheiden, welche Richtlinie Sie für das On-Demand-Backup verwenden möchten.

Sie können eine bestimmte Richtlinie im Backup-Assistenten auswählen. Sie können die Aufbewahrungs- oder Replizierungsrichtlinie sowie die mit der Richtlinie verknüpften Skripte außer Kraft setzen, ohne die Richtlinie selbst zu ändern.

Sie können auch "Keine" auswählen. Damit können Sie ein bedarfsgesteuertes Backup durchführen, ohne Richtlinien erstellen zu müssen. Diese Option verwendet die Standardwerte für Aufbewahrungsrichtlinien, Replikationsrichtlinien und Skripts.

### **Aufbewahrungswert**

Sie können die Aufbewahrungsrichtlinie, die in der von Ihnen ausgewählten Richtlinie angegeben wurde, überschreiben. Bei diesem Vorgang müssen Sie entscheiden, wie lange die Backup-Kopien auf Stundenbasis, täglich, wöchentlich, monatlich oder unbegrenzt gespeichert werden sollen, bevor sie gelöscht werden.

Sie können Backups entweder nach einer bestimmten Anzahl oder zu einem bestimmten Zeitpunkt aufbewahren. So können Sie beispielsweise die 10 aktuellen Backups aufbewahren oder Backups löschen, die älter als 15 Tage sind.

### **Art des Backups**

Es kann ein applikationskonsistentes oder ausfallkonsistentes Backup durchgeführt werden.

### **Backup-Optionen**

Sie können gespeicherte Statussicherungen zulassen.

Das Standardverhalten von SnapManager für Hyper-V besteht darin, ein Backup zu scheitern, wenn eine oder mehrere virtuelle Maschinen nicht online gesichert werden können. Wenn eine virtuelle Maschine den Status "gespeichert" oder "heruntergefahren" aufweist, können Sie kein Online-Backup durchführen. In einigen Fällen befinden sich virtuelle Maschinen im gespeicherten Zustand oder müssen zur Wartung heruntergefahren werden, die Sicherung muss aber trotzdem fortgesetzt werden, auch wenn ein Online-Backup nicht möglich ist. Dazu können Sie die Virtual Machines, die sich im gespeicherten Zustand befinden, verschieben oder zu einem anderen Datensatz herunterfahren, wobei eine Richtlinie die Backups des gespeicherten Status ermöglicht.

Sie können die vorhandene Richtlinie auch ändern, indem Sie das Kontrollkästchen gespeicherte Status VM-Sicherung zulassen aktivieren. Dadurch kann SnapManager für Hyper-V die virtuelle Maschine im gespeicherten Zustand sichern. Wenn Sie diese Option auswählen, schlägt SnapManager für Hyper-V das Backup nicht fehl, wenn der Hyper-V VSS Writer die virtuelle Maschine im gespeicherten Zustand sichert oder eine Offline-Sicherung der virtuellen Maschine durchführt. Die Durchführung eines gespeicherten Status oder eines Offline-Backups kann zu Ausfallzeiten führen.

Der distributed application-consistent backup Diese Funktion ermöglicht es, dass mehrere VMs, die auf den Partner-Cluster-Nodes ausgeführt werden, in einer einzigen Snapshot-Kopie, die vom Backup-Node aus erstellt wurde, konsistent sind. Diese Funktion wird bei allen VMs unterstützt, die auf einem Windows-Volume mit CSV 2.0 über mehrere Knoten in einem Windows Failover Cluster ausgeführt werden.

### **Sekundärer Storage in einem SnapMirror Backup**

Mit diesen Optionen akzeptieren Sie Optionen, die sich auf einen sekundären Storage beziehen, der in einer SnapMirror-Beziehung definiert ist. Sie können **Update SnapMirror nach Backup** wählen. Im Optionsfenster Vault-Bezeichnung können Sie **SnapVault nach Backup aktualisieren** auswählen. Wenn Sie **SnapVault nach Backup** aktualisieren auswählen, müssen Sie im Dropdown-Menü eine Tresorbeschriftung auswählen oder eine benutzerdefinierte Bezeichnung eingeben.

### **Backup-Skripte**

Sie können die Skriptoptionen überschreiben, die in der von Ihnen ausgewählten Richtlinie angegeben sind.

Diese Skripte werden auf allen Hosts der Datensatzmitglieder ausgeführt, es sei denn, Sie geben einen bestimmten Host im Skript an.

#### **Verwandte Informationen**

["Microsoft TechNet: Hyper-V"](http://technet.microsoft.com/library/cc753637(WS.10).aspx)

["ONTAP 9 Volume Backup mit SnapVault Express Guide"](http://docs.netapp.com/ontap-9/topic/com.netapp.doc.exp-buvault/home.html)

### **Wie SnapManager für Hyper-V gespeicherte Backups verarbeitet**

Das Standardverhalten von SnapManager für Hyper-V besteht darin, dass Backups mit Virtual Machines, die sich im gespeicherten Zustand befinden, heruntergefahren oder ausfallen. Sie können ein Backup mit gespeicherter Status durchführen, indem Sie die Virtual Machines in einen Datensatz verschieben, der über eine Richtlinie verfügt, die gespeicherte Backups ermöglicht.

Sie können auch Ihre Datensatzrichtlinie erstellen oder bearbeiten, um ein Backup von gespeicherten virtuellen Maschinen zu ermöglichen. Wenn Sie diese Option wählen, führt SnapManager für Hyper-V nicht zum Fehlschlagen des Backups, wenn der Hyper-V VSS Writer die virtuelle Maschine im gespeicherten Zustand sichert oder ein Offline-Backup der virtuellen Maschine durchführt. Die Durchführung eines gespeicherten Status- oder Offline-Backups kann jedoch zu Ausfallzeiten führen.

#### **Verwandte Informationen**

["Microsoft TechNet: Hyper-V"](http://technet.microsoft.com/library/cc753637(WS.10).aspx)

# **Manuelles Backup eines Datensatzes**

Ein On-Demand-Backup eines Datensatzes ist möglich.

#### **Was Sie benötigen**

Sie müssen die folgenden Informationen zur Verfügung haben:

- Name und Beschreibung der Sicherung
- Richtlinienname, falls erforderlich
- Informationen über Richtlinien überschreiben (wenn Sie eine der zuvor angegebenen Richtlinienoptionen ändern möchten)
- Backup-Typ
- Informationen zu Backup-Optionen

#### **Schritte**

- 1. Klicken Sie im Navigationsbereich auf Menü:Schutz[Datensätze].
- 2. Wählen Sie den Datensatz aus, für den Sie ein manuelles Backup erstellen möchten, und klicken Sie auf

#### **Backup**.

Der Assistent **Backup** wird angezeigt.

3. Führen Sie die Schritte im Assistenten aus, um Ihr On-Demand Backup zu erstellen.

Durch das Schließen des Assistenten wird das Backup bei Bedarf nicht abgebrochen.

#### **Ergebnisse**

Sie können den Status der On-Demand-Sicherung im Fenster Jobverwaltung anzeigen.

# **Überwachen von Backup-Jobs**

Sie können die geplanten Backup-Jobs für einen bestimmten Datensatz anzeigen, indem Sie die Registerkarte Jobverwaltung Zeitplangemäß verwenden. Sie können auch die aktuell ausgeführten Backup- und Wiederherstellungsjobs über die Registerkarte Jobs Management windowRunning anzeigen.

#### **Schritte**

- 1. Klicken Sie im Navigationsbereich auf **Jobs**.
- 2. Klicken Sie entweder auf die Registerkarte **terminiert** oder auf die Registerkarte **running**.
- 3. Wählen Sie den geplanten oder ausgeführten Backupjob oder den Wiederherstellungsjob aus, den Sie überwachen möchten.

Im Bereich Details werden Informationen zum Job angezeigt.

4. Verwenden Sie den Job-Bericht ausführen in der Ansicht **Berichte**, wenn Sie einen Live-Bericht eines laufenden Jobs anzeigen möchten.

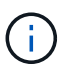

Sie können auch Backup-Jobs mit der SCOM-Konsole von Microsoft überwachen. Weitere Informationen finden Sie auf der Microsoft-Website.

# **Löschen Sie ein Backup**

Sie können ein oder mehrere Backups löschen, die einem Datensatz oder einer virtuellen Maschine zugeordnet sind.

#### **Schritte**

- 1. Klicken Sie im Navigationsbereich auf **Recovery**.
- 2. Wählen Sie die virtuelle Maschine im Datensatz aus, die das zu löschende Backup enthält.

Wenn Sie ein Backup löschen, das mit einem Datensatz verknüpft ist, werden auch die Backups, die mit virtuellen Maschinen verbunden sind, die zu diesem Datensatz gehören, gelöscht. Wenn Sie ein Backup löschen, das einer virtuellen Maschine zugeordnet ist, wird nur dieses Backup gelöscht.

- 3. Wählen Sie im Fensterbereich Backups das Backup aus, das Sie löschen möchten.
- 4. Klicken Sie Auf **Löschen**.

Das Dialogfeld **Sicherung löschen** wird angezeigt. Sie haben die Möglichkeit, Backups für eine ausgewählte VM oder für einen gesamten Datensatz zu löschen.

5. Wählen Sie die entsprechende Option aus, und klicken Sie auf **Löschen bestätigen**.

Sie können den Status des Löschvorgangs für Backups im Statusfenster anzeigen.

# **Wiederherstellen einer virtuellen Maschine aus einer Backup-Kopie**

Sie können SnapManager für Hyper-V verwenden, um eine Virtual Machine (VM) aus einer Backup-Kopie wiederherzustellen. Sie können auch eine VM wiederherstellen, die Teil eines Clusters ist. SnapManager for Hyper-V bestimmt den entsprechenden Knoten im Cluster, zu dem die VM wiederhergestellt werden soll.

Zur Wiederherstellung einer VM verwendet SnapManager für Hyper-V die Wiederherstellungsfunktion auf Dateiebene in SnapDrive für Windows. Sie können die zugehörigen Dateien einer VM, einschließlich der Konfigurationsdatei, Snapshot-Kopien und beliebiger VHDs, auf mehrere ONTAP LUNs verteilen. Eine LUN kann Dateien enthalten, die zu mehreren VMs gehören.

Wenn eine LUN nur Dateien enthält, die der VM zugeordnet sind, die Sie wiederherstellen möchten, stellt SnapManager für Hyper-V die LUN mithilfe von LCSR wieder her (LUN Clone Split Restore). Wenn eine LUN zusätzliche Dateien enthält, die der virtuellen Maschine, die Sie wiederherstellen möchten, nicht zugeordnet sind, stellt SnapManager für Hyper-V die virtuelle Maschine mithilfe des Wiederherstellungsvorgangs für die Dateikopie wieder her.

#### **Verwandte Informationen**

["NetApp Dokumentation: SnapDrive für Windows \(aktuelle Versionen\)"](http://mysupport.netapp.com/documentation/productlibrary/index.html?productID=30049)

### **Anforderungen für die Wiederherstellung einer virtuellen Maschine**

Um eine virtuelle Maschine aus einer Sicherungskopie wiederherzustellen, müssen Sie zunächst festlegen, wie die Backup-Kopie wiederhergestellt werden soll.

### **Name der VM-Backup-Kopie**

Sie müssen entscheiden, welche Sicherungskopie Sie wiederherstellen möchten.

Alle Backup-Kopien werden im Backup-Bereich des Recovery Management-Fensters nach Namen aufgeführt.

### **Typ der VM-Backup-Kopie**

Das Wiederherstellen einer VM aus einem applikationskonsistenten Backup erfolgt in Abstimmung mit VSS. Hyper-V VSS Writer löscht die VM vor der Wiederherstellung und registriert die VM nach Abschluss der Wiederherstellung im Hyper-V Manager.

Das Wiederherstellen einer VM aus einem Crash-konsistenten Backup erfordert keine VSS. Die VM wird vor dem Wiederherstellungsvorgang ausgeschaltet. Wenn Sie die Wiederherstellung nach einem absturzkonsistenten Backup durchführen, muss die VM bestehen. Das Wiederherstellen einer gelöschten VM aus einem absturzkonsistenten Backup schlägt fehl.

### **Status der VM-Backup-Kopien**

Sie müssen feststellen, ob die virtuelle Maschine noch vorhanden ist.

Wenn die Virtual Machine nicht mehr vorhanden ist, können Sie sie weiterhin wiederherstellen, wenn die LUNs, auf denen die Virtual Machine erstellt wurde, noch vorhanden sind. Die LUNs müssen zum Zeitpunkt des Backups die gleichen Laufwerksbuchstaben und die Windows Volume GUIDs aufweisen.

Wenn Sie eine Virtual Machine in Windows Server 2008 R2 löschen, können Sie die Virtual Machine aus einem applikationskonsistenten Backup wiederherstellen. In Windows Server 2012 und Windows Server 2012 R2 können Sie jedoch eine gelöschte Virtual Machine sowohl aus einem absturzkonsistenten Backup als auch aus einem applikationskonsistenten Backup wiederherstellen.

Wenn die Virtual Machine vor dem Löschen aus allen Datensätzen entfernt wurde, können Sie sie dennoch wiederherstellen, indem Sie nicht geschützte Ressourcen auswählen und ein Backup auswählen, zu dem sie gehören.

### **Konfigurationsstatus der VM-Backup-Kopie**

Sie müssen feststellen, ob die Konfiguration der virtuellen Maschine zum Zeitpunkt des Backups identisch ist.

Unterscheidet sich die Konfiguration der aktuellen Virtual Machine von dem zum Zeitpunkt des Backups, benachrichtigt Sie SnapManager für Hyper-V Sie, dass sich das Layout der virtuellen Maschine geändert hat, und fragt Sie, ob Sie die Konfiguration der virtuellen Maschine und die Daten, wie sie im Backup vorhanden waren, wiederherstellen möchten.

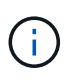

Da SnapManager für Hyper-V nicht die Cluster-Konfiguration der virtuellen Maschine gesichert, kann es nicht die Cluster-Konfiguration wiederherstellen. Bei einem Verlust der Virtual Machineund Cluster-Konfiguration können Sie die Virtual Machine aus SnapManager für Hyper-V wiederherstellen, sie muss jedoch manuell verfügbar gemacht werden.

Wenn die virtuelle Maschine anders als die aktuelle Konfiguration der virtuellen Maschine im Backup konfiguriert ist, müssen Sie möglicherweise die Clusterkonfiguration aktualisieren, um alle neu hinzugefügten oder entfernten virtuellen Festplatten (VHDs) wiederzugeben.

### **Der Status der Snapshot Kopie**

Sie können überprüfen, ob die Backup-Snapshot-Kopien auf dem Speichersystem vorhanden sind, bevor Sie den Wiederherstellungsvorgang durchführen.

### **VM-Neustart**

Sie können die Virtual Machine starten, nachdem sie wiederhergestellt wurde.

#### **Verwandte Informationen**

["Microsoft TechNet: Failover-Cluster in Windows Server 2008 R2"](http://technet.microsoft.com/library/ff182338(v=WS.10).aspx)

### **Wiederherstellen einer virtuellen Maschine aus einer Backup-Kopie**

SnapManager für Hyper-V kann zur Wiederherstellung einer einzelnen Virtual Machine (VM) gleichzeitig verwendet werden, um verlorene oder beschädigte Daten aus einer Backup-Kopie wiederherzustellen.

#### **Was Sie benötigen**

Sie müssen die folgenden Informationen zur Verfügung haben:

- Backup-Name
- Konfigurationsinformationen
- Skriptinformationen

Bei der Wiederherstellung auf einem alternativen Host sollte der CPU-Typ auf dem physischen Computer, auf dem sich Ihre ursprüngliche VM residierte, mit dem physischen Computer kompatibel sein, auf dem Sie die VM wiederherstellen möchten. Alternativ können Sie mit dem Hyper-V Manager angeben, dass die Maschine auf einer Maschine mit einem anderen CPU-Typ wiederhergestellt werden kann.

#### **Über diese Aufgabe**

Nach der Storage-Live-Migration können keine Daten aus dem letzten Backup wiederhergestellt werden.

Wenn Sie einen Wiederherstellungsvorgang für eine Hyper-V Virtual Machine starten und eine weitere Backupoder Wiederherstellungsfunktion derselben Virtual Machine ausgeführt wird, schlägt dies fehl.

#### **Schritte**

- 1. Klicken Sie im Navigationsbereich auf **Recovery**.
- 2. Wählen Sie die virtuelle Maschine aus, die Sie wiederherstellen möchten.
- 3. Wählen Sie im Fensterbereich Backups den Namen der Sicherungskopie aus, die Sie wiederherstellen möchten, und klicken Sie auf **Wiederherstellen**.

Der Wiederherstellungsassistent wird angezeigt.

4. Führen Sie die Schritte im Assistenten aus, um die Backup-Kopie der virtuellen Maschine wiederherzustellen.

Durch Schließen des Assistenten wird der Wiederherstellungsvorgang nicht abgebrochen. SnapManager for Hyper-V validiert die Konfiguration der virtuellen Maschine, bevor mit dem Wiederherstellungsvorgang begonnen wird. Wenn Änderungen an der Konfiguration der virtuellen Maschine vorgenommen wurden, wird eine Warnung angezeigt, die es Ihnen ermöglicht, den Vorgang fortzusetzen oder abzubrechen.

#### **Nachdem Sie fertig sind**

Sie können den Status des Wiederherstellungsvorgangs im Fenster **Jobmanagement** anzeigen oder die Operationsergebnisse überprüfen, indem Sie den Bericht im Fenster **Berichte Management** anzeigen.

#### **Verwandte Informationen**

Wiederherstellung aus einem Backup nach Failback

# **Führen Sie ein Rolling Upgrade des Cluster-Betriebssystems durch**

Sie können ein Upgrade des Betriebssystems (Cluster-Betriebssystem) durchführen, um das Betriebssystem der Cluster-Nodes zu aktualisieren, ohne SnapManager für Hyper-V zu beenden Diese Funktion unterstützt SLA-Compliance durch Reduzierung von Ausfallzeiten.

Failover Cluster, die SnapManager für Hyper-V ausführen, können ohne Ausfallzeiten von Windows Server 2012 R2 auf Windows Server 2016 und Windows Server 2019 aktualisiert werden.

Informationen zu den Vorteilen für Rolling Upgrade unter Cluster OS, Installationsprozess und Einschränkungen finden Sie in den entsprechenden Informationen.

#### **Verwandte Informationen**

["Microsoft TechNet: Rolling-Upgrade für das Cluster-Betriebssystem"](https://docs.microsoft.com/en-us/windows-server/failover-clustering/cluster-operating-system-rolling-upgrade)

# **Zuordnen von LUNs im gemischten Betriebssystem-Modus**

Wenn Sie ein Upgrade mit dem Cluster-Betriebssystem durchführen, können Sie das folgende Verfahren verwenden, um die LUNs vom Windows 2012 R2-Node aufzuheben und nach dem Hinzufügen zum Cluster den Node Windows Server 2016 neu zu zuordnen.

#### **Was Sie benötigen**

Der Knoten Windows Server 2016 muss dem Cluster hinzugefügt werden.

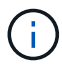

Cluster Rolling Upgrade wird von Windows Server 2016 auf Windows Server 2019 unterstützt

#### **Schritte**

- 1. Loggen Sie sich bei ONTAP System Manager ein.
- 2. Wählen Sie die LUN aus, die Windows 2012 R2 zugeordnet wurde.
- 3. Klicken Sie auf **Bearbeiten** und wählen Sie **Initiatorgruppen**.

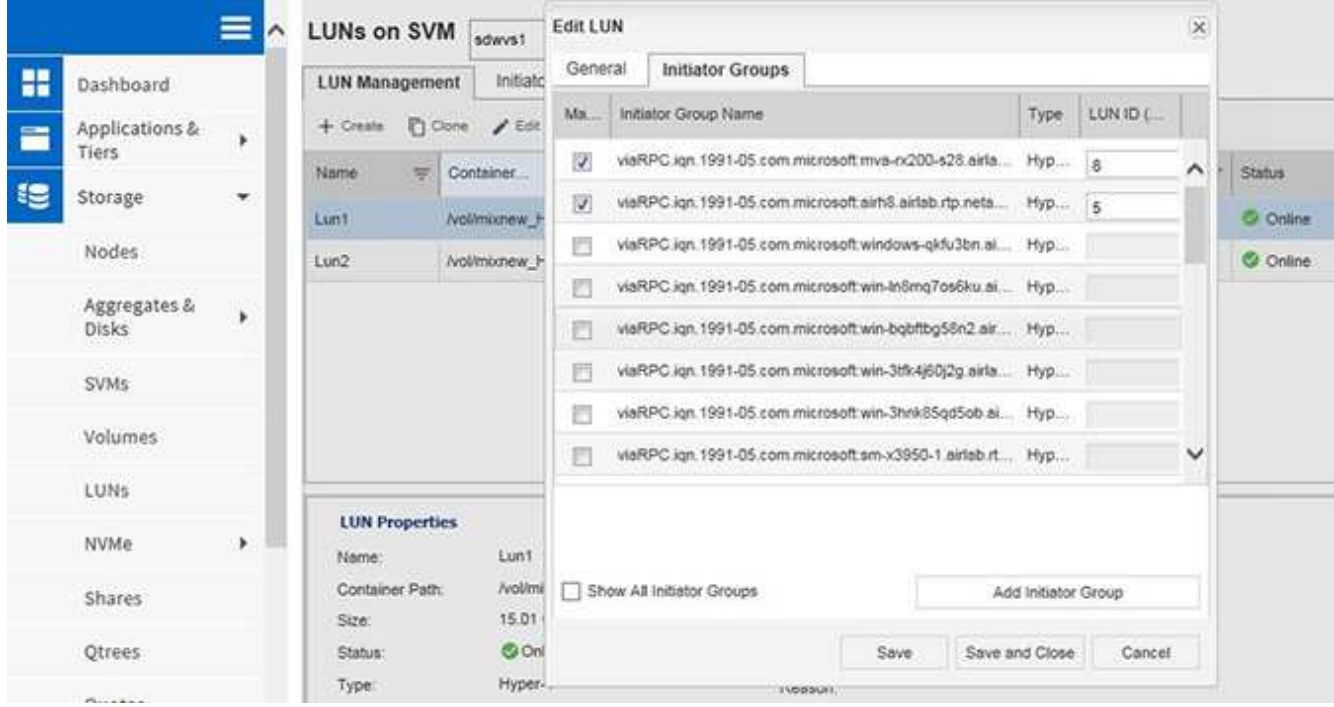

- 4. Deaktivieren Sie die Initiatorgruppe des Node, der aus dem Cluster entfernt wurde.
- 5. Fügen Sie für alle neu hinzugefügten Windows 2016 Knoten eine neue Initiatorgruppe hinzu.

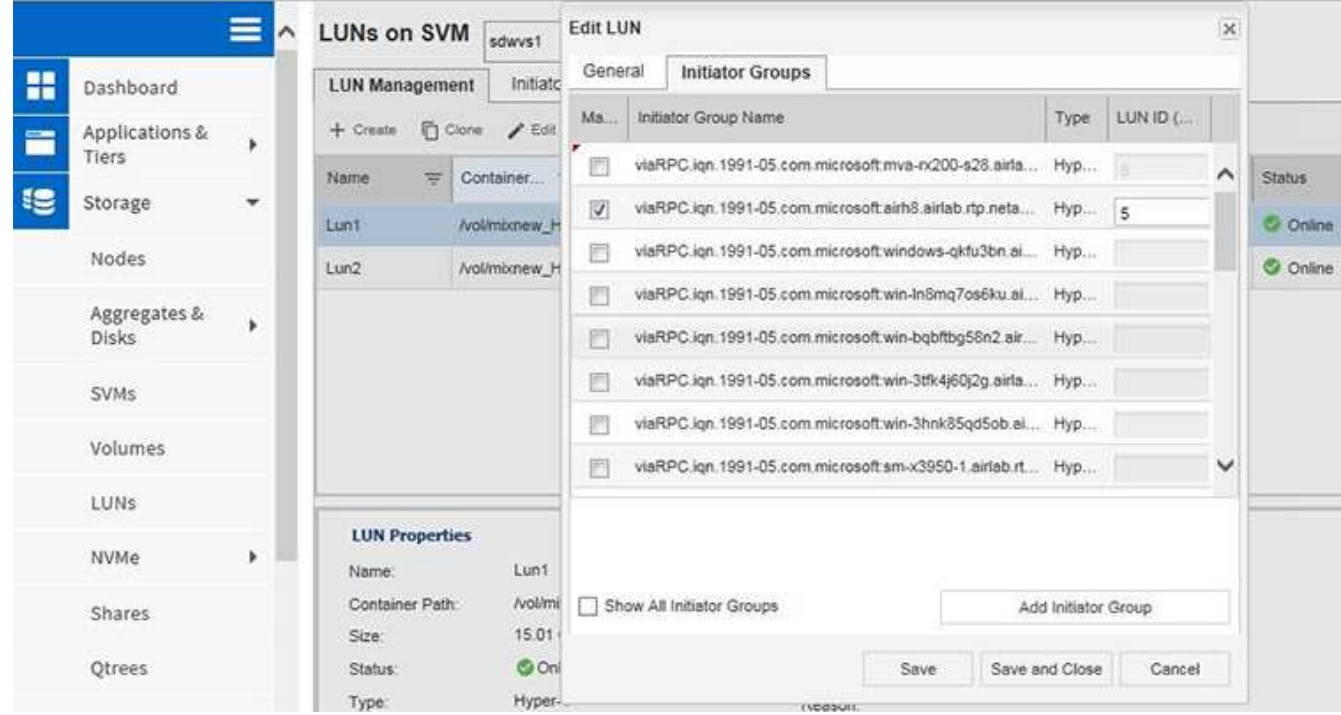

6. Aktivieren Sie das Kontrollkästchen neben der neu erstellten Initiatorgruppe, um die LUN dem Windows 2016-Host zuzuordnen, der dem Cluster hinzugefügt wurde.

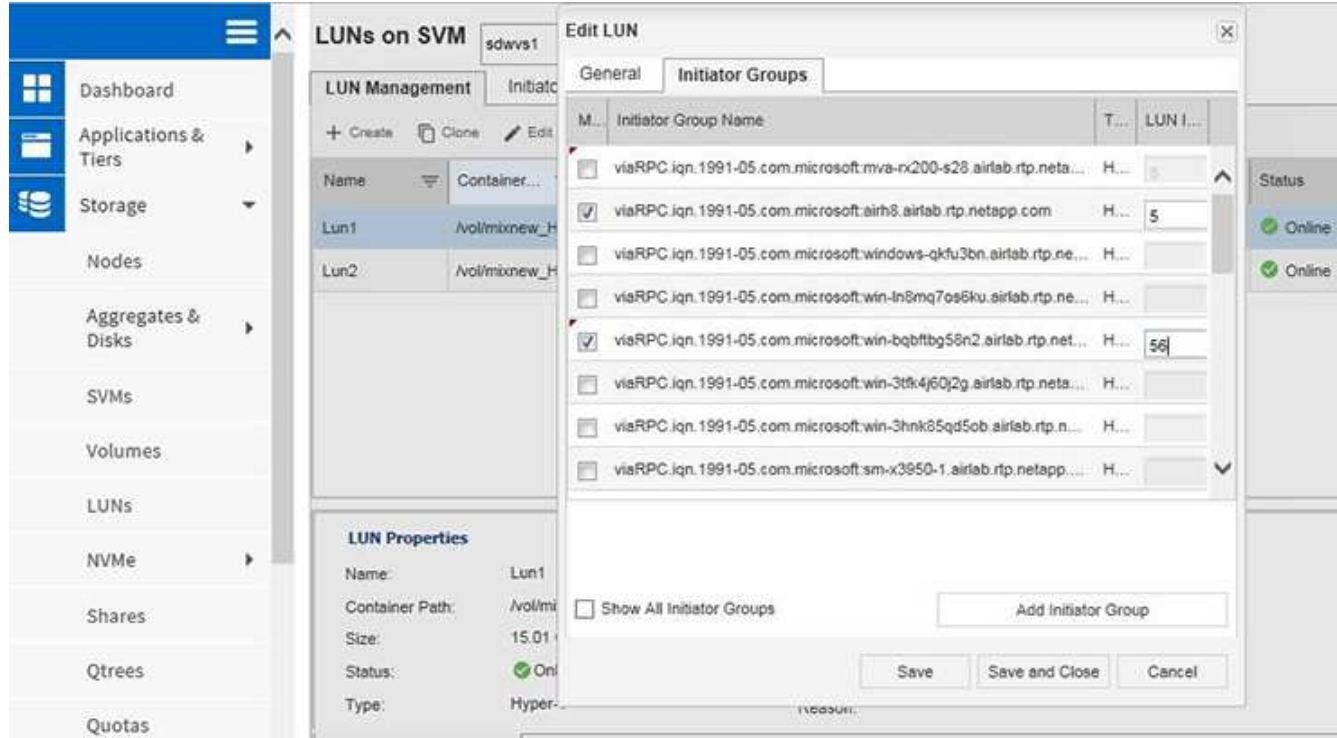

7. Wiederholen Sie die Schritte 4 und 6, um jede LUN Windows 2016 Knoten zuzuordnen.

Alle LUNs sollten auf dem Knoten Windows 2016 sichtbar sein.

8. Prüfen Sie die Festplatten aus dem Festplatten-Management-Tool in den Windows 2016 Knoten.

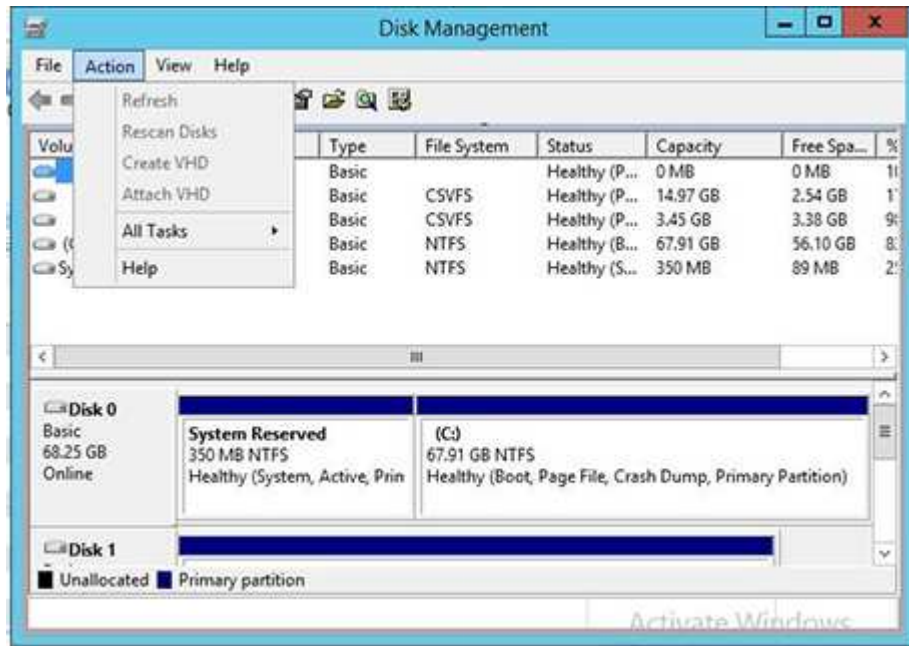

9. Fügen Sie die Storage-Management-LIF in den neuen Windows 2016 SnapDrive Transport Protocol-Einstellungen (TPS) hinzu und aktualisieren Sie die Festplatten.

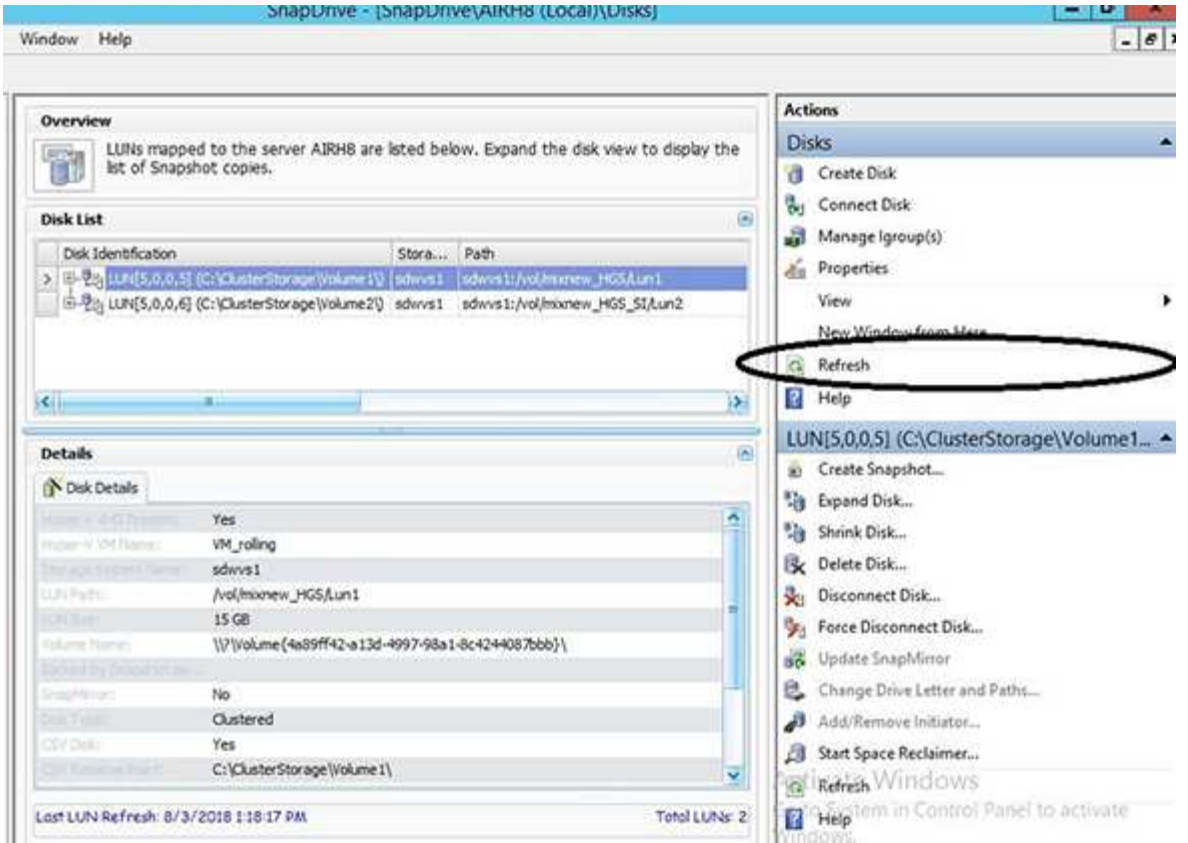

### **Aktualisieren Sie den Datensatz und SnapInfo über alle Nodes hinweg**

Nachdem Sie ein Rolling Upgrade des Cluster-OS durchgeführt haben, müssen Sie den Datensatz und SnapInfo über alle Nodes hinweg aktualisieren.

**Was Sie benötigen**

```
NOTE: Cluster-Rolling-Upgrade wird von Windows Server 2016 auf Windows
Server 2019 unterstützt; gemeinsame Festplatten-Backups werden in
gemischten Betriebssystemen nicht unterstützt.
.Schritte
. Bearbeiten Sie alle Datensätze auf dem Windows 2012 R2-Knoten.
. Stellen Sie sicher, dass alle verfügbaren Datensätze auf dem Windows
2016-Knoten sichtbar sind.
. Stellen Sie den SnapInfo-Pfad auf dem Windows 2012 R2-Knoten ein.
. Überprüfen Sie, ob auf dem Windows 2016 Node der richtige SnapInfo Pfad
angezeigt wird.
```
:leveloffset: -1

```
[[ID55edc21004ae75410fc5214182f8755e]]
= Disaster Recovery
:allow-uri-read:
:icons: font
:relative_path: ./
: imagesdir: {root path}{relative path}./media/
[role="lead"]
Die Disaster Recovery-Funktion stellt sicher, dass bei einem Ausfall oder
einer anderen Bedingung wichtige geschützte Daten an den primären Storage-
Standorten nicht zur Verfügung stehen, dass Sie über Ihre sekundären
Storage-Standorte auf die gesicherte Kopie der Daten zugreifen können.
Disaster Recovery kann nur mit der PowerShell Schnittstelle durchgeführt
werden.
:leveloffset: +1
[[ID59711e5c79d345ff5f5b399ed2e40d29]]
= Konfigurieren Sie SnapManager für Hyper-V für Failover
:allow-uri-read:
:icons: font
:relative_path: ./
: imagesdir: {root path}{relative path}./media/
[role="lead"]
Um Ihre SnapManager für Hyper-V Implementierung für Disaster Recovery
vollständig zu unterstützen, müssen Sie sicherstellen, dass die primären
und sekundären Hosts über dieselbe Konfiguration verfügen und dass Sie mit
PowerShell nur ein Disaster Recovery durchführen können.
Die folgenden Arten von Setups unterstützen die Disaster Recovery:
* Eigenständiger primärer Host und eigenständiger sekundärer Hyper-V-Host
* Primärer und sekundärer Hyper-V Cluster-Hosts
* Cluster Shared Volumes (CSV) auf den primären und sekundären Hyper-V
Hosts
```
Beispielsweise muss eine Cluster Virtual Machine (VM) auf einem primären Host als Cluster-VM wiederhergestellt werden, eine dedizierte (StandaloneVM) muss als dedizierte VM wiederhergestellt werden, und eine CSV-VM muss als CSV-VM wiederhergestellt werden.

LUNs auf einem sekundären Host sollten genauso verbunden sein wie ihre Gegenstücke auf dem primären Host. Das heißt, der LUN-Typ (dediziert, gemeinsam genutzt oder CSV) und der Laufwerksbuchstabe, der Bereitstellungspunkt oder der CSV-Analysepunkt sollten auf den primären und sekundären Hosts identisch sein. Bei SAN-Wiederherstellungsvorgängen an einem alternativen Pfad kann ein anderer Laufwerksbuchstaben für die LUN-Wiederherstellung an einem sekundären Standort angegeben werden.

NOTE: Laufwerksbuchstaben oder CSVs und Volume-Mount-Punkte werden unterstützt.

Das folgende Beispiel zeigt eine grundlegende Disaster-Recovery-Einrichtung:

\* Standort A (primär) enthält Storage-Systeme und ein Standalone Hyper-V Host-System oder Hyper-V Host-Cluster.

VMs, die auf diesen Hosts laufen, befinden sich auf Data ONTAP Storage.

\* Standort B (sekundär) enthält Storage-Systeme und einen Hyper-V Host oder Cluster (wie beim primären System).

\* SnapDrive für Windows und SnapManager für Hyper-V sind auf beiden Seiten A und B installiert

\* Die SnapMirror Beziehung ist von Standort A bis Standort B initialisiert \* An Ort A, ein Hyper-V Host oder Cluster, der SnapManager für Hyper-V hinzugefügt wurde und die VMs mit SnapManager für Hyper-V gesichert werden +

Die Richtlinie zum Aktualisieren von SnapMirror nach der Überprüfung des Backups. Nach jedem Backup wird der sekundäre Standort mit neuen Snapshot Kopien der VMs und SnapInfo Kopien aktualisiert.

[[ID8b0193b44bb8e5d4aac07af92aabe71b]] = Wiederherstellung nach einem Disaster-Recovery-Failover :allow-uri-read: :icons: font : relative path: ./ : imagesdir: {root path}{relative path}./media/

+

```
[role="lead"]
Für die Wiederherstellung nach einem Notfall muss SnapManager für Hyper-V
zuerst ein Failover auf ein sekundäres Storage-System durchführen. Im
Failover-Fall sind mehrere manuelle Schritte in PowerShell erforderlich.
.Über diese Aufgabe
Die meisten Backups können sowohl für NAS als auch für SAN auf einem
alternativen Host wiederhergestellt werden. Absturzkonsistente Backups von
Windows Server 2008 R2 können jedoch nicht auf einem anderen Host
wiederhergestellt werden.
.Schritte
. Wenn Sie Data ONTAP 8.1.x ausführen, geben Sie am sekundären Standort
die SVM-Informationen (Storage Virtual Machine) in die Transport Protocol-
Einstellung (TPS) im MMC SnapDrive für Windows ein.
. Stellen Sie über das sekundäre Storage-System eine Verbindung zu allen
LUNs her.
+Wenn das sekundäre Storage-System geclustert ist, wechseln Sie zu dem
Node, auf dem die Cluster-Gruppe – der verfügbare Storage-Gruppen-Eigner-
Node im Ziel-Cluster – online ist. Dann stellen Sie eine Verbindung zu
allen LUNs dieses Node im Cluster her. Informationen zum Zuordnen von LUNs
finden Sie in der Dokumentation zum SnapDrive für Windows.
. Führen Sie je nach Konfiguration eine der folgenden Aktionen durch:
+| == =| Wenn das primäre Storage-System... | Dann...
 a|
Ein Standalone-Host (SAN)
 a|
Stellen Sie eine Verbindung zu allen Mount-Punkten und LUNs desselben Typs
auf dem primären Storage-System her.
 a|
Ein geclusterter Host (SAN)
  a|
Stellen Sie vom Node, auf dem die Cluster-Gruppe online ist, eine
Verbindung zu allen Mount-Punkten und LUNs im Cluster her.
```
a|

```
Data ONTAP 8.1.x konfiguriert mit einem einzelnen LUN, das VMs auf einem
Quell-FlexVol-Volume (SAN) hostet
  a|
Damit SnapMirror Updates erfolgreich ausgeführt werden können, müssen Sie
vor dem Start eines Backups eine zweite, kleinere LUN (10 MB bis 100 MB)
auf dem Quell-FlexVol-Volume erstellen. Stellen Sie vom Node, auf dem die
Cluster-Gruppe online ist, eine Verbindung zu allen Mount-Punkten und LUNs
im Cluster her.
 a|
Ein Standalone- oder Cluster-Host (NAS)
 a|
Das DP-Volume (Data Protection) unmounten, das DP-Volume als
wiederschreibbar mounten, überprüfen, ob das Volume RWX-Berechtigungen hat
und dann CIFS-Freigaben für die verschiedenen Volumes erstellen.
|===. Konfigurieren Sie SnapInfo auf Grundlage Ihrer Umgebung:
+
|===| Wenn Ihre Konfiguration... | Dann...
 a|
San
 a|
Stellen Sie die SnapInfo LUN aus der letzten Snapshot Kopie wieder her.
 a|
NAS
  a|
Mounten Sie das SnapInfo Verzeichnis.
|===+Wenn bei NAS ein Zugriffsfehler auftritt oder Sie nicht zum Speicherort
für die freigesetzte SMB-Freigabe navigieren können, müssen Sie die
Zugriffssteuerungsliste auf der Freigabe möglicherweise zurücksetzen.
+
NOTE: Dies ist typisch, wenn Sie die System Center Virtual Machine Manager
(SCVMM)-Konsole und den Data ONTAP SMI-S Agent verwenden.
```

```
. Fügen Sie das sekundäre Storage-System oder das sekundäre Cluster in der
SnapManager für Hyper-V MMC hinzu und konfigurieren Sie es dann mit dem
SnapInfo-Pfad.
. Geben Sie die folgenden Cmdlets ein:
+.. Eingabe `Get-VMsFromBackup` Um die Liste der in den Backup-Metadaten
vorhandenen VMs abzurufen.
.. Eingabe `Get-Backup` Um die Backup-Kopien für jede VM zu erhalten.
. Verwenden Sie zur Wiederherstellung `Restore-Backup` Mit der VM-GUID und
der Backup-Kopie mit den folgenden Parametern:
+| == =| Aus wiederherstellen... | Diesen Befehl eingeben...
 a|
Einem alternativen Host
  a|
`Restore-Backup -Server` `Secondary host system or cluster name
-DisableVerifySnapshot -RestoreToAlternateHost`
 a|
Ein aufgelisteten Backup
 a|
`Restore-Backup -Server -VirtualMachinePath -SnapShotFilePath @VHD`
| == =+Für `@VHD`, In einer VM sind möglicherweise mehrere VHDs vorhanden.
Stellen Sie sicher, dass Sie für jede VHD sowohl ein Quell- als auch ein
Ziel-Pfad-Paar eingeben.
. Wenn es sich bei dem sekundären Hostsystem um ein Cluster handelt,
führen Sie die folgenden Schritte aus:
+.. Stellen Sie sicher, dass die LUNs, auf denen sich die VMs befinden, auf
dem Clusterknoten, der die Cluster-Gruppe besitzt, online sind.
.. Stellen Sie die Virtual Machines mit den Failover PowerShell cmdlets
zur Hochverfügbarkeit bereit.
```

```
== Beispiele für Failover
Das folgende Beispiel zeigt eine Einrichtung mit zwei Clustern, in der
smhv-Cluster-01 der primäre Standort ist und hv-19-Cluster der sekundäre
Standort ist:
[listing]
----
PS C:\> Get-VMsFromBackup -Server hv-19-cluster
winxp-x64c-135 593ABA72-B323-4AF7-9AC6-9514F64C0178
csv1-xp-3 59B85C68-BAFA-4A49-8E85-A201045843F7
vm-w2k8r2sp1 5A248757-872B-4FE7-8282-91C8E9D45CF9
um10 11 dr 5AC1B2A8-6603-4F90-98F5-4F2F435AB0C2
winxp-x64c-30 5B47D3CF-5D96-495D-9BAB-FB394392CF31
winxp-x64c-126 5B57EED1-B4F1-45A3-A649-24C6947CB79C
winxp-x64c-118 5B5D417B-70DC-427C-94BB-97FF81C5B92B
winxp-x64c-122 5BEE26B8-BE57-4879-A28E-9250A6A5EEFC
csv4-w2k3-19 5D0613E5-B193-4293-8AAD-F8B94A5D851F
PS C:\> Get-Backup -Server hv-19-cluster -ResourceName um10 11 dr
BackupName : smhv-ccb-ds 04-10-2012 10.37.58
RetentionType : hourly
DatasetName : smhv-ccb-ds
BackupId : smhv-ccb-ds 04-10-2012 10.37.58
BackupTime : 4/10/2012 10:37:58 AM
BackupType : Application consistent
BackedupVMs : {um10 11 dr}
PS C:\> Restore-Backup -Server hv-19-cluster -ResourceName
um10 11 dr -BackupName smhv-ccb-ds 04-10-2012 10.37.58
-DisableVerifySnapshot -RestoreToAlternateHost
- - -Das folgende Beispiel zeigt eine SAN-Wiederherstellung auf einem
alternativen Pfad, für den N:\ das Ziel ist und i:\ ist der Quell-LUN-
Pfad:
[listing]
----
PS C:\> Restore-Backup -Resourcename dr-san-ded1
-RestoreToAlternateHost -DisableVerifySnapshot -BackupName san dr 09-11-
2013_10.57.31 -Verbose
```

```
-VirtualMachinePath "N:\dr-san-ded1" -SnapshotFilePath "N:\dr-san-ded1"
-VHDs @(@{"SourceFilePath" = "I:\dr-san-ded1\Virtual Hard Disks\dr-san-
ded1.vhdx"; "DestinationFilePath" = "N:\dr-san-ded1\Virtual Hard Disks\dr-
san-ded1"})
----
Im folgenden Beispiel wird ein NAS Restore-Vorgang in einem alternativen
Pfad angezeigt, bei dem \\172.17.162.174\ der SMB-Freigabepfad des
Quellsystems ist und \\172.17.175.82\ der Zielpfad für SMB-Freigabe ist:
[listing]
----
PS C:\> Restore-Backup -Resourcename vm claba87 cifs1
-RestoreToAlternateHost -DisableVerifySnapshot -BackupName ag-DR_09-09-
2013_16.59.16 -Verbose
-VirtualMachinePath "\\172.17.175.82\vol new dest share\ag-vm1"
-SnapshotFilePath "\\172.17.175.82\vol new dest share\ag-vm1" -VHDs
@(@{"SourceFilePath" = "\\172.17.162.174\vol test src share\ag-vm1\Virtual
Hard Disks\ag-vm1.vhdx"; "DestinationFilePath" =
"\\172.17.175.82\vol new dest share\ag-vm1\Virtual Hard Disks\ag-
vm1.vhdx"})
---*Verwandte Informationen*
https://library.netapp.com/ecm/ecm_download_file/ECMP1368826["Data ONTAP
8.2 Datensicherheit Online Backup und Recovery Guide für 7-Mode"]
http://mysupport.netapp.com/documentation/productlibrary/index.html?produc
tID=30049["NetApp Dokumentation: SnapDrive für Windows (aktuelle
Versionen)"]
http://docs.netapp.com/ontap-9/topic/com.netapp.doc.cdot-famg-
cifs/home.html["SMB/CIFS-Referenz"]
[[IDf482a60bbc37f9d169c9d400c71bfaa7]]
= Neukonfigurieren der Storage-Systeme nach einem Disaster-Recovery-
Failback
:allow-uri-read:
:icons: font
: relative path: ./
: imagesdir: {root path}{relative path}./media/
[role="lead"]
Nach dem Failover auf ein sekundäres Storage-System schließt SnapManager
für Hyper-V die Disaster Recovery durch Failback zum ursprünglichen
```
primären Storage-System ab. Durch das Failback wird die primäre Speicherfunktion auf den ursprünglichen primären Speicherstandort wiederhergestellt, nachdem die Speichersysteme wieder aktiviert oder ersetzt wurden. .Schritte . Je nach Zustand des primären Storage-Systems führen Sie eine der folgenden Aktionen durch:  $+$  $| == =$ | Wenn das primäre Storage-System... | Dann... a| Wiederherstellbar a| Verschieben Sie die Daten vom sekundären Host zurück zum primären Storage-System. a| Vollständig zerstört a| Bereitstellung eines neuen Storage-Systems  $| == =$ . Management der SnapMirror Beziehung: + .. Initialisieren Sie die SnapMirror-Beziehung vom sekundären Storage-System auf das primäre Speichersystem, um die Daten wiederherzustellen. .. Synchronisieren Sie die vorhandene SnapMirror Beziehung vom sekundären Storage-System zum primären Storage-System neu. .. Initiieren Sie mithilfe von SnapDrive auf dem sekundären Storage-System ein SnapMirror Update für jede der LUNs oder SMB-Shares auf dem sekundären Storage-System. . Führen Sie je nach Konfiguration eine der folgenden Aktionen durch:  $+$  $| == =$ | Wenn das primäre Storage-System... | Dann... a| Ein Standalone-Host (SAN) a|

Stellen Sie eine Verbindung zu allen Mount-Punkten und LUNs auf demselben primären Storage-System her. a| Ein geclusterter Host (SAN) a| Stellen Sie vom Node, auf dem die Cluster-Gruppe online ist, eine Verbindung zu allen Mount-Punkten und LUNs im Cluster her. a| Data ONTAP 8.1.x konfiguriert mit einem einzelnen LUN, das VMs auf einem Quell-FlexVol-Volume (SAN) hostet a| Damit SnapMirror Updates erfolgreich ausgeführt werden können, müssen Sie vor dem Start eines Backup-Jobs eine zweite, kleinere LUN (10 MB bis 100 MB) auf dem Quell-FlexVol-Volume erstellen. Stellen Sie vom Node, auf dem die Cluster-Gruppe online ist, eine Verbindung zu allen Mount-Punkten und LUNs im Cluster her.  $a$ | Ein Standalone- oder Cluster-Host (NAS) a| Das DP-Volume (Data Protection) unmounten, das DP-Volume als wiederschreibbar mounten, überprüfen, ob das Volume RWX-Berechtigungen hat und dann CIFS-Freigaben für die verschiedenen Volumes erstellen.  $|===$ . Konfigurieren Sie SnapInfo auf Grundlage Ihrer Umgebung:  $+$  $| == =$ | Wenn Ihre Konfiguration... | Dann...  $a$ | San a| Stellen Sie die SnapInfo LUN aus der letzten Snapshot Kopie wieder her.

a|

```
NAS
 aMounten Sie das SnapInfo Verzeichnis.
|===+Bei NAS muss die ACL auf der Freigabe möglicherweise zurückgesetzt werden,
wenn ein Fehler beim Zugriff auftritt oder Sie nicht zum Speicherort für
die offengelegte SMB-Freigabe navigieren können.
. Fügen Sie den primären Host oder Cluster in SnapManager für Hyper-V MMC
hinzu und konfigurieren Sie ihn mit dem SnapInfo Pfad.
. Geben Sie die folgenden Cmdlets ein:
+.. Rufen Sie die Liste der in den Backup-Metadaten vorhandenen VMs mit dem
Cmdlet "Get-VMsFromBackup" ab.
.. Erhalten Sie die Backup-Kopien für jede VM mit dem Cmdlet "Get-Backup",
um die Backup-Kopien für jede VM zu erhalten.
. Verwenden Sie zur Wiederherstellung `Restore-Backup` Mit der VM-GUID und
der Backup-Kopie mit den folgenden Parametern:
+
| == =| Aus wiederherstellen... | Diesen Befehl eingeben...
  a|
Einem alternativen Host
  a|
`Restore-Backup -Server` `Secondary host system or cluster name
-DisableVerifySnapshot -RestoreToAlternateHost`
  a|
Eine aufgeführte Sicherungskopie
  a|
`Restore-Backup -Server -VirtualMachinePath -SnapShotFilePath @VHD`
|===+Für `@VHD`, In einer VM sind möglicherweise mehrere VHDs vorhanden. Sie
müssen sowohl ein Quell- als auch ein Zielpfadpaar eingeben, das für jede
VHD angegeben ist.
. Wenn es sich bei dem sekundären Hostsystem um ein Cluster handelt,
```

```
führen Sie die folgenden Schritte aus:
+
.. Stellen Sie sicher, dass die LUNs, auf denen sich die VMs befinden, auf
dem Clusterknoten, der die Cluster-Gruppe besitzt, online sind.
.. Stellen Sie die Virtual Machines mit den Failover PowerShell cmdlets
zur Hochverfügbarkeit bereit.
+
Nachdem die VMs von einem Cluster-Node aus als SMB Shares verfügbar
gemacht wurden, sind die VMs für alle Hosts zugänglich, die zur Verwendung
des Storage-System-Clusters konfiguriert wurden.
== Beispiele für Failback
Das folgende Beispiel zeigt eine Einrichtung mit zwei Clustern, in der
smhv-Cluster-01 der primäre Standort ist und hv-19-Cluster der sekundäre
Standort ist:
[listing]
---PS C:\> Get-VMsFromBackup -Server smhv-cluster-01
winxp-x64c-135 593ABA72-B323-4AF7-9AC6-9514F64C0178
csv1-xp-3 59B85C68-BAFA-4A49-8E85-A201045843F7
vm-w2k8r2sp1 5A248757-872B-4FE7-8282-91C8E9D45CF9
um10 11 dr 5AC1B2A8-6603-4F90-98F5-4F2F435AB0C2
winxp-x64c-30 5B47D3CF-5D96-495D-9BAB-FB394392CF31
winxp-x64c-126 5B57EED1-B4F1-45A3-A649-24C6947CB79C
winxp-x64c-118 5B5D417B-70DC-427C-94BB-97FF81C5B92B
winxp-x64c-122 5BEE26B8-BE57-4879-A28E-9250A6A5EEFC
csv4-w2k3-19 5D0613E5-B193-4293-8AAD-F8B94A5D851F
PS C:\> Get-Backup -Server smhv-cluster-01 -ResourceName
um10_11_dr
BackupName : smhv-ccb-ds 04-10-2012 10.37.58
RetentionType : hourly
DatasetName : smhv-ccb-ds
BackupId : smhv-ccb-ds 04-10-2012 10.37.58
BackupTime : 4/10/2012 10:37:58 AM
BackupType : Application consistent
BackedupVMs : {um10 11 dr}
```

```
PS C:\> Restore-Backup -Server smhv-cluster-01 -ResourceName
um10 11 dr -BackupName smhv-ccb-ds 04-10-2012 10.37.58
-DisableVerifySnapshot -RestoreToAlternateHost
----
Das folgende Beispiel zeigt eine SAN-Wiederherstellung auf einem
alternativen Pfad, für den N:\ das Ziel ist und i:\ ist der Quell-LUN-
Pfad:
[listing]
---PS C:\> Restore-Backup -Resourcename dr-san-ded1
-RestoreToAlternateHost -DisableVerifySnapshot -BackupName san dr 09-11-
2013_10.57.31 -Verbose
-VirtualMachinePath "N:\dr-san-ded1" -SnapshotFilePath "N:\dr-san-ded1"
-VHDs @(@{"SourceFilePath" = "I:\dr-san-ded1\Virtual Hard Disks\dr-san-
ded1.vhdx"; "DestinationFilePath" = "N:\dr-san-ded1\Virtual Hard Disks\dr-
san-ded1"})
---Im folgenden Beispiel wird ein NAS Restore-Vorgang in einem alternativen
Pfad angezeigt, bei dem \\172.17.162.174\ der SMB-Freigabepfad des
Quellsystems ist und \\172.17.175.82\ der Zielpfad für SMB-Freigabe ist:
[listing]
----
PS C:\> Restore-Backup -Resourcename vm claba87 cifs1
-RestoreToAlternateHost -DisableVerifySnapshot -BackupName ag-DR_09-09-
2013_16.59.16 -Verbose
-VirtualMachinePath "\\172.17.175.82\vol new dest share\ag-vm1"
-SnapshotFilePath "\\172.17.175.82\vol new dest share\ag-vm1" -VHDs
@(@{"SourceFilePath" = "\\172.17.162.174\vol test src share\ag-vm1\Virtual
Hard Disks\ag-vm1.vhdx"; "DestinationFilePath" =
"\\172.17.175.82\vol_new_dest_share\ag-vm1\Virtual Hard Disks\ag-
vm1.vhdx"})
----
*Verwandte Informationen*
https://library.netapp.com/ecm/ecm_download_file/ECMP1368826["Data ONTAP
8.2 Datensicherheit Online Backup und Recovery Guide für 7-Mode"]
http://docs.netapp.com/ontap-9/topic/com.netapp.doc.cdot-famg-
cifs/home.html["SMB/CIFS-Referenz"]
```

```
[[IDae97e02e4540b6ad0b4192c81d3b908e]]
```

```
= Wiederherstellung der ursprünglichen Konfiguration für Standalone Hosts
:allow-uri-read:
:icons: font
:relative_path: ./
:imagesdir: {root_path}{relative_path}./media/
[role="lead"]
Nachdem die VMs auf dem primären Storage-System gesichert wurden, können
Sie anhand einer SnapMirror Beziehung, die vom primären Storage-System zum
sekundären Storage-System festgelegt wurde, zur ursprünglichen
Konfiguration zurückkehren.
.Schritte
. Fahren Sie die VMs herunter, die auf dem sekundären Storage-System
ausgeführt werden.
. Löschen Sie die auf dem sekundären Storage-System ausgeführten VMs.
. Trennen Sie die SnapInfo Festplatte und die Festplatten mit VMs mithilfe
von SnapDrive.
. Synchronisieren Sie die SnapMirror Beziehung vom primären Speichersystem
zum sekundären Storage-System neu.
[[IDed8e4e9ab9a754a8368760ae805cfadb]]
= Wiederherstellung der Originalkonfiguration für Cluster-Hosts
:allow-uri-read:
:icons: font
:relative_path: ./
: imagesdir: {root path}{relative path}./media/
[role="lead"]
Nachdem die VMs auf dem primären Storage-System gesichert wurden, können
Sie anhand einer SnapMirror Beziehung zurück zur ursprünglichen
Konfiguration zurückkehren. Diese Beziehung besteht aus dem primären
Storage-System und dem sekundären Storage-System.
.Schritte
. Offline die Konfigurationsressource der virtuellen Maschine und die
virtuelle Maschine für alle VMs.
. Löschen Sie diese Ressourcen aus dem Cluster.
. Löschen Sie alle VMs aus Hyper-V Manager.
. Trennen Sie alle Festplatten mit SnapDrive.
. Synchronisieren Sie die SnapMirror Beziehung vom primären Speichersystem
zum sekundären Storage-System neu.
```

```
:leveloffset: -1
[[IDa4a67fa30a78ffecd77b2d9d648cfa40]]
= Fehlerbehebung bei SnapManager für Hyper-V
:allow-uri-read:
:icons: font
:relative_path: ./
: imagesdir: {root path}{relative path}./media/
[role="lead"]
Wenn bei der Installation oder Konfiguration von SnapManager für Hyper-V
unerwartetes Verhalten aufkommt, befolgen Sie spezifische
Fehlerbehebungsverfahren, um die Ursache solcher Probleme zu
identifizieren und zu lösen.
:leveloffset: +1
[[ID117320eafd5f0bc748df6ae960baf14a]]
= Das Backup für die folgenden VMs ist fehlgeschlagen, da es nicht online
gesichert werden kann oder keine VM zum Backup gefunden werden soll
:allow-uri-read:
:icons: font
:relative_path: ./
: imagesdir: {root path}{relative path}./media/
* *Nachricht*
+
`Backup Failed for the following VM(s) since it cannot be backed up online
or NO VM to be found for backup`
* *Beschreibung*
+
Diese Meldung tritt beim Sichern einer Windows 2012 VM in einem
übergeordneten Windows 2008 R2 SP1 Hyper-V-System auf, ohne dass die
Option zum Speichern der VM-Sicherung zulassen aktiviert ausfällt.
* *Korrekturmaßnahmen*
```

```
+
Führen Sie für Backups unter Windows 2012 das Backup mit aus `Allow saved
state` VM-Backup-Option aktiviert.
[[ID18256e6ac16144c0295f66cca45c35ed]]
= Unerwarteter Fehler beim Abfragen der IVssWriter Callback-Schnittstelle.
hr = 0x80070005, Zugriff verweigert.
:allow-uri-read:
:icons: font
:relative_path: ./
: imagesdir: {root path}{relative path}./media/
* *Nachricht*
+`Unexpected error querying for the IVssWriterCallback interface. hr =
0x80070005, Access is denied.`
* *Beschreibung*
+Wenn der Eigentümer einer CSV-Datei der Cluster-Gruppe ist und die VM
Eigentum des Partnerknoten ist, wird das Backup der VM erfolgreich
abgeschlossen, wobei der VSS-Fehler im Anwendungs-Event-Protokoll
vorliegt. Dies wird häufig durch falsche Sicherheitseinstellungen entweder
im Writer- oder Requestor-Prozess verursacht.
* *Korrekturmaßnahmen*
+
Keine: Diese Fehlermeldung kann ignoriert werden.
[[IDa144bd21293846b60b9e9f1df3635a66]]
= Backup-Berichte verwenden Zeitzoneninformationen der Managementkonsole
im Berichtsnamen
:allow-uri-read:
:icons: font
:relative_path: ./
:imagesdir: {root_path}{relative_path}./media/
```

```
* *Ausgabe*
+Wenn Sie einen Backup-Bericht mit einem Client-Host generieren, der sich
in einer anderen Zeitzone als dem übergeordneten Host befindet, verwendet
der Berichtsname die Zeitzoneninformationen des Client-Hosts, und der
Berichtinhalt verwendet die übergeordnete Host-Zeitzone.
* *Ursache*
+Der Zeitstempel im Backup-Berichtsnamen wird mit den
Zeitzoneninformationen des Client-Hosts angezeigt.
* *Korrekturmaßnahmen*
+Es ist keine Korrekturmaßnahme erforderlich.
[[ID0ba4dc0509af664276847486bf5c7151]]
= Benachrichtigungen zum Sichern und Wiederherstellen werden nicht in
Umgebungen mit ausschließlich IPv6 gesendet
:allow-uri-read:
:icons: font
:relative_path: ./
: imagesdir: {root path}{relative path}./media/
* *Ausgabe*
+Wenn Sie einen nur-IPv6-Host ausführen, erhalten Sie keine
Benachrichtigungen über Sicherungs- oder Wiederherstellungsfunktionen.
* *Ursache*
+
IPv6 wird vom SMTP-Server nicht unterstützt, oder IPv6 ist nicht
aktiviert.
* *Korrekturmaßnahmen*
+Aktivieren Sie IPv6 auf Ihrem SMTP-Server.
```

```
[[ID4e8bfbea91a225c8d341c7167cfa117f]]
= Failover-Clustering-Ereignis-ID 5121
:allow-uri-read:
:icons: font
: relative path: ./
: imagesdir: {root path}{relative path}./media/
* *Nachricht*
+`Failover clustering event ID 5121` Aus den Anwendungsereignisprotokollen
oder der Host-Meldung `NO_DIRECT_IO_DUE_TO_FAILURE`.
* *Beschreibung*
+Diese Fehlermeldung erscheint, wenn das gemeinsam genutzte Cluster-Volume
(CSV) nicht mehr direkt über den Cluster-Node zugänglich ist und der I/O-
Zugriff auf das Storage-Gerät, das das Volume besitzt, umgeleitet wird.
Dies liegt daran, dass nur der Koordinationsknoten Aktionen mithilfe von
VSS-Backups durchführen kann. Während des Backups sperrt der
Koordinierungs-Node die CSV und erfordert die Umleitung des I/O durch alle
nicht-Koordinierungsknoten
* *Korrekturmaßnahmen*
+Nach Abschluss des Vorgangs gibt der Koordinierungsknoten die Sperre auf
dem CSV frei und I/O wird nicht mehr umgeleitet. Wenn die Fehlermeldung
nur während VSS Backups auftritt, gibt es keinen Ausfall und dieses
Verhalten wird erwartet.
[[ID8a5c8f9a6d8484797dc90df7153af3c1]]
= Backups von virtuellen Maschinen, die während eines
Wiederherstellungsvorgangs erstellt wurden, können ungültig sein
:allow-uri-read:
:icons: font
:relative_path: ./
: imagesdir: {root path}{relative path}./media/
* *Ausgabe*
+Ein applikationskonsistentes Backup, das während eines
Wiederherstellungsvorgangs erstellt wurde, kann ungültig sein. Wenn Sie
```
```
eine virtuelle Maschine aus diesem unvollständigen Backup
wiederherstellen, führt dies zu Datenverlust und die virtuelle Maschine
wird gelöscht.
* *Ursache*
+Die Informationen zur Konfiguration von SnapManager für Hyper-V fehlen in
der Backup-Kopie. Der Backup-Vorgang ist erfolgreich, die Backup-Kopie ist
jedoch ungültig, da die Konfigurationsinformationen der virtuellen
Maschine nicht enthalten sind. Bei den Wiederherstellungsvorgängen
SnapManager für Hyper-V werden die Konfigurationsinformationen der
virtuellen Maschine vor der Durchführung einer Wiederherstellung vom
Hyper-V-Host gelöscht. Dieses Verhalten lässt sich im Microsoft Hyper-V
Writer entwerfen.
* *Korrekturmaßnahmen*
+Stellen Sie sicher, dass der Backup-Zeitplan nicht mit dem
Wiederherstellungsvorgang übereinstimmt oder dass sich das On-Demand-
Backup, das Sie durchführen möchten, nicht mit einem
Wiederherstellungsvorgang für dieselben Daten überlappt.
[[IDda910e16598e6a52ebe54fb5bac1530c]]
= Virtual Machine managt sich selbst.
:allow-uri-read:
:icons: font
:relative_path: ./
: imagesdir: {root path}{relative path}./media/
* *Ausgabe*
+
Wenn eine Virtual Machine (VM) zu einem Host gehört, auf dem SnapManager
für Hyper-V installiert ist, und Sie SnapManager für Hyper-V auf dieser VM
installieren, die als Managementkonsole verwendet werden soll, sollten Sie
den Host, zu dem die VM gehört, nicht mit SnapManager für Hyper-V
verwalten.
* *Ursache*
+
SnapManager für Hyper-V auf einer Virtual Machine kann sich nicht selbst
managen.
```

```
* *Korrekturmaßnahmen*
+Keine Korrekturmaßnahme erforderlich.
* *Beispiel*
+Wenn VM1 zu Host1 gehört (mit installiertem SnapManager für Hyper-V) und
SnapManager für Hyper-V auf VM1 installiert ist, sollten Sie SnapManager
for Hyper-V nicht verwenden, um Host1 von VM1 zu verwalten.
+Wenn Sie dies tun und versuchen, die VM selbst wiederherzustellen, wird
die VM gelöscht oder vom Hyper-V Manager neu gestartet.
[[ID58857b7a322d761661d2d0c7112327bf]]
= Die Verbindungszeit ist bei nur IPv6-Host länger
:allow-uri-read:
:icons: font
:relative_path: ./
: imagesdir: {root path}{relative path}./media/
* *Ausgabe*
+Wenn Sie in einer gemischten IPv4- und IPv6-Umgebung arbeiten und einen
nur-IPv6-Host zu SnapManager für Hyper-V hinzufügen, dauert die Verbindung
möglicherweise länger als normal.
* *Ursache*
+Diese Verzögerung tritt auf, da SnapManager für Hyper-V zuerst das IPv4-
Protokoll versucht.
* *Korrekturmaßnahmen*
+Um diese Verzögerung zu umgehen, fügen Sie den Host in das hinzu
`\windows\system32\drivers\etc\hosts` Datei:
```
[[IDef8ddc23b99d4caf605fa546d5e3d0d3]]

```
= Fehler beim Volume Shadow Copy Service: Es wurde eine interne
Inkonsistenz erkannt
:allow-uri-read:
:icons: font
: relative path: ./
: imagesdir: {root path}{relative path}./media/
* *Nachricht*
+
`Volume Shadow Copy Service error: An internal inconsistency was detected
in trying to contact shadow copy service writers. Please check to see that
the Event Service and Volume Shadow Copy Service are operating properly.`
* *Beschreibung*
+Wenn Sie eine Sicherung einer virtuellen Maschine durchführen, die Windows
Server 2003 verwendet, schlägt sie aufgrund eines Wiederholungsfehlers
wiederholt fehl.
* *Korrekturmaßnahmen*
+Überprüfen Sie das Ereignisprotokoll der Windows-Anwendung innerhalb der
virtuellen Maschine auf VSS-Fehler.
*Verwandte Informationen*
http://support.microsoft.com/kb/940184["Microsoft Support Artikel 940184:
Fehlermeldung, wenn Sie den Befehl "vssadmin list Writer" auf einem
Windows Server 2003-basierten Computer ausführen: "Fehler: 0x8000FFFF""]
[[ID74204782337baeb806d0e1d4a93ba654]]
= Web Service Client Kanal konnte keine Verbindung zur
KonfigurationManagementService-Instanz auf Maschine smhv51_81clus
herstellen
:allow-uri-read:
:icons: font
:relative_path: ./
:imagesdir: {root_path}{relative_path}./media/
* *Nachricht*
+
```
`Web Service Client channel was unable to connect to the ConfigurationManagementService instance on machine smhv51\_81clus.`

`There was no endpoint listening at net.tcp://smhv51\_81clus/SnapManager/HyperV/ConfigMgmtService/v\_10 that could accept the message. This is often caused by an incorrect address or SOAP action. See InnerException, if present, for more details.`

\* \*Beschreibung\*

Wenn Sie Konfigurationsinformationen exportieren, werden die Einstellungen des lokalen Webservice-Ports der verwalteten Hosts in der exportierten Konfigurationsdatei gespeichert. Wenn Sie SnapManager für Hyper-V später mithilfe eines anderen Webservice-Ports neu installieren und die früheren Konfigurationsinformationen importieren müssen, treten Verbindungsprobleme auf.

\* \*Korrekturmaßnahmen\*

 $+$ 

+

 $+$ 

Um dieses Problem zu vermeiden, verwenden Sie bei der Neuinstallation von SnapManager für Hyper-V dieselben Einstellungen für den Webservice-Port, die in der exportierten Konfigurationsdatei enthalten sind

[[IDd9f53455f30b4549a9ff7b8eb4ea824d]] = Benutzerdefinierte MSI-Eigenschaft, die in der automatischen Installation verwendet wird :allow-uri-read: :icons: font :relative\_path: ./ : imagesdir: {root path}{relative path}./media/

\* \*Ausgabe\*

+

Systeme mit Windows Server 2008 oder Vista mit Windows Installer Version 4.5 erkennen die integrierten Eigenschaften der Installation von SnapManager für Hyper-V nicht.

\* \*Korrekturmaßnahmen\*

 $+$ 

Verwenden Sie die `MSIRESTARTMANAGERCONTROL=Disable` Parameter für den Befehlstaste mit der Installation.

```
*Verwandte Informationen*
http://msdn.microsoft.com/library/["Microsoft Developer Network (MSDN)-
Bibliothek"]
[[ID284abc5e124749c550b9d24c37417746]]
= Keine Lizenzierung von SnapManager für Hyper-V auf dem Host oder im
Speichersystem
:allow-uri-read:
:icons: font
:relative_path: ./
:imagesdir: {root path}{relative path}./media/
* *Nachricht*
+
`SnapManager for Hyper-V is not licensed on the host or in the Storage
System, backup is aborted`
* *Beschreibung*
+
Diese Meldung tritt entweder auf, wenn Ihr System nicht lizenziert ist
oder wenn Probleme mit Enumeration, Cache virtueller Maschinen oder MBR-
Festplatte (Master Boot Record) auftreten.
* *Korrekturmaßnahmen*
+.. Stellen Sie sicher, dass Ihr System lizenziert ist.
.. Migrieren Sie alle MBR-Festplatten, die SnapManager für Hyper-V nicht
unterstützt, auf GPT-Festplatten (GPT).
.. Starten Sie SnapManager für Hyper-V neu Sollte dies das Problem nicht
lösen, haben Sie höchstwahrscheinlich ein Enumerationsproblem und sollten
sich an den technischen Support wenden.
[[IDe865fed0eec7683f96a44d8d981d63c2]]
= Backups nach dem Failover löschen
:allow-uri-read:
```

```
:icons: font
: relative path: ./
: imagesdir: {root path}{relative path}./media/
* *Nachricht*
+`The specified backup does not exist for some of the objects in the
dataset.`
* *Beschreibung*
+
Nach dem Failover zu einem sekundären Standort (Standort B) können die am
primären Standort erstellten Backups möglicherweise nicht gelöscht werden
(Standort A). Wenn Sie sich an einem Disaster-Recovery-Standort (Standort
B) befinden und versuchen, die Backups am primären Standort (Standort A)
zu löschen, werden die Backups vom primären Standort (Standort A) anstatt
vom Disaster-Recovery-Standort (Standort B) gelöscht.
* *Korrekturmaßnahmen*
+Löschen Sie nach der Durchführung von Disaster Recovery-Vorgängen nur
Backups, die an Ihrem aktuellen Standort erstellt wurden.
[[ID81374aff5b158fbed3a859f297bff2f5]]
= Die Storage-Performance verschlechtert sich nach einem fehlgeschlagenen
Backup
:allow-uri-read:
:icons: font
:relative_path: ./
: imagesdir: {root path}{relative path}./media/
* *Ausgabe*
^{+}Die Speicher-Performance kann nach einem fehlgeschlagenen Backup-Job
beeinträchtigt werden.
* *Ursache*
+Wenn während eines Backups die Microsoft Hyper-V VSS Komponenten eine
Ausnahme aufweisen, bleiben die Cluster Shared Volumes (CSVs)
möglicherweise im umgeleiteten I/O-Modus, was zu I/O Overhead und
```

```
potenziellen Engpässen im Windows Failover Cluster führt. Dies kann zu
einer allgemeinen Performance-Verschlechterung führen, wobei die VMs auf
dem CSV-Modus im umgeleiteten I/O-Modus die größten Auswirkungen haben.
* *Korrekturmaßnahmen*
+Wenden Sie sich an den Microsoft Support, wenn Sie Hilfe bei diesem
Problem benötigen.
[[ID294ad952e347bb879d50e5a691595094]]
= SnapInfo Snapshot Kopien wurden gelöscht
:allow-uri-read:
:icons: font
:relative_path: ./
: imagesdir: {root path}{relative path}./media/
* *Ausgabe*
+SnapManager für Hyper-V enthält keine SnapInfo Snapshot Kopien oder löscht
sie.
* *Ursache*
+
Nach der Erstellung eines Datensatz-Backups erstellt SnapManager für
Hyper-V eine Snapshot Kopie der SnapInfo LUN. SnapInfo Snapshot Kopien
werden nicht gelöscht, wenn das Backup gelöscht wird. Standardmäßig werden
30 SnapInfo LUN Snapshot Kopien von SnapManager für Hyper-V aufbewahrt. So
wird die älteste Kopie durch die neueste Kopie ersetzt, sobald der
Schwellenwert für 30 Kopien überschritten wird.
* *Korrekturmaßnahmen*
+Sie können die Anzahl der SnapInfo Snapshot Kopien konfigurieren, die Sie
für jeden Hyper-V Host aufbewahren möchten, indem Sie einen der folgenden
Registrierungsschlüssel verwenden:
+
Für Standalone Hyper-V-Hosts: Key:
+
`HKLM\SOFTWARE\NetApp\SnapManager for Hyper-V\Server\<hostname> DWORD
value: snapinfo snaps count (number of SnapInfo Snapshot copies to be
```

```
retained)`
+
Für geclusterte Hyper-V Hosts (wird auf jedem Node im Cluster
konfiguriert): Schlüssel:
+`HKLM\Cluster\SOFTWARE\NetApp\SnapManager for Hyper-V\Server\<clustername>
DWORD value: snapinfo snaps count (number of SnapInfo Snapshot copies to
be retained)`
[[ID4a69494b78b03f74436b1b8e443d67d7]]
= Hoher Speicherverbrauch durch Antivirenlösung
:allow-uri-read:
:icons: font
: relative path: ./
: imagesdir: {root path}{relative path}./media/
[role="lead"]
* *Ausgabe*
+Virenschutzlösungen auf Dateiebene können zu einem hohen Speicherverbrauch
führen, was zu einem Speicherleck führen kann.
* *Ursache*
+Unter bestimmten Bedingungen belegt SnapManager für Hyper-V möglicherweise
eine große und ständig wachsende Menge an Speicher, da eine falsch
konfigurierte Virenschutzlösung die VM-Konfigurationsdateien scannt. Wenn
eine Antivirus-Lösung die VM-Konfigurationsdateien scannt, wird ein
_InstanceModificationEvent angezeigt, das die Änderungen beschreibt. Wenn
SnapManager for Hyper-V diese Benachrichtigung erhält, wird eine
Aufzählung von Storage und VMs mit SnapDrive für Windows ausgelöst. In
einigen Fällen können diese Ereignisse so schnell auftreten, dass sie von
SnapDrive für Windows nicht verarbeitet werden können, wodurch SnapManager
für Hyper-V in eine Warteschlange gestellt wird.
* *Korrekturmaßnahmen*
+
Schließen Sie die Scans von VM-Dateien der SnapManager für Hyper-V von der
Virenschutzlösung aus.
```

```
[[ID90cb47f54bb508500d4bf3a430a49f5f]]
= Der Speicherplatz, der beim Erstellen von zwei Snapshot Kopien für jedes
Backup verbraucht wird
:allow-uri-read:
:icons: font
:relative_path: ./
: imagesdir: {root path}{relative path}./media/
* *Ausgabe*
+
Für jedes Backup mit Hyper-V Objekten werden zwei Snapshot Kopien
erstellt, was zu Bedenken hinsichtlich des Speicherverbrauchs führen kann.
+
NOTE: Dies gilt nur für applikationskonsistente Backups.
* *Ursache*
+
Microsoft Hyper-V VSS Writer erstellt sowohl VM- als auch
applikationskonsistente Backup-Kopien innerhalb der VMs, wobei die
Applikationen auf VHDs residieren. Zur Erstellung von Software- und VM-
konsistenten Backup-Kopien verwendet VSS den nativen autorecovery-Prozess,
der die VM auf einen Zustand festlegt, der mit der Snapshot Kopie der
Software konsistent ist. Hyper-V VSS Writer kontaktiert jede VM im Backup
und erstellt eine Software-konsistente Snapshot Kopie.
+Nach der Erstellung der Snapshot Kopien erstellt die übergeordnete
Partition eine VSS Snapshot-Kopie der gesamten Festplatte (LUN), die die
VMs beherbergt. Nachdem die Snapshot Kopie der übergeordneten Partition
erstellt wurde, muss VSS die zuvor erstellte übergeordnete Partition
mounten und jede der VMs zurück in den Software-konsistenten Status
verschieben. Alle Änderungen, die nach der Erstellung der Snapshot
Software-Kopie auf den VMs vorgenommen wurden, werden entfernt. Diese
Änderungen an den VHDs müssen dauerhaft vorgenommen werden. Da diese
Snapshot Kopien standardmäßig schreibgeschützt sind, muss eine neue
Snapshot Kopie angefertigt werden, um die aktualisierten Kopien der VHDs
aufzubewahren. Aus diesem Grund wird eine zweite Snapshot Kopie des Volume
erstellt. Diese Snapshot-Kopie wird mit dem Suffix * Backup*
```

```
gekennzeichnet und ist die Backup-Kopie, die bei Restore-Vorgängen
```

```
verwendet wird.
```
\* \*Korrekturmaßnahmen\*

Die beiden Snapshot Kopien werden als Paar betrachtet. Wenn der Aufbewahrungszeitraum für das Backup endet, werden beide Snapshot Kopien gelöscht. Die erste Snapshot Kopie sollten Sie nicht manuell löschen, da sie für Wiederherstellungen erforderlich ist.

Microsoft VSS unterstützt die Sicherung von VMs nur auf dem Host, dem das Cluster Shared Volume (CSV) gehört. Dadurch lassen sich die CSV-Eigentumsrechte zwischen den Nodes verschieben, um Backups der VMs auf jedem Host im Cluster zu erstellen.

 $+$ 

 $+$ 

 $+$ 

Bei der Sicherung von CSV erstellt SnapManager für Hyper-V pro Host im Cluster zwei Snapshot Kopien, auf denen eine VM über diesen CSV läuft. Das heißt, wenn Sie 15 VMs auf einem einzelnen CSV sichern und diese VMs gleichmäßig auf drei Hyper-V Server aufgeteilt sind, gibt es insgesamt sechs Snapshot-Kopien pro Backup.

```
[[ID3ac3ef520bb0b77d1243b80b7c9557df]]
= SnapDrive SDDiscoveryFileSystemListInfo die Antwort ist beim Backup Null
:allow-uri-read:
:icons: font
:relative_path: ./
: imagesdir: {root path}{relative path}./media/
* *Ausgabe*
```
+

Sie erhalten den Fehler `SnapDrive SDDiscoveryFileSystemListInfo response is null while backing up`.

\* \*Ursache\*  $+$ Diese Meldung tritt auf, wenn der SnapInfo-Standort, an den Sie sichern, nicht verfügbar ist.

\* \*Korrekturmaßnahmen\* + Überprüfen Sie, ob der SnapInfo-Speicherort vorhanden ist und verfügbar

```
ist. Wenn sich der Speicherort geändert hat, führen Sie den
Konfigurationsmanager erneut aus, um den neuen Speicherort anzugeben.
Versuchen Sie es erneut.
*Verwandte Informationen*
xref:{relative_path}task-set-up-a-snapinfo-lun.adoc[Einrichten einer
SnapInfo LUN]
[[IDf17a452318b6b4af62997943b6287aa0]]
= Fehler: VSS Requestor - Sicherungskomponenten fehlgeschlagen
:allow-uri-read:
:icons: font
:relative_path: ./
:imagesdir: {root_path}{relative_path}./media/
* *Nachricht*
+Die folgende Fehlermeldung wird im Bericht SnapManager for Hyper-V und im
Windows-Ereignisprotokoll angezeigt: `Error: Vss Requestor - Backup
Components failed. Writer Microsoft Hyper-V VSS Writer involved in backup
or restore encountered a retryable error. Writer returned failure code
0x800423f3. Writer state is XXX. For more information, see the Hyper-V-
VMMS event log in the Windows Event Viewer.`
* *Beschreibung*
+Wenn Sie einen VSS-Fehler erhalten, der dazu führt, dass Ihr
applikationskonsistentes Backup fehlschlägt, versucht SnapManager für
Hyper-V das Backup dreimal mit einer Wartezeit von einer Minute zwischen
jedem Versuch erneut.
* *Korrekturmaßnahmen*
+Sie können die Anzahl der Wiederholungen (Anzahl der Wiederholversuche)
und die Wartezeit zwischen den Wiederholungen (Wiederholungsintervall) mit
dem folgenden Registrierungsschlüssel konfigurieren:
+`Key: HKLM\System\CurrentControlSet\Services\OnCommandHyperV\Parameters
DWORD value in seconds: vss retry sleep (The time duration to wait between
retries) DWORD value: vss retry (Number of retries)`
```

```
+
Diese Einstellungen befinden sich auf Hyper-V Hostebene, und die Tasten
und Werte sollten für jede virtuelle Maschine auf dem Hyper-V Host
festgelegt werden. Wenn die Virtual Machine geclustert ist, sollten die
Schlüssel für jeden Knoten im Cluster festgelegt werden.
+Sie müssen SnapManager für Hyper-V neu starten, nachdem Sie Änderungen an
diesen Registrierungsschlüsseln vorgenommen oder diese hinzugefügt haben.
[[IDe7a87df6fe513ec372dea0e644c4bf4b]]
= VSS Requestor - Sicherungskomponenten fehlgeschlagen. Eine erwartete
Festplatte ist nicht im System vorhanden
:allow-uri-read:
:icons: font
: relative path: ./
: imagesdir: {root path}{relative path}./media/
* *Ursache*
+
Diese Meldung tritt auf, wenn Sie einen Datensatz mit SnapManager für
Hyper-V sichern und die folgende Fehlermeldung im Windows-
Anwendungsereignisprotokoll auf dem Hyper-V-Host angezeigt wird.
+[listing]
----
A Shadow Copy LUN was not detected in the system and did not
arrive.
      LUN ID guid
       Version 0x0000000000000001
       Device Type 0x0000000000000000
       Device TypeModifier 0x0000000000000000
       Command Queueing 0x0000000000000001
       Bus Type 0x0000000000000006
       Vendor Id vendor
       Product Id LUN
       Product Revision number
```
Serial Number serial\_number

```
  Storage Identifiers
       Version 0
       Identifier Count 0
      Operation:
         Exposing Disks
         Locating shadow-copy LUNs
         PostSnapshot Event
         Executing Asynchronous Operation
      Context:
         Execution Context: Provider
         Provider Name: Data ONTAP VSS Hardware Provider
         Provider Version: 6. 1. 0. 4289
         Provider ID: {ddd3d232-a96f-4ac5-8f7b-250fd91fd102}
     Current State: DoSnapshotSet
----
* *Korrekturmaßnahmen*
+Datensatz-Backup erneut versuchen.
[[ID461cd601ed3a0b9a4e408d54bd2c7dd3]]
= VSS Requestor - Sicherungskomponenten fehlgeschlagen mit partiellem
Schreibfehler
:allow-uri-read:
:icons: font
:relative_path: ./
: imagesdir: {root path}{relative path}./media/
* *Nachricht*
+[listing]
----
Error: Vss Requestor - Backup Components failed with partial
writer error.
Writer Microsoft Hyper-V VSS Writer involved in backup or restore
operation reported partial failure. Writer returned failure code
0x80042336. Writer state is 5.
Application specific error information:
```

```
Application error code: 0x1
Application error message: -
Failed component information:
Failed component: VM GUID XXX
      Writer error code: 0x800423f3
     Application error code: 0x8004230f
     Application error message: Failed to revert to VSS snapshot on the
   virtual hard disk 'volume guid' of the virtual machine 'vm name'.
     (Virtual machine ID XXX)
----
+Die folgenden Fehler werden im Windows-Anwendungsereignisprotokoll auf dem
Hyper-V-Host angezeigt:
+[listing]
----
Volume Shadow Copy Service error: Unexpected error calling routine
GetOverlappedResult. hr = 0x80070057, The parameter is incorrect.
Operation:
     Revert a Shadow Copy
Context:
     Execution Context: System Provider
Volume Shadow Copy Service error: Error calling a routine on a Shadow
Copy Provider
{b5946137-7b9f-4925-af80-51abd60b20d5}. Routine details
RevertToSnapshot
[hr = 0x80042302, A Volume Shadow Copy Service component encountered
an unexpected
error.
Check the Application event log for more information.].
Operation:
     Revert a Shadow Copy
Context:
    Execution Context: Coordinator
----* *Beschreibung*
+Diese Meldung wird angezeigt, wenn ein applikationskonsistentes Backup
eines Datensatzes durchgeführt wird. Dieser Fehler führt dazu, dass das
Backup für einige der virtuellen Maschinen im Datensatz fehlschlägt.
```

```
* *Korrekturmaßnahmen*
+** Datensatz-Backup erneut versuchen.
** Wenn der Versuch einer Wiederholung fehlschlägt, teilen Sie den
Datensatz in zwei Datensätze auf, sodass alle VMs, deren Backup
fehlgeschlagen ist, in einem einzelnen Datensatz abgelegt werden und alle
anderen VMs in einen anderen Datensatz eingefügt werden. Führen Sie dann
die Sicherung erneut aus.
[[ID2682dd35af000e4b5abcbffb3a95c7fe]]
= VSS gibt während der NAS-Sicherung Fehler gegen Microsoft iSCSI Target
VSS Hardware Provider aus
:allow-uri-read:
:icons: font
:relative_path: ./
: imagesdir: {root path}{relative path}./media/
* *Ausgabe*
+
Während eines NAS-Backups können folgende Fehler auftreten:
+
`Vss Requestor - Backup Components failed. Failed to add volume [example]
to snapshot set. The shadow copy provider had an unexpected error while
trying to process the specified operation.``
+
`Volume Shadow Copy Service error: Error creating the Shadow Copy Provider
COM class with CLSID [example]. Access is denied.`
* *Ursache*
+Diese Fehler treten bei einem applikationskonsistenten NAS-Backup auf. NAS
Backup schlägt nicht fehl, aber VSS protokolliert einige Fehler im
Zusammenhang mit Microsoft iSCSI Target VSS Hardware Provider.
* *Korrekturmaßnahmen*
+Die Sicherung ist nicht fehlgeschlagen. Sie können diese Fehler ohne
Bedenken ignorieren.
```

```
[[ID8277638a2de33652550b7ca659fff814]]
= VSS Requestor - Sicherungskomponenten fehlgeschlagen. Fehler beim Aufruf
von "Snapshot-Satz beibehalten".
:allow-uri-read:
:icons: font
:relative_path: ./
: imagesdir: {root path}{relative path}./media/
* *Fehler*
+`Vss Requestor - Backup Components failed. Failed to call keep snapshot
set. Reason Index and count must refer to a location within the string.`
* *Beschreibung*
+Dieser Fehler tritt auf, wenn sich VMs in einem Sicherungsauftrag auf
einer Storage Virtual Machine und auf einem CIFS-Server mit demselben
Namen befinden.
* *Korrekturmaßnahmen*
+Für diese Version nicht verfügbar.
* * Fehlerbeispiel*
+
.. Erstellen Sie eine Storage Virtual Machine und einen CIFS-Server mit
dem gleichen Namen, z. B. "`test1`".
.. Fügen Sie den test1-Namen mit beiden IP-Adressen zum DNS hinzu.
.. Installieren Sie auf einem Windows Server 2012 Host SnapManager für
Hyper-V und erstellen Sie einige VMs unter Verwendung der CIFS Shares aus
test1.
.. Erstellen Sie eine Backup-Kopie, die diese VMs enthält.
.. Beachten Sie, dass der Backupjob mit dem Fehler fehlschlägt: `Backup
Components failed. Failed to call keep snapshot set. Reason Index and
count must refer to a location within the string.`
```
[[ID4e30aefa8b42cb3e4d1109aaf8d73729]]

```
= MBR LUNs werden in SnapManager für Hyper-V nicht unterstützt
:allow-uri-read:
:icons: font
:relative_path: ./
:imagesdir: {root_path}{relative_path}./media/
* *Ausgabe*
+
SnapManager für Hyper-V unterstützt keine MBR LUNs für Virtual Machines,
die auf gemeinsam genutzten Volumes oder Cluster Shared Volumes laufen.
* *Ursache*
+Ein Microsoft API-Problem gibt verschiedene Volume-GUIDs zurück, wenn sich
die Eigentümerschaft der Festplatten des Cluster-Volumes ändert. Die
Volume-GUID ist nicht mit der GUID in der Eigenschaft der Cluster-
Festplattenressource identisch. Dieses Problem gilt auch für Virtual
Machines, die durch Microsoft Failover Clustering hochverfügbar gemacht
werden.
* *Korrekturmaßnahmen*
+
Weitere Informationen finden Sie in der Microsoft Knowledge Base.
[[ID091215166b846d9d282a8fa756b79d39]]
= Die Sicherung schlägt fehl, nachdem Sie eine virtuelle Maschine aus
Hyper-V Manager entfernt haben
:allow-uri-read:
:icons: font
:relative_path: ./
: imagesdir: {root path}{relative path}./media/
* *Ausgabe*
+
Nachdem Sie eine Hyper-V Virtual Machine (VM) aus Hyper-V Manager entfernt
haben, schlagen Backup-Vorgänge fehl, wenn Sie den mit der VM verknüpften
Datensatz nicht aktualisieren.
* *Ursache*
+
Dieses Problem tritt auf, wenn Sie eine Hyper-V VM aus Hyper-V Manager
```

```
entfernen und einen Backup versuchen, ohne den Datensatz zu ändern.
Außerdem müssen Sie, wenn Sie eine VM neu erstellen, den Datensatz ändern.
SnapManager für Hyper-V erstellt Datensätze auf der Grundlage der VM-ID
(GUID). Die Sicherung schlägt fehl, wenn eine VM gelöscht, entfernt oder
neu erstellt wird und eine neue GUID erstellt wird. Dies löst zwar nicht
den Ausfall des gesamten Backup-Prozesses aus, wenn eine VM gelöscht und
dann mit demselben Namen erneut erstellt wird, wird diese jedoch nicht
automatisch durch SnapManager für Hyper-V geschützt
* *Korrekturmaßnahmen*
+Entfernen Sie die VM aus der Datensatzliste der VMs und fügen Sie alle neu
erstellten VMs dem Datensatz hinzu.
*Verwandte Informationen*
xref:{relative_path}concept-configure-datasets.adoc[Datensätze
konfigurieren]
xref:{relative_path}task-modify-a-dataset.adoc[Ändern eines Datensatzes]
[[IDa8baf03a1dd3c0a46f10204af4816d2e]]
= Einige Arten von Backup-Fehlern führen nicht zu einem teilweisen Backup-
Fehler
:allow-uri-read:
:icons: font
:relative_path: ./
: imagesdir: {root path}{relative path}./media/
* *Ausgabe*
+
Wenn eine Virtual Machine in einem Datensatz einen Fehler hat, schließt
SnapManager für Hyper-V das Datensatz-Backup nicht erfolgreich ab, und in
einigen Szenarien kommt es nicht zu einem teilweisen Ausfall. In diesen
Situationen fällt das gesamte Datensatz-Backup aus.
* *Beispiel*
+
In einem Szenario, in dem ein Storage-System-Volume die maximal 255
Snapshot Kopien überschreitet, erzeugt SnapManager für Hyper-V einen
partiellen Ausfall, obwohl das Problem mit einer Untermenge an Virtual
```
Machines des Datensatzes verbunden ist.

```
* *Korrekturmaßnahmen*
+Um den Sicherungsvorgang erfolgreich abzuschließen, müssen Sie die
virtuelle Maschine, die das Problem hat, beheben. Ist dies nicht möglich,
können Sie die virtuelle Maschine vorübergehend aus dem Datensatz
entfernen oder einen Datensatz erstellen, der nur virtuelle Maschinen
enthält, die kein Problem haben.
[[IDf1d1fe8ee046910d67ad1fa3f4d87a20]]
= Fehler wiederherstellen nach dem Umbenennen des Storage-System-Volumes
:allow-uri-read:
:icons: font
:relative_path: ./
: imagesdir: {root path}{relative path}./media/
* *Nachricht*
+`Some of the storage system snapshots required to restore the VM are
missing or inconsistent.`
* *Beschreibung*
+Wenn Storage System-Volumes umbenannt werden, können Sie eine Virtual
Machine (VM) nicht aus seinem Backup wiederherstellen, das vor dem
Umbenennen von Volumes erstellt wurde.
* *Korrekturmaßnahmen*
+Wenn Storage System-Volumes umbenannt werden und eine VM aus einem Backup
wiederhergestellt werden muss, das vor dem Umbenennen von Volumes erstellt
wurde, dann gehen Sie folgendermaßen vor:
+** Stellen Sie beim Wiederherstellen einer VM aus MMC sicher, dass die
Option "Snapshot-Überprüfung aktivieren" auf der Seite
*Wiederherstellungsoptionen* des Assistenten deaktiviert ist.
** Stellen Sie beim Wiederherstellen einer VM mit PowerShell sicher, dass
-`DisableVerifySnapshot` Der Parameter wurde angegeben.
```

```
[[ID7e4e9e9cb35ed5df502e7f4c68a74d8d]]
= Wiederherstellung aus einem Backup nach Failback
:allow-uri-read:
:icons: font
:relative_path: ./
: imagesdir: {root path}{relative path}./media/
[role="lead"]
* *Ausgabe*
+
Wenn Sie ein Failover und ein Failback durchführen, sind Sie vor dem
Failover möglicherweise nicht in der Lage, die VMs an Ihrem primären
Standort aus einem Backup wiederherzustellen, das am selben primären
Standort erstellt wurde.
* *Ursache*
+
Bei der Überprüfung von Snapshot Kopien werden Volume GUIDs verwendet.
Änderungen der GUIDs nach der Disaster Recovery.
* *Korrekturmaßnahmen*
+
Sie können die Option Snapshots überprüfen über PowerShell oder den
Wiederherstellungsassistenten deaktivieren:
+
** Deaktivieren Sie die Option "Snapshot-Überprüfung aktivieren" auf der
Seite *Wiederherstellungsoptionen* des Assistenten zur Wiederherstellung.
** Stellen Sie mithilfe von PowerShell sicher, dass -
`DisableVerifySnapshot` Der Parameter wurde angegeben.
*Verwandte Informationen*
xref:{relative_path}task-restore-a-virtual-machine-from-a-backup-
copy.adoc[Wiederherstellen einer virtuellen Maschine aus einer Backup-
Kopie]
```
[[ID259730f04d73ce224e64a0cb6513d112]]

```
= Der Web Service Client-Kanal kann beim Aktualisieren des Datensatzes auf
den neuen Knoten keine Verbindung herstellen
:allow-uri-read:
:icons: font
: relative path: ./
:imagesdir: {root_path}{relative_path}./media/
* *Ausgabe*
+
Wenn ein Webdienstclient nicht explizit gestartet wird, wird die
Verbindung zu SnapManager für Hyper-V nicht hergestellt
* *Ursache*
+
SnapManager für Hyper-V startet einen Client-Channel für Webdienste nicht
mehr automatisch. Wenn der Web Service Client-Kanal beim Aktualisieren
eines Datensatzes auf einen neuen Knoten keine Verbindung herstellen kann,
kann dies aus einem der folgenden Gründe liegen:
+
** Webservices wurden nicht gestartet.
** SnapManager für Hyper-V ist nicht installiert.
** Der Web Services-Host ist nicht verfügbar.
* *Korrekturmaßnahmen*
+
Um dieses Verhalten zu korrigieren, stellen Sie sicher, dass Sie die
folgenden Aufgaben ausgeführt haben:
+** Starten Sie Web Services.
** Installieren Sie SnapManager für Hyper-V.
** Starten Sie den Web Services-Host neu.
[[ID02580d1ff31d36ee07da9fe908967452]]
= Datensätze werden nicht automatisch auf neue Knoten in einem Windows
Failover Cluster repliziert
:allow-uri-read:
:icons: font
:relative_path: ./
```

```
:imagesdir: {root_path}{relative_path}./media/
* *Ausgabe*
+
Nach dem Hinzufügen neuer Knoten zu einem Windows Failover Cluster werden
Datensätze nicht automatisch auf den neuen Knoten übertragen.
* *Ursache*
+Beim Hinzufügen neuer Knoten zu einem Windows Failover Cluster repliziert
SnapManager für Hyper-V die vorhandenen Datensätze nicht automatisch auf
die neuen Knoten im Cluster.
* *Korrekturmaßnahmen*
+Führen Sie den Änderungsdatensatz-Assistenten aus und klicken Sie auf der
Seite "Basisdetails" auf *Terminierungsrichtlinien für alle
Datensatzknoten aktualisieren*.
+
Dieser Assistent muss für jeden Datensatz mit Virtual Machines ausgeführt
werden.
*Verwandte Informationen*
xref:{relative_path}task-modify-a-dataset.adoc[Ändern eines Datensatzes]
[[IDfe054dbdb296f5ef8aba09a075282872]]
= Fehler 1935. Bei der Installation der Baugruppenkomponente ist ein
Fehler aufgetreten
:allow-uri-read:
:icons: font
:relative_path: ./
: imagesdir: {root path}{relative path}./media/
* *Nachricht*
+`Error 1935. An error occurred during the installation of assembly
component \{2A030FEB-29B5-314B-97B5-ED38673CC885}. HRESULT: 0x80070BC9.`
```
\* \*Beschreibung\*

```
+
Diese Meldung erscheint, wenn das Installationsprogramm für SnapManager
für Hyper-V aufgrund eines nicht neu gestartet wird, nachdem Sie Microsoft
Hotfixes installiert oder deinstalliert haben.
* *Korrekturmaßnahmen*
+
Starten Sie Ihren Computer neu, und führen Sie das SnapManager für Hyper-
V-Installationsprogramm erneut aus.
[[ID5bf43c0fbbe915a68fbffe9fe41d78c8]]
= Backup-Jobs, die mehr als 15 CSVs aus demselben Storage-System
beinhalten, könnten fehlschlagen
:allow-uri-read:
:icons: font
:relative_path: ./
: imagesdir: {root path}{relative path}./media/
* *Ausgabe*
+
SnapManager für Hyper-V Backup-Jobs, die mehr als 15 Cluster Shared
Volumes (CSVs) aus dem gleichen Storage-System beinhalten, schlagen mit
dem folgenden Fehler fehl:
+[listing]
----
Failed to rename the Snapshot copy of the LUN to the new Snapshot copy
name.
Error code: The attempt to get the named attribute for the LUN on the
storage system failed.
Error code: 13057.
Error description: An error occurred in the reception and processing of
the API reply from the appliance.
----
* *Ursache*
+Dies ist eine Einschränkung, die durch Data ONTAP verursacht wird, um eine
Speicherung von Systemressourcen zu verhindern. Die Beschränkung von 15
LUNs gilt nur, wenn alle LUNs zum selben Storage-System gehören. Wenn ein
Backup Datensatz erstellt wird, so dass nicht mehr als 15 CSVs von einem
```

```
Speichersystem betroffen sind, dann tritt dieses Problem nicht auf.
* *Korrekturmaßnahmen*
+Wenn Sie ein Backup mit mehr als 15 LUNs aus demselben Storage-System
durchführen möchten, erstellen Sie mehrere Datensätze, um diesen Ausfall
zu vermeiden.
[[IDb0d1c760f78cf8adec5dadeaef030d0f]]
= Entweder sind die angegebenen VMs nicht vorhanden oder können nicht
online gesichert werden
:allow-uri-read:
:icons: font
:relative_path: ./
: imagesdir: {root path}{relative path}./media/
* *Nachricht*
+`Either the specified VM(s) are not present or they cannot be backed up
online`
* *Beschreibung*
+Ein Grund dafür ist, dass diese Meldung auftritt, wenn
applikationskonsistente Backups fehlschlagen, wenn die Größe der Pass-
Through-Festplatte auf der VM weniger als 300 MB beträgt. Ihr
Fehlerprotokoll ähnelt dem folgenden Beispiel:
+
[listing]
----
Log Name: Application
Source: SnapMgrServiceHost
Date: 11/12/2012 12:24:28 PM
Event ID: 106
Task Category: Backup Event
Level: Error
Keywords: Classic
User: N/AComputer: defiant16.wak-qa.com
Description:
SnapManager for Hyper-V backup failed to complete
```

```
Backup Failed for the following VM(s) since it cannot be backedup online
or No VM to be found for backup
                VM Name: demovm-0
----
+Es gibt keine anderen Fehlermeldungen für Anwendungen oder Systeme, die
den Fehler anzeigen.
* *Korrekturmaßnahmen*
+Sie können entweder die Größe des Pass-Through-Laufwerks auf größer als
300 MB oder die Sicherung mit der Option Speichern der VM-Sicherung
zulassen aktiviert ausführen.
+
NOTE: Diese Korrekturmaßnahme steht sowohl in SAN- als auch in NAS-
Umgebungen zur Verfügung.
* *Nachricht*
+
`Either the specified VM(s) are not present or they cannot be backed up
online`
* *Beschreibung*
+Ein zweiter Grund, warum diese Meldung auftritt, ist, dass Windows kein
Online-Backup dieses Systems durchführen kann, da die Option "Snapshot mit
dem Umfang von Hyper-V VMs" aktiviert ist. Im Umfang enthaltene Snapshots
werden hauptsächlich von geschäftskritischen Windows Updates verwendet.
* *Korrekturmaßnahmen*
+Sie müssen das deaktivieren `scoped snapshots` Option durch Erstellen
einer DWORD `ScopeSnapshots` Parameter mit Wert 0 in:
+
`HKEY_LOCAL_MACHINE\SOFTWARE\Microsoft\WindowsNT\CurrentVersion\SystemRest
ore\`
+
NOTE: Diese Korrekturmaßnahme steht sowohl in SAN- als auch in NAS-
Umgebungen zur Verfügung.
```

```
[[ID5eebf4116d4743a630b8a97610352644]]
= Der erforderliche Hotfix KB2263829 kann auf einigen Plattformen nicht
installiert werden
:allow-uri-read:
:icons: font
:relative_path: ./
:imagesdir: {root_path}{relative_path}./media/
* *Ausgabe*
+
Bei der Installation von SnapManager für Hyper-V kann der Versuch, den
Hotfix KB2263829 zu installieren, bei Windows Server 2008 R2 SP1
fehlschlagen. Das Installationsprogramm gibt an, dass der Hotfix für
diesen Server nicht anwendbar ist.
* *Ursache*
+Der Hotfix wird für Ihre Plattform nicht unterstützt.
* *Korrekturmaßnahmen*
+Öffnen Sie einen Support-Fall bei Microsoft und beheben Sie das Problem
mit Microsoft.
[[ID5d9bab3cb1516b6827d57d7fbacf5ec2]]
= Backup-Fehler mit dem Fehler "Shadow Copy Creation is already in
progress"
:allow-uri-read:
:icons: font
:relative_path: ./
:imagesdir: {root path}{relative path}./media/
* *Nachricht*
+[listing]
----
SnapManager for Hyper-V backup failed to complete
Backup of the Dataset Name: example
```

```
Backup id: c1bb4b28-c76c-4001-85fd-ffdfdb5737c9 failed to execute
Error: Vss Requestor - Backup Components failed. Failed to add volume
\\CIFS_USER_SER\USER_SHARE2\ to snapshot set. Another shadow copy creation
is already in progress. Wait a few moments and try again.
---* *Beschreibung*
+Dieses Problem tritt auf, weil ein vorheriges Backup nicht abgebrochen
wird und noch aktiv ist. Verwenden Sie den folgenden Befehl, um die
aufgeführten Einträge zu überprüfen: `cifs share show -shadowcopy`
* *Korrekturmaßnahmen*
+Brechen Sie den vorherigen Backup-Job ab, und versuchen Sie den Vorgang
erneut.
:leveloffset: -1
[[IDcf8507ab7392800a4669159f0b71bb95]]
= Rechtliche Hinweise
:allow-uri-read:
Rechtliche Hinweise ermöglichen den Zugriff auf Copyright-Erklärungen,
Marken, Patente und mehr.
== Urheberrecht
http://www.netapp.com/us/legal/copyright.aspx[]
== Marken
NetApp, das NETAPP Logo und die auf der NetApp Markenseite aufgeführten
Marken sind Marken von NetApp Inc. Andere Firmen- und Produktnamen können
Marken der jeweiligen Eigentümer sein.
http://www.netapp.com/us/legal/netapptmlist.aspx[]
```

```
== Patente
Eine aktuelle Liste der NetApp Patente finden Sie unter:
https://www.netapp.com/us/media/patents-page.pdf[]
== Datenschutzrichtlinie
https://www.netapp.com/us/legal/privacypolicy/index.aspx[]
== Hinweis
In den Benachrichtigungsdateien finden Sie Informationen zu Urheberrechten
und Lizenzen von Drittanbietern, die in der NetApp Software verwendet
werden.
https://library.netapp.com/ecm/ecm_download_file/ECMLP2844899["Hinweis zu
SnapManager für Hyper-V 2.1.4"^]
:leveloffset: -1
<<*Copyright-Informationen*
Copyright © 2023 NetApp. Alle Rechte vorbehalten. Gedruckt in den USA.
Dieses urheberrechtlich geschützte Dokument darf ohne die vorherige
schriftliche Genehmigung des Urheberrechtsinhabers in keiner Form und
durch keine Mittel – weder grafische noch elektronische oder mechanische,
einschließlich Fotokopieren, Aufnehmen oder Speichern in einem
elektronischen Abrufsystem – auch nicht in Teilen, vervielfältigt werden.
```
Software, die von urheberrechtlich geschütztem NetApp Material abgeleitet wird, unterliegt der folgenden Lizenz und dem folgenden Haftungsausschluss:

DIE VORLIEGENDE SOFTWARE WIRD IN DER VORLIEGENDEN FORM VON NETAPP ZUR VERFÜGUNG GESTELLT, D. H. OHNE JEGLICHE EXPLIZITE ODER IMPLIZITE GEWÄHRLEISTUNG, EINSCHLIESSLICH, JEDOCH NICHT BESCHRÄNKT AUF DIE STILLSCHWEIGENDE GEWÄHRLEISTUNG DER MARKTGÄNGIGKEIT UND EIGNUNG FÜR EINEN

BESTIMMTEN ZWECK, DIE HIERMIT AUSGESCHLOSSEN WERDEN. NETAPP ÜBERNIMMT KEINERLEI HAFTUNG FÜR DIREKTE, INDIREKTE, ZUFÄLLIGE, BESONDERE, BEISPIELHAFTE SCHÄDEN ODER FOLGESCHÄDEN (EINSCHLIESSLICH, JEDOCH NICHT BESCHRÄNKT AUF DIE BESCHAFFUNG VON ERSATZWAREN ODER -DIENSTLEISTUNGEN, NUTZUNGS-, DATEN- ODER GEWINNVERLUSTE ODER UNTERBRECHUNG DES GESCHÄFTSBETRIEBS), UNABHÄNGIG DAVON, WIE SIE VERURSACHT WURDEN UND AUF WELCHER HAFTUNGSTHEORIE SIE BERUHEN, OB AUS VERTRAGLICH FESTGELEGTER HAFTUNG, VERSCHULDENSUNABHÄNGIGER HAFTUNG ODER DELIKTSHAFTUNG (EINSCHLIESSLICH FAHRLÄSSIGKEIT ODER AUF ANDEREM WEGE), DIE IN IRGENDEINER WEISE AUS DER NUTZUNG DIESER SOFTWARE RESULTIEREN, SELBST WENN AUF DIE MÖGLICHKEIT DERARTIGER SCHÄDEN HINGEWIESEN WURDE.

NetApp behält sich das Recht vor, die hierin beschriebenen Produkte jederzeit und ohne Vorankündigung zu ändern. NetApp übernimmt keine Verantwortung oder Haftung, die sich aus der Verwendung der hier beschriebenen Produkte ergibt, es sei denn, NetApp hat dem ausdrücklich in schriftlicher Form zugestimmt. Die Verwendung oder der Erwerb dieses Produkts stellt keine Lizenzierung im Rahmen eines Patentrechts, Markenrechts oder eines anderen Rechts an geistigem Eigentum von NetApp dar.

Das in diesem Dokument beschriebene Produkt kann durch ein oder mehrere US-amerikanische Patente, ausländische Patente oder anhängige Patentanmeldungen geschützt sein.

ERLÄUTERUNG ZU "RESTRICTED RIGHTS": Nutzung, Vervielfältigung oder Offenlegung durch die US-Regierung unterliegt den Einschränkungen gemäß Unterabschnitt (b)(3) der Klausel "Rights in Technical Data -Noncommercial Items" in DFARS 252.227-7013 (Februar 2014) und FAR 52.227- 19 (Dezember 2007).

Die hierin enthaltenen Daten beziehen sich auf ein kommerzielles Produkt und/oder einen kommerziellen Service (wie in FAR 2.101 definiert) und sind Eigentum von NetApp, Inc. Alle technischen Daten und die Computersoftware von NetApp, die unter diesem Vertrag bereitgestellt werden, sind gewerblicher Natur und wurden ausschließlich unter Verwendung privater Mittel entwickelt. Die US-Regierung besitzt eine nicht ausschließliche, nicht übertragbare, nicht unterlizenzierbare, weltweite, limitierte unwiderrufliche Lizenz zur Nutzung der Daten nur in Verbindung mit und zur Unterstützung des Vertrags der US-Regierung, unter dem die Daten bereitgestellt wurden. Sofern in den vorliegenden Bedingungen nicht anders angegeben, dürfen die Daten ohne vorherige schriftliche Genehmigung von NetApp, Inc. nicht verwendet, offengelegt, vervielfältigt, geändert, aufgeführt oder angezeigt werden. Die Lizenzrechte der US-Regierung für das US-Verteidigungsministerium sind auf die in DFARS-Klausel 252.227- 7015(b) (Februar 2014) genannten Rechte beschränkt.

\*Markeninformationen\*

NETAPP, das NETAPP Logo und die unter link:http://www.netapp.com/TM\[http://www.netapp.com/TM^] aufgeführten Marken sind Marken von NetApp, Inc. Andere Firmen und Produktnamen können Marken der jeweiligen Eigentümer sein.